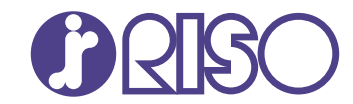

# **ComColor FT Series**

5430/5430R/5230/5230R/5231/5231R/ 5000/5000R/2430

# **ComColorblack FT Series**

1430/1430<sub>R</sub>

This guide describes the machine settings and options (IC card reader, scanner, etc.) to be performed by the administrator.

# **Administrator's Guide**

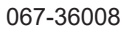

This device is compliant with the substance emission inspections of the German environmental label "RAL-UZ205".

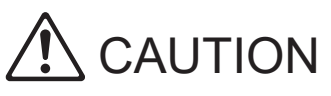

The "Safety Precautions" are provided in the User's Guide. Be sure to read through them prior to use. After reading this guide, keep it in handy for future reference.

# <span id="page-2-0"></span>About This Guide

### **Preface**

Thank you for using a ComColor FT Series product.

This guide describes the administrator settings.

You can configure the user and address book registration settings, the settings for allowing and restricting operations, and the usage environment settings according to your usage purpose and usage conditions. Configure an easy-to-use environment for more convenient use of the machine.

● Some of the administrator settings may significantly affect the operations of the machine. Be sure to assign an exclusive administrator and have that individual manage and perform operations with administrative duties. In addition, please manage administrator passwords carefully.

-The items that can be set vary depending on connected optional equipment and the settings.

### **The following manuals are included with this machine.**

### **Quick Guide** -

This guide describes basic machine operations and how to replace consumables. Keep this guide handy, such as near the machine, for easy reference.

### **User's Guide** -

This guide describes handling precautions and specifications, as well as the operations and settings of each function.

Read this guide for a more detailed understanding of the machine.

### **Administrator's Guide (this guide)** -

This guide describes the machine settings and optional equipment (IC card reader, scanner, etc.) to be configured by the administrator.

### **Troubleshooting Guide** -

This guide describes the actions to take when a paper jam or other problem occurs.

### **About This Guide**

- (1) This guide may not be reproduced in whole or in part without the permission of RISO KAGAKU CORPORATION.
- (2) The contents of this manual may be changed without prior notice due to product improvements.
- (3) RISO KAGAKU CORPORATION shall not be liable for any consequence of using this guide or the machine.

### **Trademark Credits**

Microsoft, Windows, Windows Server, Internet Explorer, and Microsoft Edge are either registered trademarks or trademarks of Microsoft Corporation in the United States and/or other countries.

Mac, macOS, and Safari are trademarks of Apple Inc.

Adobe, the Adobe logo, PostScript, and PostScript 3 are either registered trademarks or trademarks of Adobe in the United States and/or other countries.

Linux $^{\circledR}$  is the registered trademark of Linus Torvalds in the U.S. and other countries.

ColorSet is a trademark of Monotype Imaging Inc. registered in the U.S. Patent & Trademark Office and may be registered in certain jurisdictions.

FeliCa is a registered trademark of Sony Corporation.

MIFARE is a registered trademark of NXP B.V.

**(3)**,  $\overline{C}$ ,  $\overline{C}$  ComColor and FORCEJET are trademarks or registered trademarks of RISO KAGAKU CORPORATION in the United States and other countries.

Other corporate names and/or trademarks are either registered trademarks or trademarks of each company, respectively.

# <span id="page-3-0"></span>**Symbols, Notations, and Screenshots Used in This Guide**

### **Symbols Used in This Guide**

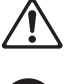

Indicates cautions that should be noted for safe use of this machine.

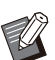

Indicates important items that should be noted or are prohibited.

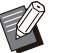

Indicates useful or additional information.

### **Names of Keys and Buttons**

The names of hard keys on the operation panel and buttons/items on the touch panel screen or computer window are indicated with square brackets [ ].

### ● Operation Panel ●

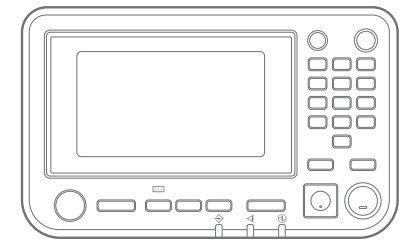

### ● Touch Panel Screen

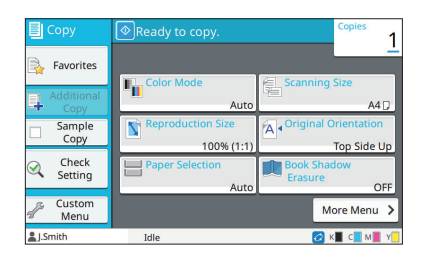

Example: Press the [Stop] key. Example: Touch [Color Mode].

### ● Computer Window

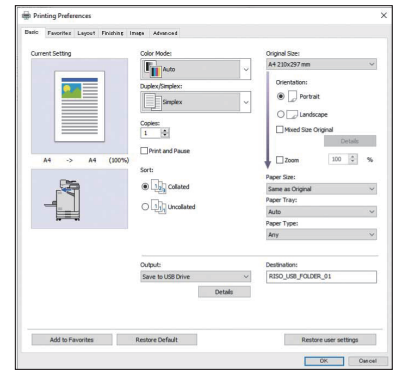

Example: Select the [Mixed Size Original] check box.

### **Names of Optional Equipment**

In this guide, the names of the optional equipment are described using a generic term as shown below. The specific name for each item of equipment is used when its unique features are explained.

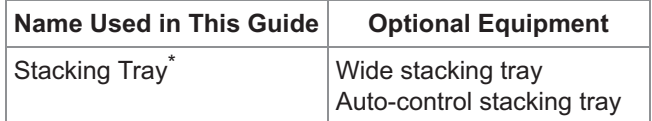

Optional stacking tray connected to the right side of the machine. \*

### **Illustrations and Operating Procedures in This Guide**

- The operating procedures, screenshots, and illustrations in this guide are for the ComColor FT5430 with the optional scanner connected.
- The screenshots and illustrations in this guide may vary depending on the machine model and usage environment, including the connected optional equipment.

# <span id="page-4-0"></span>**For ComColor FT2430 and ComColor black FT1430/FT1430R Users**

The ComColor FT2430 uses black and red ink, and the ComColor black FT1430/FT1430R only uses black ink.

This guide includes information for a full-color printer. The operating procedures, screenshots, and illustrations in this guide are for the ComColor FT5430 with the optional scanner connected. Note that some functions and screen displays are different from those of a full-color printer.

# <span id="page-4-1"></span>**Screen Displays**

The screen displays for some functions may vary or may not be displayed, due to the different number of colors available for printing.

### **Touch Panel**

[User Setting] - [Print Limitation] screen [Printer] - [Stock Management] screen

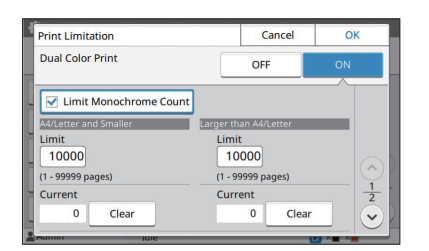

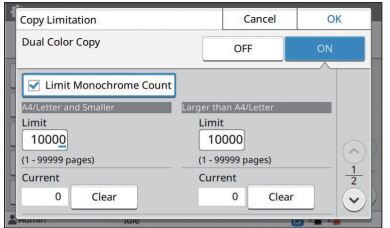

### **RISO Console**

[User Setting] - [Add User] screen

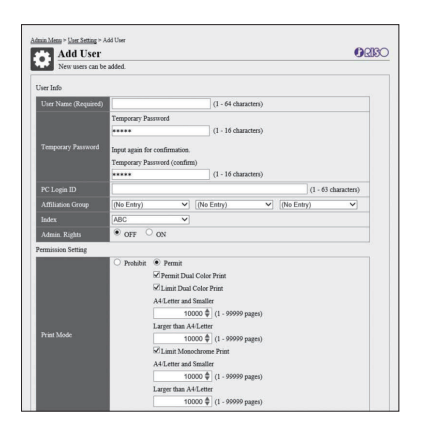

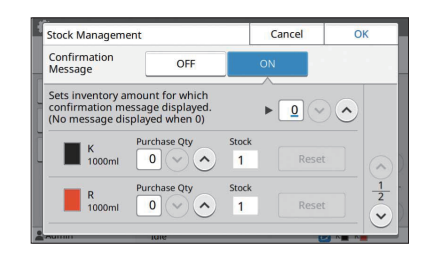

[User Setting] - [Copy Limitation] screen [Printer] - [Non RISO Ink Setting] screen

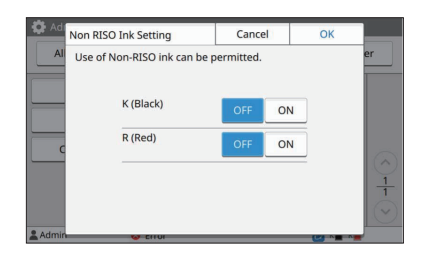

# **Contents**

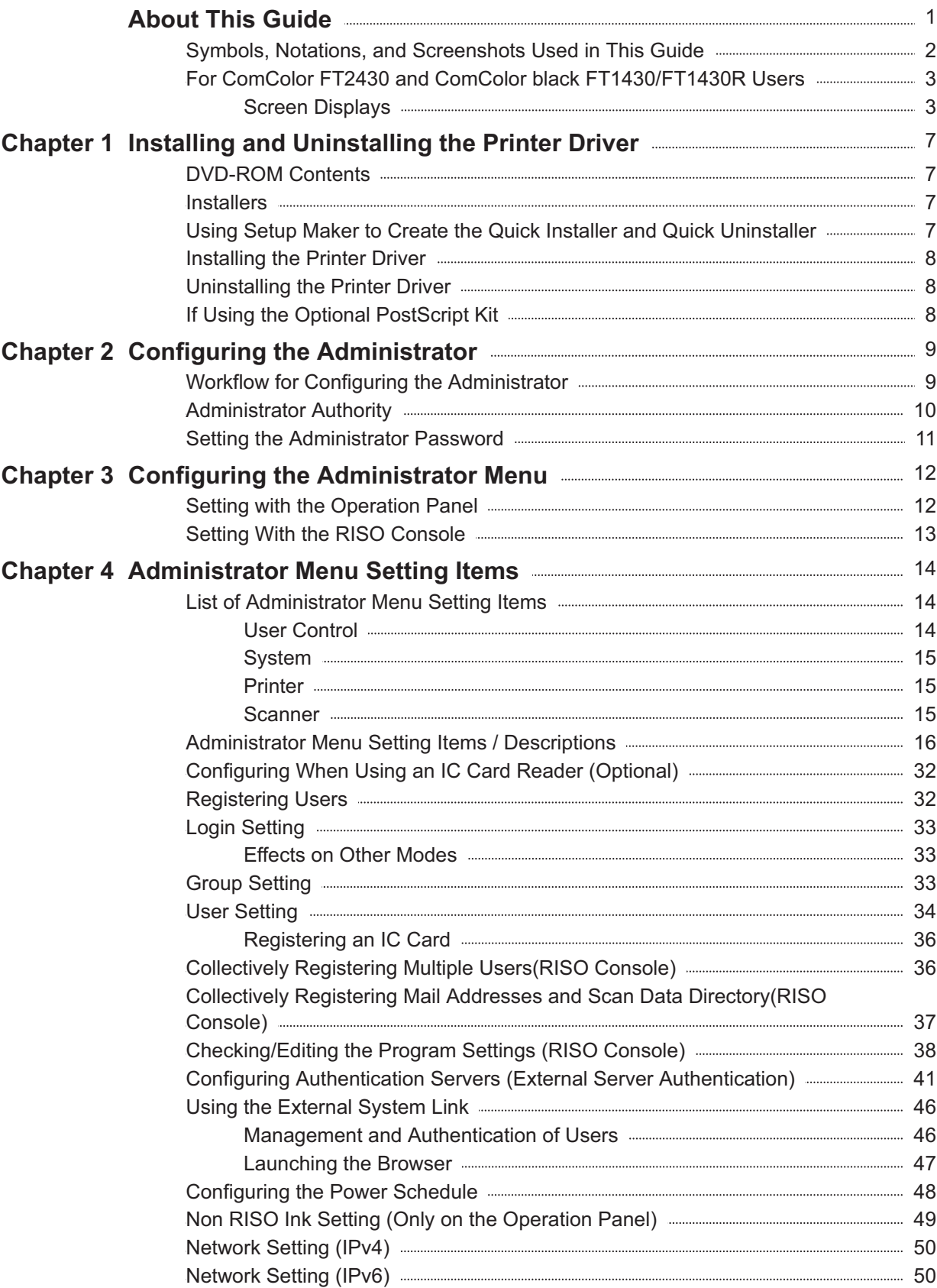

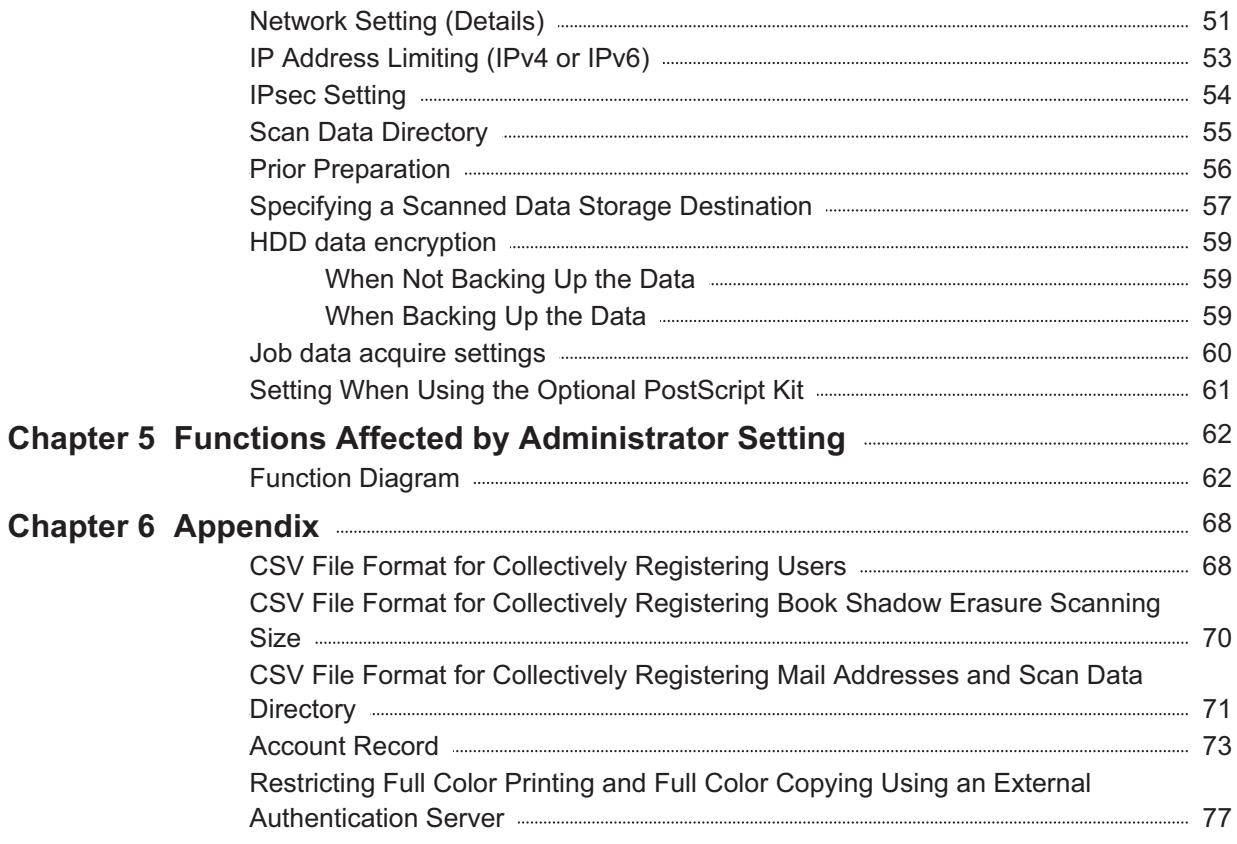

# <span id="page-8-0"></span>Chapter 1 Installing and Uninstalling the Printer Driver

# <span id="page-8-1"></span>**DVD-ROM Contents**

The supplied DVD-ROM contains separate installers and setup makers for [Windows 32-bit] and [Windows 64-bit].

Select the folder that matches the version of Windows you are running.

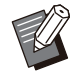

• If you are using macOS or Linux, install the optional PostScript kit.

- **Standard printer driver installer** This is a standard installer. •
- **Setup maker**

This utility is used to create a quick installer and quick uninstaller. You can use this utility to create an installer with customized settings. Use the setup maker to grant the administrator authority to general users.

**Barcode Area Definition Software** When the software is used, documents with barcodes will be optimized for scanning barcodes. •

# <span id="page-8-2"></span>**Installers**

There are two installers.

**Standard installer** •

This is the installer recorded on the DVD-ROM. When using this installer, each user must configure the printer driver options.

**Quick installer** •

This installer is created using the setup maker. You can use the quick installer to install the printer driver with customized settings. Users can start using the printer driver to print from a computer immediately without having to configure the settings.

This is useful when a printer driver with the same settings needs to be installed by many users. This can also be used to manage and operate this machine, such as setting the duplex printing and monochrome printing settings to their default values or restricting the use of color printing.

The following settings can be customized.

- Color mode restrictions •
- Default values of printing preferences
- Properties that appear when you right-click Printer in [Control Panel] - [Hardware and Sound] - [Devices and Printers]

# <span id="page-8-3"></span>**Using Setup Maker to Create the Quick Installer and Quick Uninstaller**

**Install the printer driver with the standard installer.** 1

### **Configure each setting.** 2

Configure the default values of the printing preference and the settings in the properties dialog box for [Devices and Printers].

# **Start the setup maker.** 3

Double-click "SetupMaker.exe". This file is located in [PrinterDriver] - [Windows 64-bit] (or [Windows 32-bit]) - [SetupMaker] on the DVD-ROM.

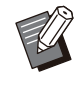

Select the folder appropriate for your version of Windows. Otherwise, the setup maker will not start. •

### **Follow the displayed instructions to configure the settings.** 4

The quick installer and quick uninstaller are created.

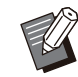

- To grant the administrator authority to general users, select the [Add administrator privileges] check box, and specify the user name and password. The user with administrator authority can perform the quick installer and quick uninstaller. •
- Use and store the created quick installer and quick uninstaller as a set.

7

# <span id="page-9-0"></span>**Installing the Printer Driver**

### ■ Installing the Printer Driver With **the Standard Installer**

Insert the DVD-ROM into the computer to start the installation wizard.

Follow the displayed instructions for installation. For more information on this installation method, see "Installing the Printer Driver" in the "User's Guide".

## ■ Installing the Printer Driver With **the Quick Installer**

Double-click the quick installer "QuickSetup.exe" file, and follow the displayed instructions for installation.

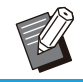

To update the printer driver, uninstall the • current printer driver before updating.

# <span id="page-9-1"></span>**Uninstalling the Printer Driver**

### **For Windows 11 and Windows Server 2022**

Click [Start] - [All apps] - [ComColorFT] - [Uninstaller]. Follow the on-screen instructions for uninstallation. After the printer driver has been uninstalled, restart the computer.

After the printer driver has been uninstalled, restart the computer.

# **For Windows 10, Windows Server 2019, and Windows Server 2016**

Click [Start] - [All Apps] - [RISO] - [ComColorFT] - [Uninstaller]. Follow the on-screen instructions for uninstallation.

After the printer driver has been uninstalled, restart the computer.

## **For Windows 8.1, Windows Server 2012, and Windows Server 2012 R2**

Open the "Apps" screen and click [Uninstaller] in the "RISO ComColorFT" group. Follow the onscreen instructions for uninstallation. After the printer driver has been uninstalled, restart the computer.

## ■ For the Quick Uninstaller

Double-click the "QuickUninstaller.exe" file of the quick uninstaller and follow the displayed instructions for uninstallation.

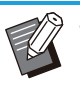

The quick uninstaller created with the settings • other than those configured for the quick installer cannot completely uninstall the printer driver. Use the quick uninstaller which is in a set with the used quick installer.

# <span id="page-9-2"></span>**If Using the Optional PostScript Kit**

Install the dedicated printer driver for PostScript 3. For specific instructions on how to install the printer driver and information on operating requirements, see "PostScript kit" in the "User's Guide".

# <span id="page-10-1"></span><span id="page-10-0"></span>**Workflow for Configuring the Administrator**

The administrator needs to prepare the following settings in order to allow other users to use this machine.

1 Set the administrator password ([p.11](#page-12-0))

Log in as a user with administrator 2 authority [\(p.12\)](#page-13-1)

- Configure the network settings (If you 3 connect the machine to a network) [\(p.50\)](#page-51-0)
- 4 Register users [\(p.32\)](#page-33-1)
- Configure other necessary 5 administrator menu items ([p.12](#page-13-0))

• In the network settings, configure the IP address first. To configure the default values in Copy, Scan, Storage, and USB modes, log in as a user with administrator authority, and then proceed to the mode screen. •

For more information, see "Saving as a Default" in the "User's Guide".

# <span id="page-11-0"></span>**Administrator Authority**

The administrator has the following two administrator authorities.

- Accessing operating environment settings and changing default values on the administrator menu. •
- Accessing functions that can only be used by the administrator when using this machine. •

### **Administrator Setting**

The administrator can configure the settings described in ["Administrator Menu Setting Items"](#page-15-0) ([p.14\)](#page-15-0). For more information on how to configure the settings, see ["Configuring the Administrator Menu"](#page-13-0) [\(p.12\)](#page-13-0).

### ■ Functions Only for the Administrator

The following are the functions that can only be used by the administrator in each mode.

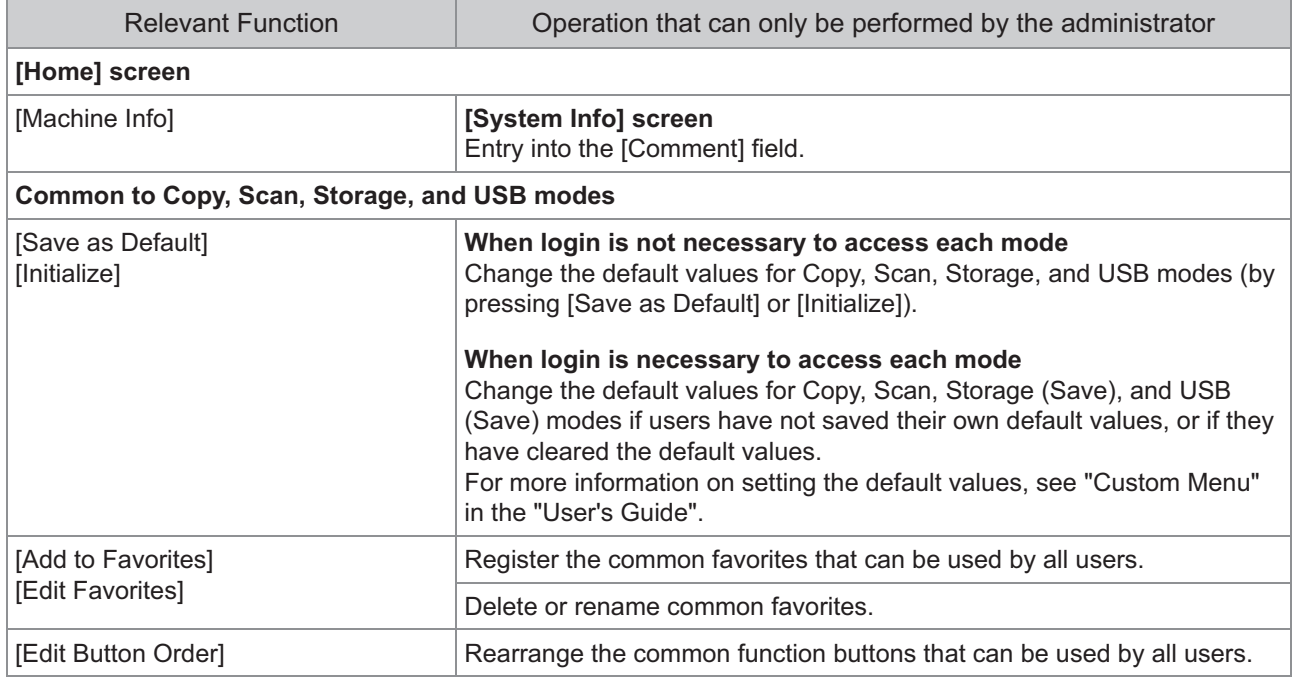

**To use the above functions, log in as a user with administrator authority.**

# <span id="page-12-0"></span>**Setting the Administrator Password**

The factory setting has a user with administrator authority named "Admin" registered.

When using this machine for the first time, log in as "Admin" by following the procedure below and set the password.

**If you forget the administrator password,** • **you need to restore the hard disk (HDD) to its initial state and set the password again. ComColor technical staff is in charge of initializing the HDD. Contact your dealer or authorized service representative for assistance.**

- **When the settings are initialized, the system will be returned to its factory default settings and the following information is all reset.**
	- User Settings (Custom menu, Administrator setting)
	- User information (ID, Password, etc.) - Print job
	- Personal storage data -
	- Shared storage data -
	- Scan file

# **Press the [Login/Logout] key on the operation panel.** 1

The [Login] screen is displayed.

# Touch [Admin].

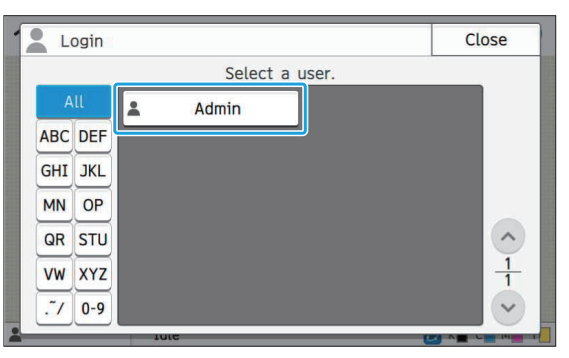

The [Password] screen is displayed.

# **Enter the temporary password.** 3

The factory setting is the serial number of this machine.

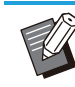

You can check the serial number of this machine on the [System Info] - [Machine Info] screen. For more information, see the [System Info] screen in the "User's Guide". •

# **Touch [Login].** 4

The [Change Password] screen is displayed.

### **Enter the new password and touch** 5 Enter t<br>[Next].

The password must be 0 to 16 alphanumeric characters.

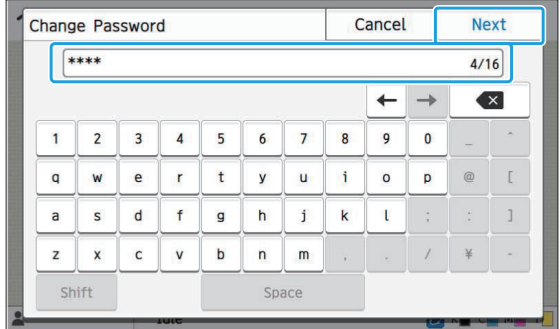

After you touch [Next], the [Change Password (confirm)] screen appears.

# **Enter the new password again and touch [OK].** 6

You can change your user name from [User Setting] on the administrator menu. (See [p.34\)](#page-35-0)

# <span id="page-13-0"></span>Chapter 3 Configuring the Administrator Menu

There are two ways to configure the administrator menu:

- Setting with the operation panel of the machine
- Setting with the RISO Console

This guide explains the procedure for configuring the administrator menu using the operation panel.

**To configure the administrator menu, a** • **user must log in with administrator authority.**

# <span id="page-13-1"></span>**Setting with the Operation Panel**

### **Log in as a user with the administrator authority.** 1

Press the [Login/Logout] key on the operation panel to log in.

#### **Touch [Admin Menu] on the [Home] screen.** 2

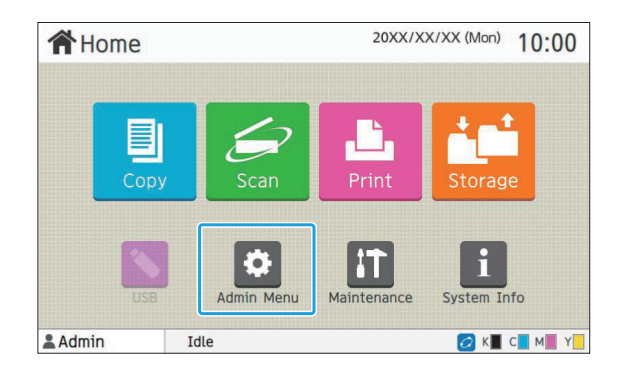

### **Configure each setting.**

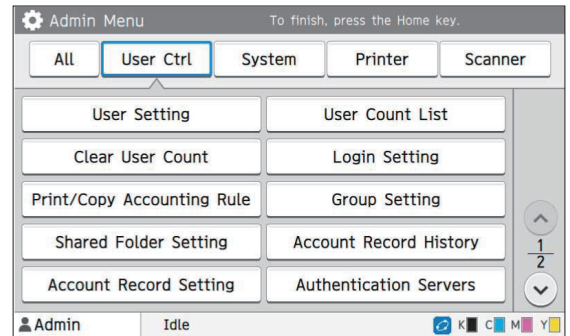

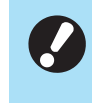

•

**After configuring the settings, press the [Home] key to exit the administrator menu.**

Selecting a button at the top of the screen displays its corresponding settings. The lists shown on and after [p.14](#page-15-1) describes all the administrator menu settings by each button. •

# <span id="page-14-0"></span>**Setting With the RISO Console**

### **1 Start the RISO Console.**

Start your web browser, enter the IP address of the machine in the address bar, and press the [Enter] key.

..............

....................

........

# **Log in as a user with the administrator authority.** 2

Enter your user name and password and click [Login].

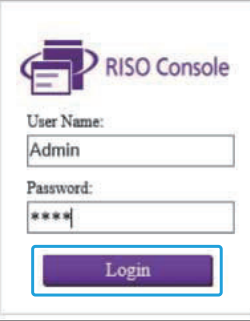

## **Click [Admin Menu].** 3

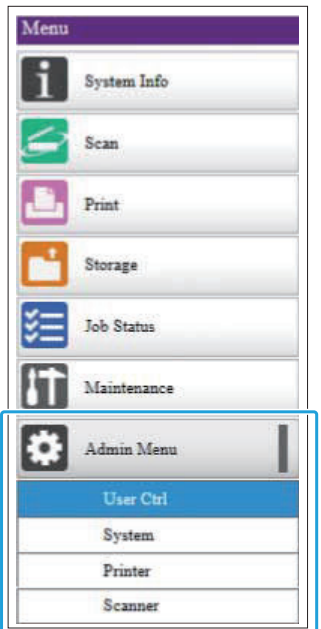

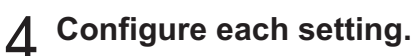

After configuring the settings, click [Logout] or close the screen to exit the administrator menu.

.........

### <span id="page-15-0"></span>**The following are the administrator menu settings.**

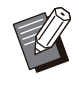

• If the optional equipment that requires configuration is not connected, the relevant settings are not displayed.

# <span id="page-15-1"></span>**List of Administrator Menu Setting Items**

The administrator menu settings are divided into four categories according to function (User Control, System, Printer, and Scanner). The list of reference pages shows where you can check the details and values of each function.

These buttons provide access to the categorized settings.

Use these buttons to display each categorized function. Î.

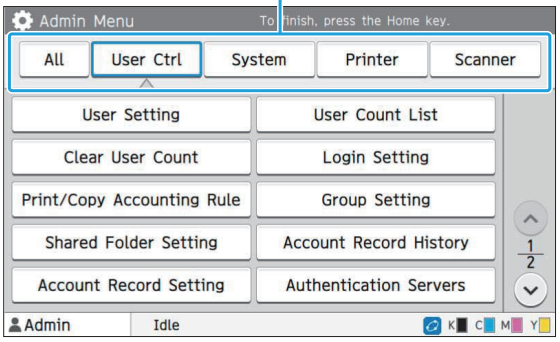

### <span id="page-15-2"></span>**User Control**

This function restricts the functions available to each user and manages the job history.

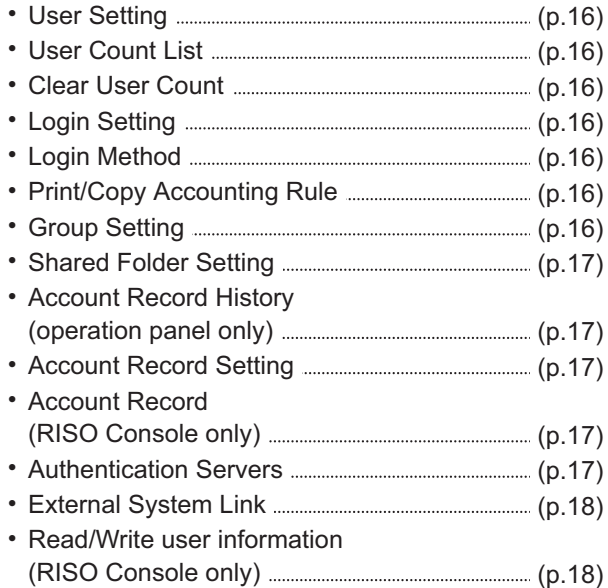

### <span id="page-16-0"></span>**System**

The following are the system and network settings:

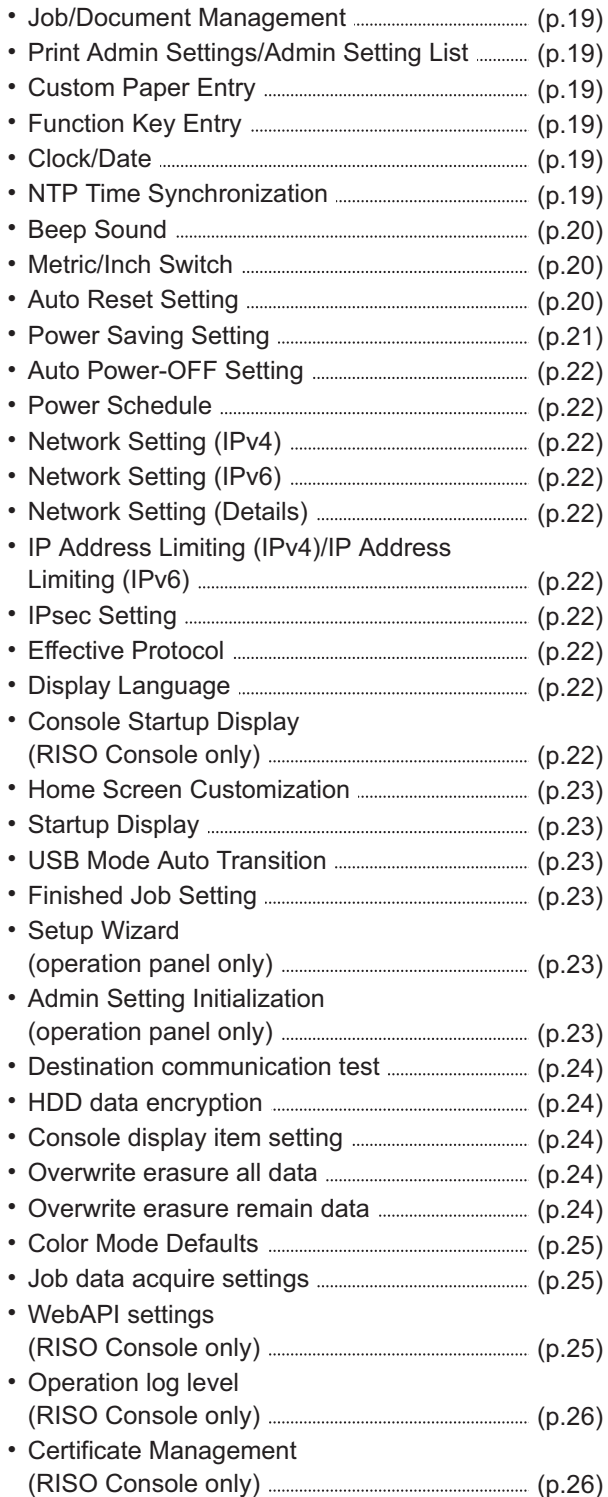

### <span id="page-16-1"></span>**Printer**

.........

.............

.............

............

The following are the print function settings:

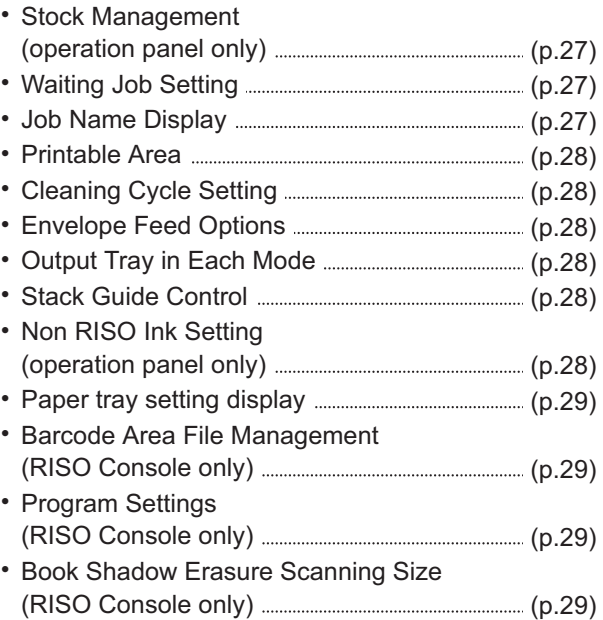

### <span id="page-16-2"></span>**Scanner**

The following are the scan function settings:

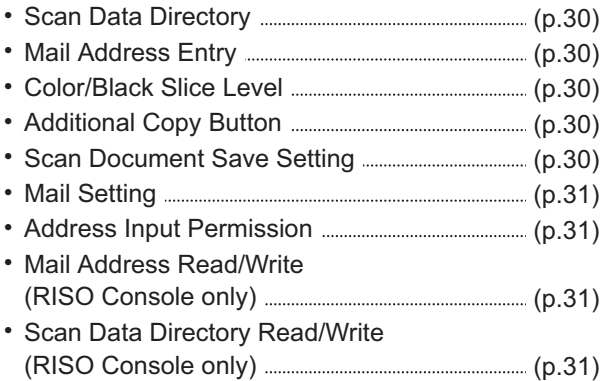

# <span id="page-17-0"></span>**Administrator Menu Setting Items / Descriptions**

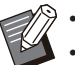

• The factory settings are underlined.

- **indicates settings that need to be configured when an IC card reader (optional) is connected.**
- When setting with the RISO Console, the displayed items on the RISO Console such as selection items may differ from those on the operation panel.

# **User Ctrl**

<span id="page-17-7"></span><span id="page-17-6"></span><span id="page-17-5"></span><span id="page-17-4"></span><span id="page-17-3"></span><span id="page-17-2"></span><span id="page-17-1"></span>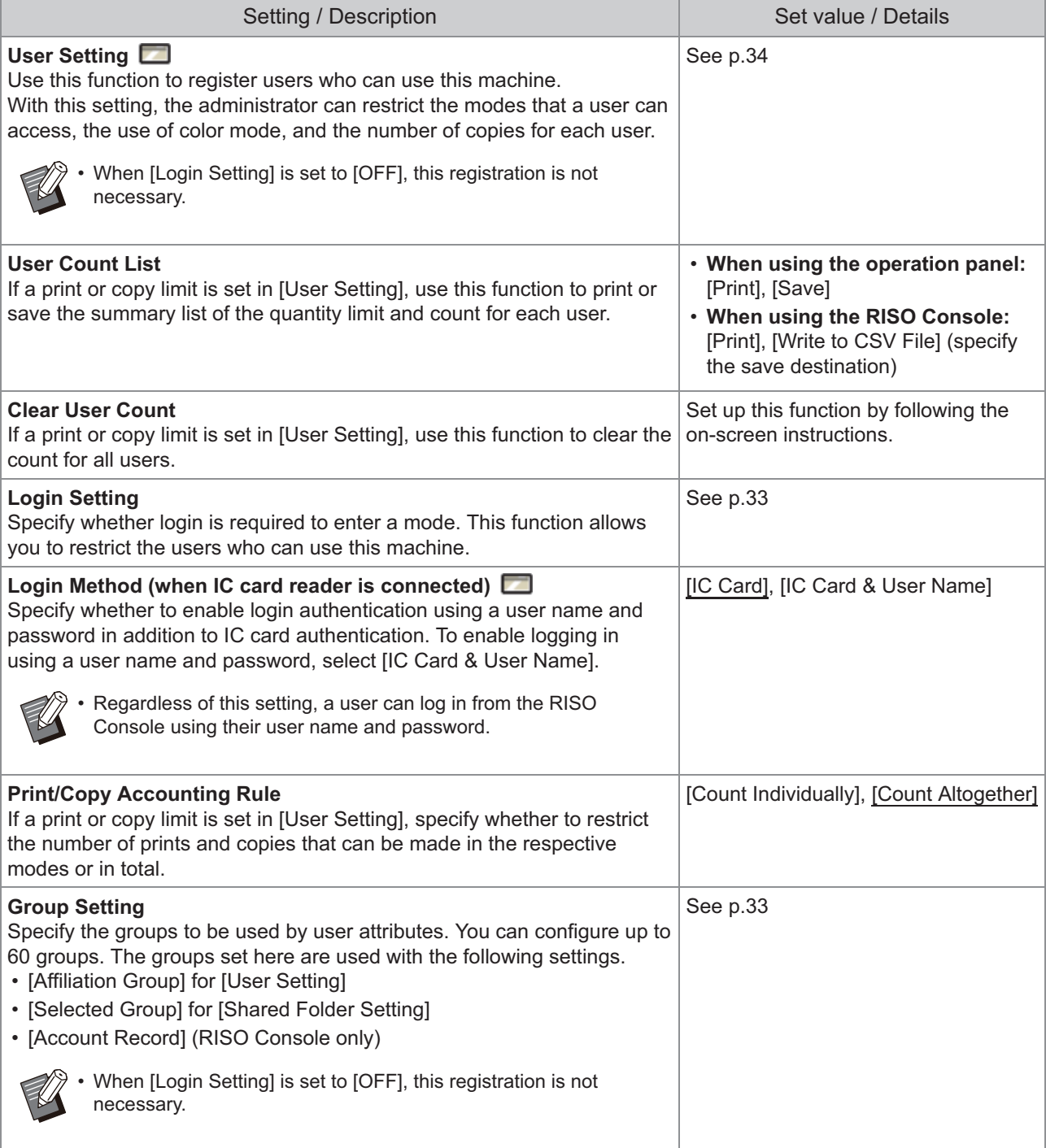

<span id="page-18-4"></span><span id="page-18-3"></span><span id="page-18-2"></span><span id="page-18-1"></span><span id="page-18-0"></span>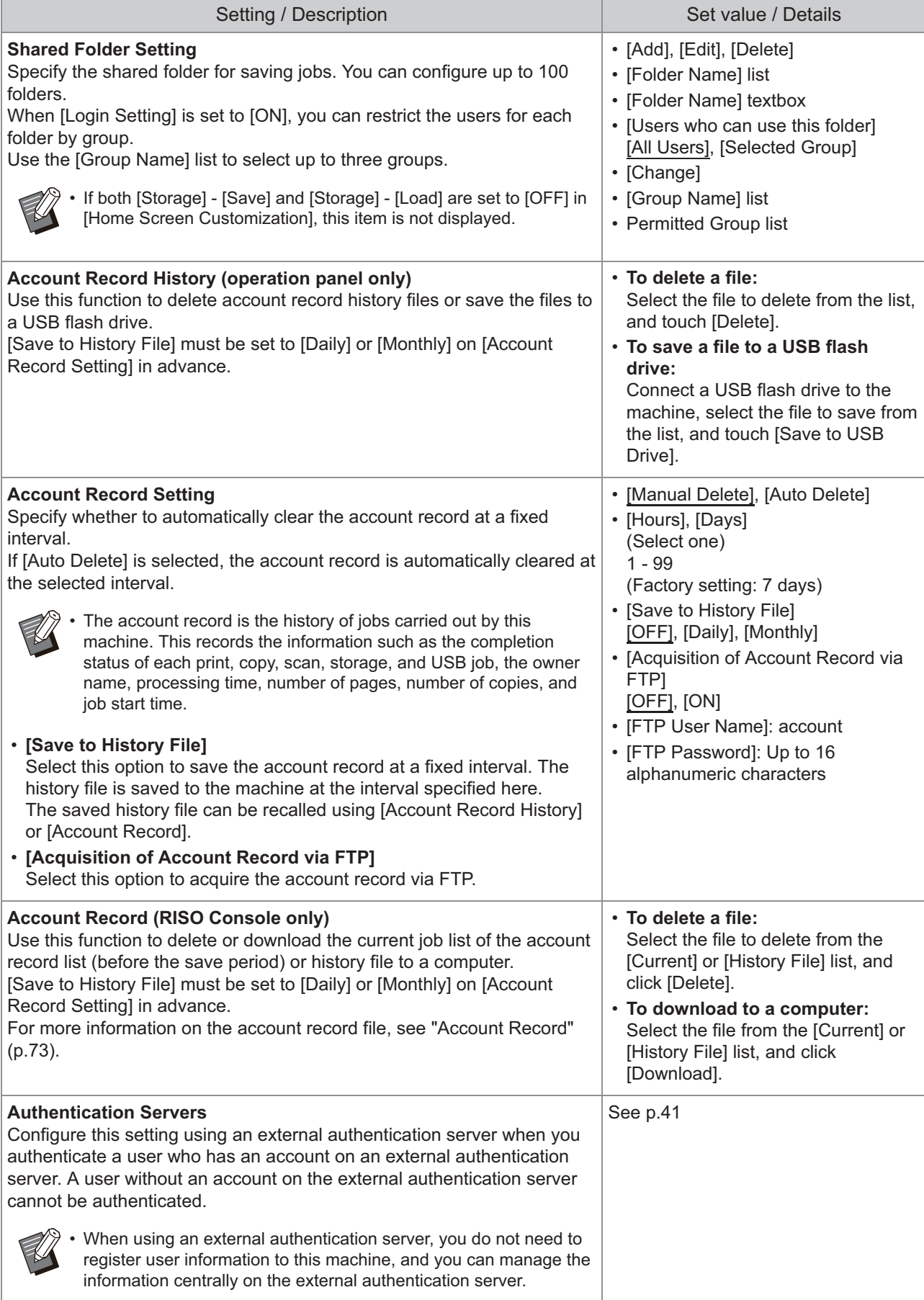

<span id="page-19-1"></span><span id="page-19-0"></span>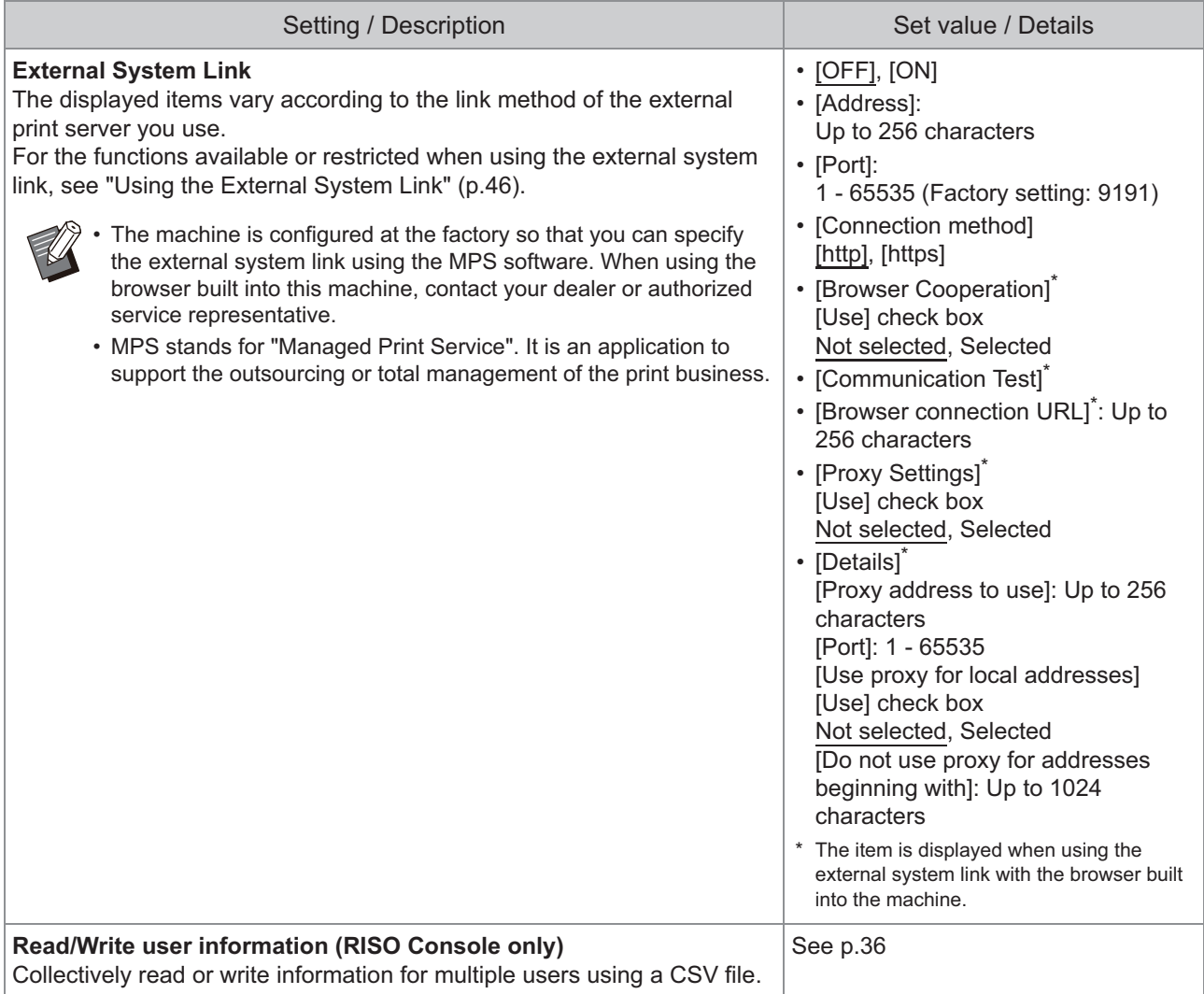

# **System**

<span id="page-20-5"></span><span id="page-20-4"></span><span id="page-20-3"></span><span id="page-20-2"></span><span id="page-20-1"></span><span id="page-20-0"></span>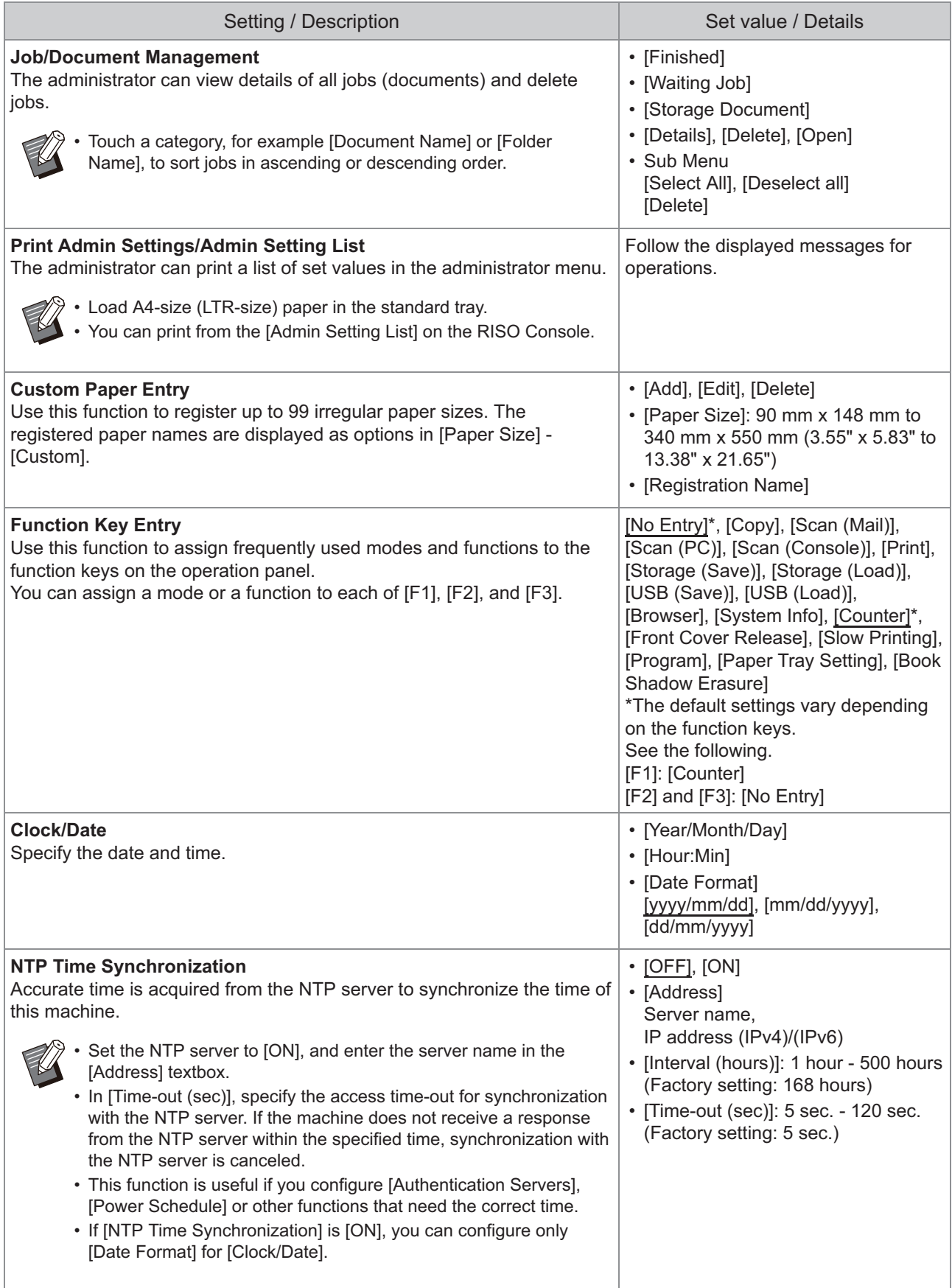

**4**

<span id="page-21-2"></span><span id="page-21-1"></span><span id="page-21-0"></span>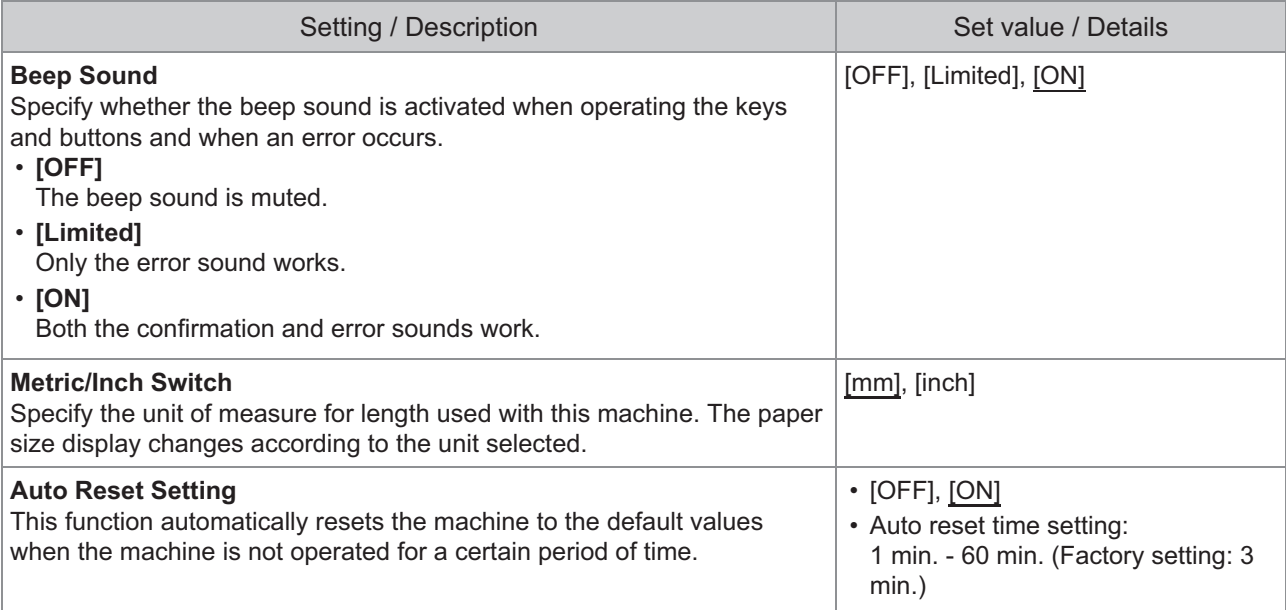

<span id="page-22-0"></span>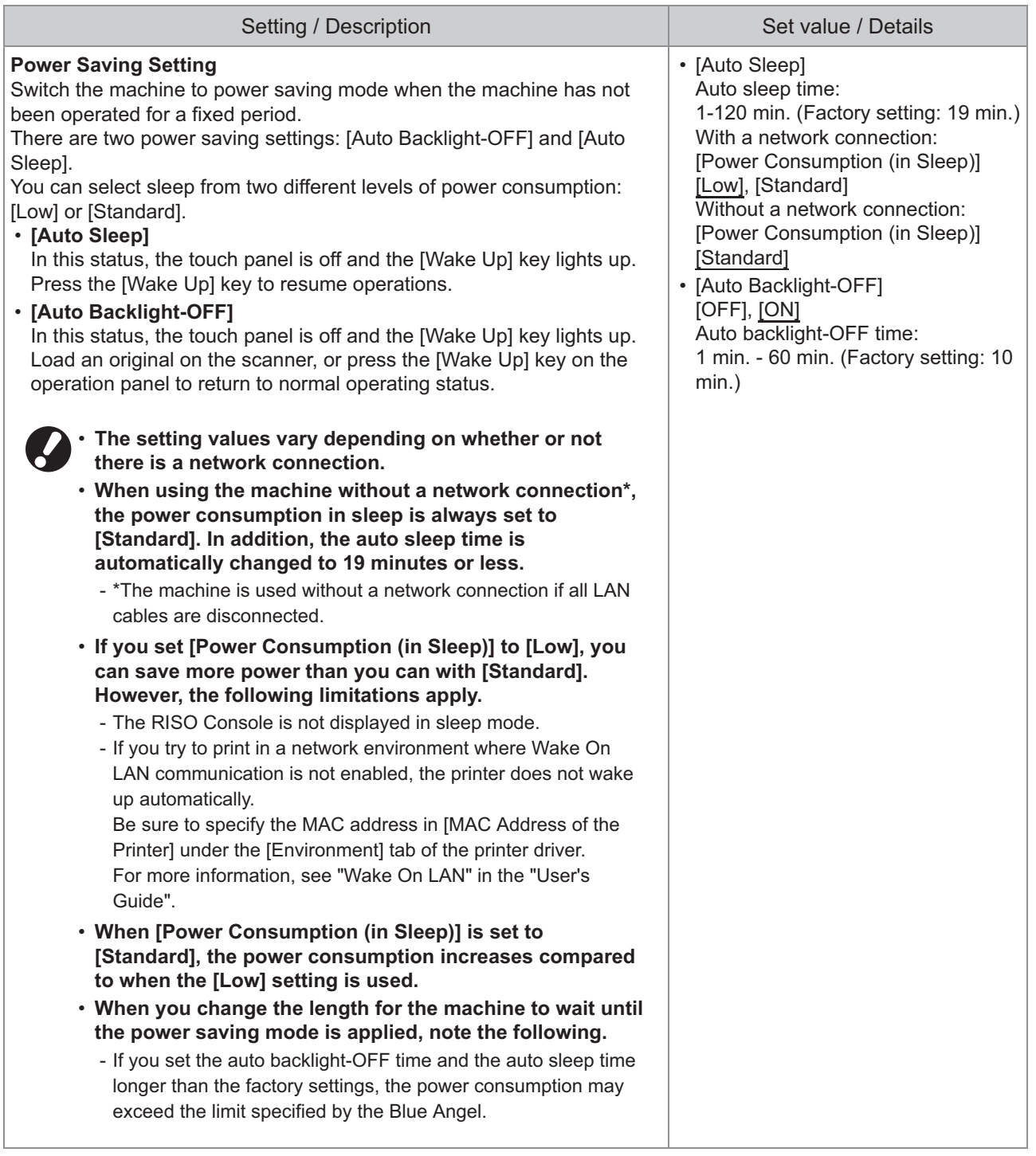

21

<span id="page-23-9"></span><span id="page-23-8"></span><span id="page-23-7"></span><span id="page-23-6"></span><span id="page-23-5"></span><span id="page-23-4"></span><span id="page-23-3"></span><span id="page-23-2"></span><span id="page-23-1"></span><span id="page-23-0"></span>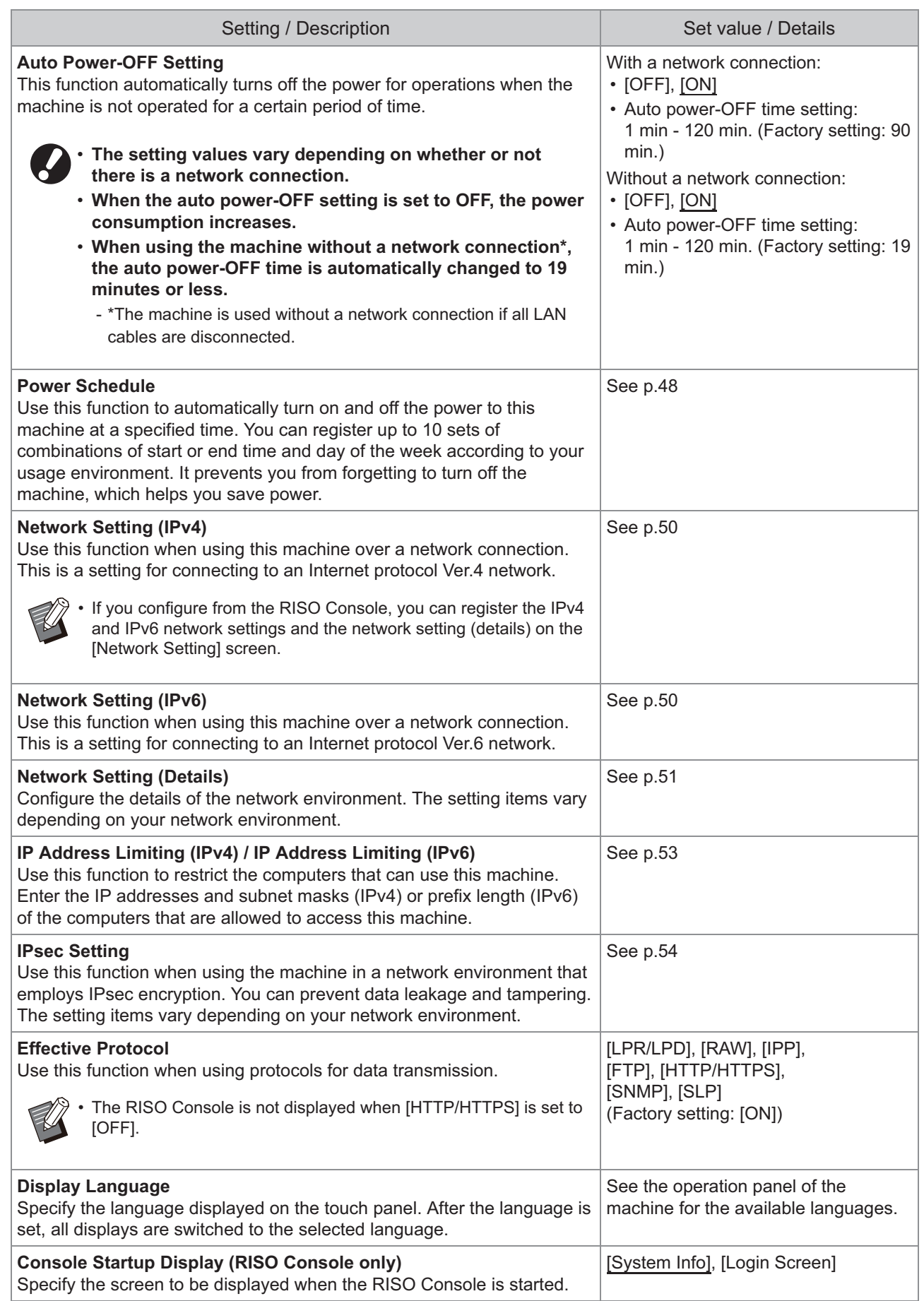

<span id="page-24-5"></span><span id="page-24-4"></span><span id="page-24-3"></span><span id="page-24-2"></span><span id="page-24-1"></span><span id="page-24-0"></span>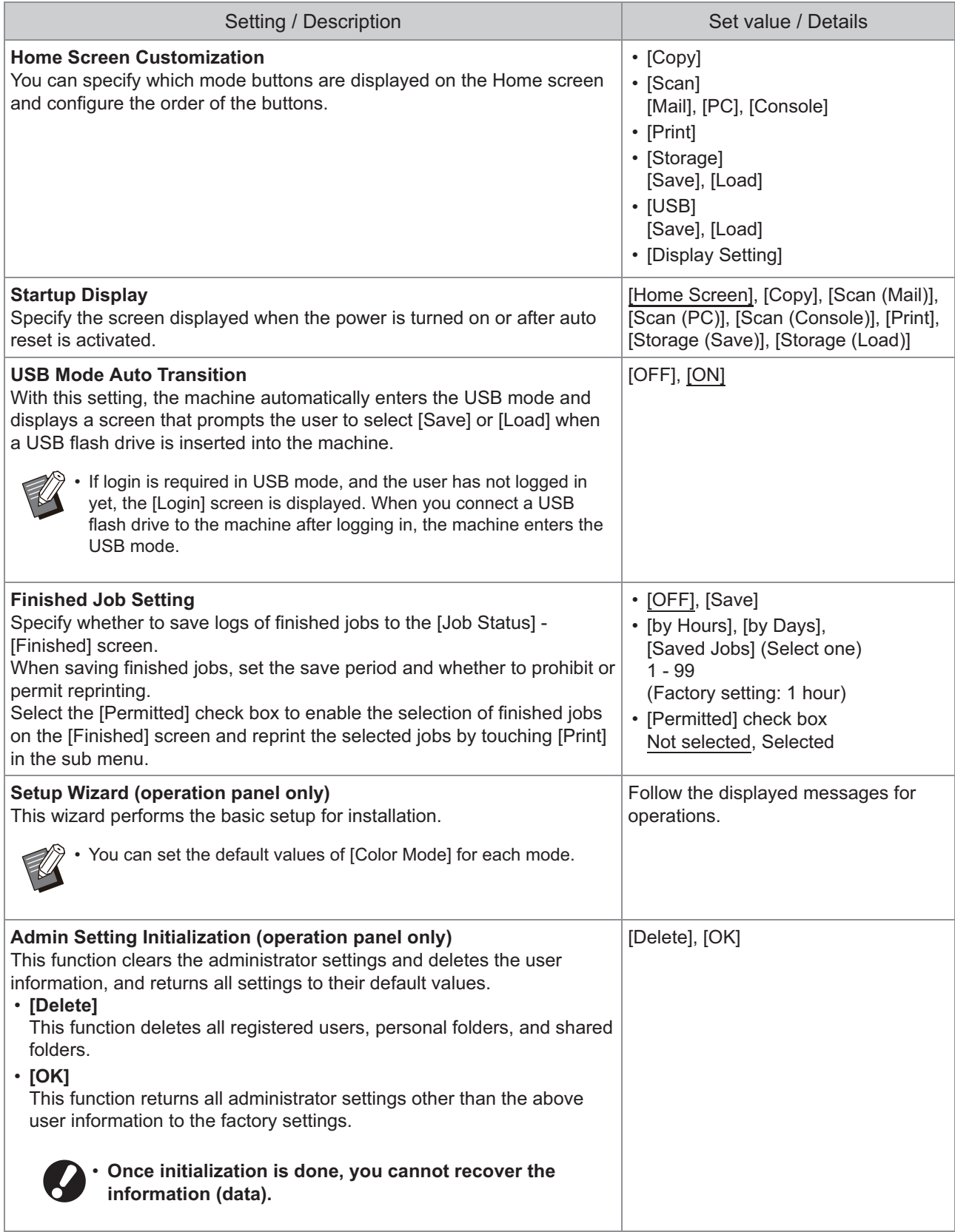

<span id="page-25-4"></span><span id="page-25-3"></span><span id="page-25-2"></span><span id="page-25-1"></span><span id="page-25-0"></span>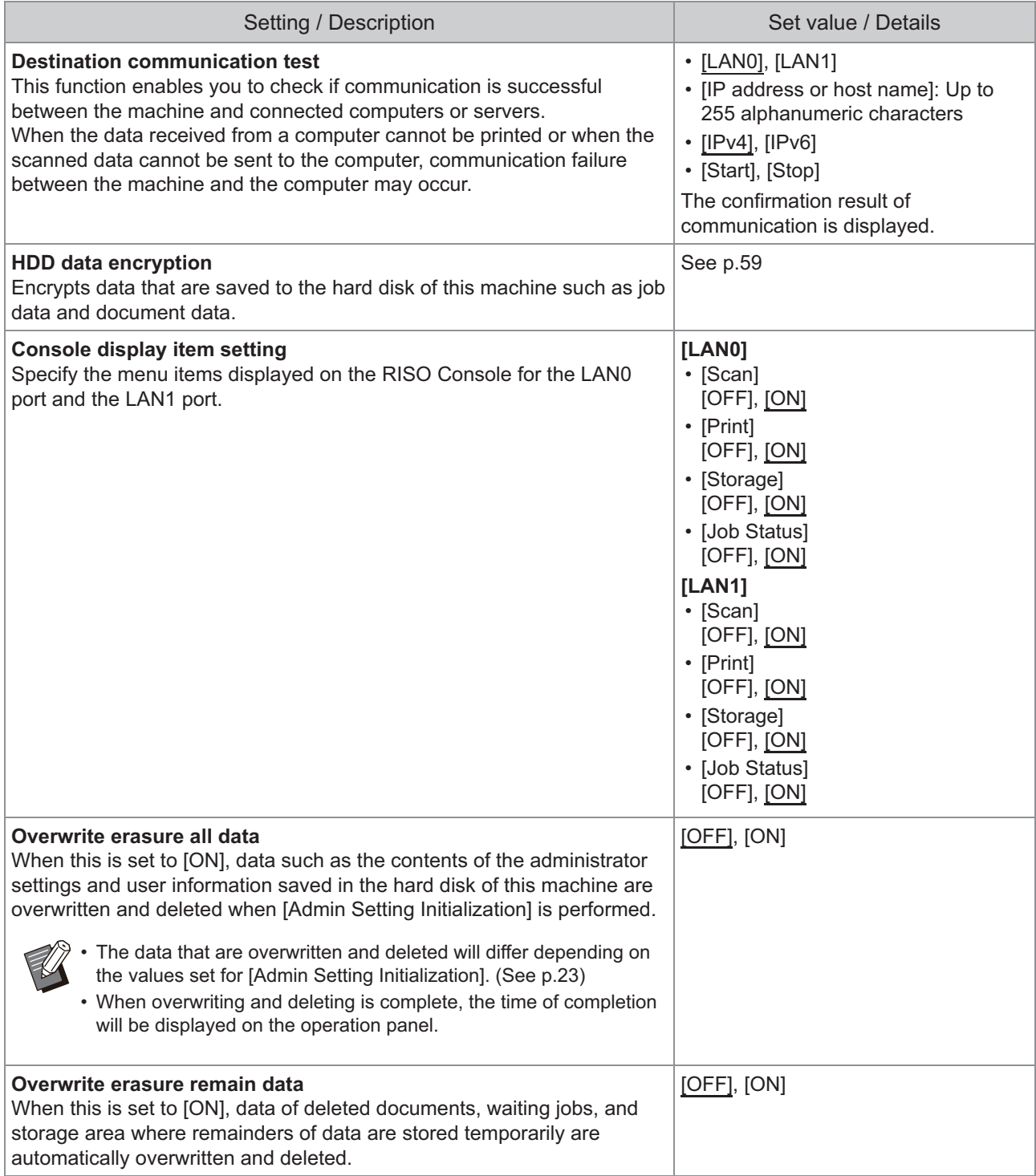

<span id="page-26-2"></span><span id="page-26-1"></span><span id="page-26-0"></span>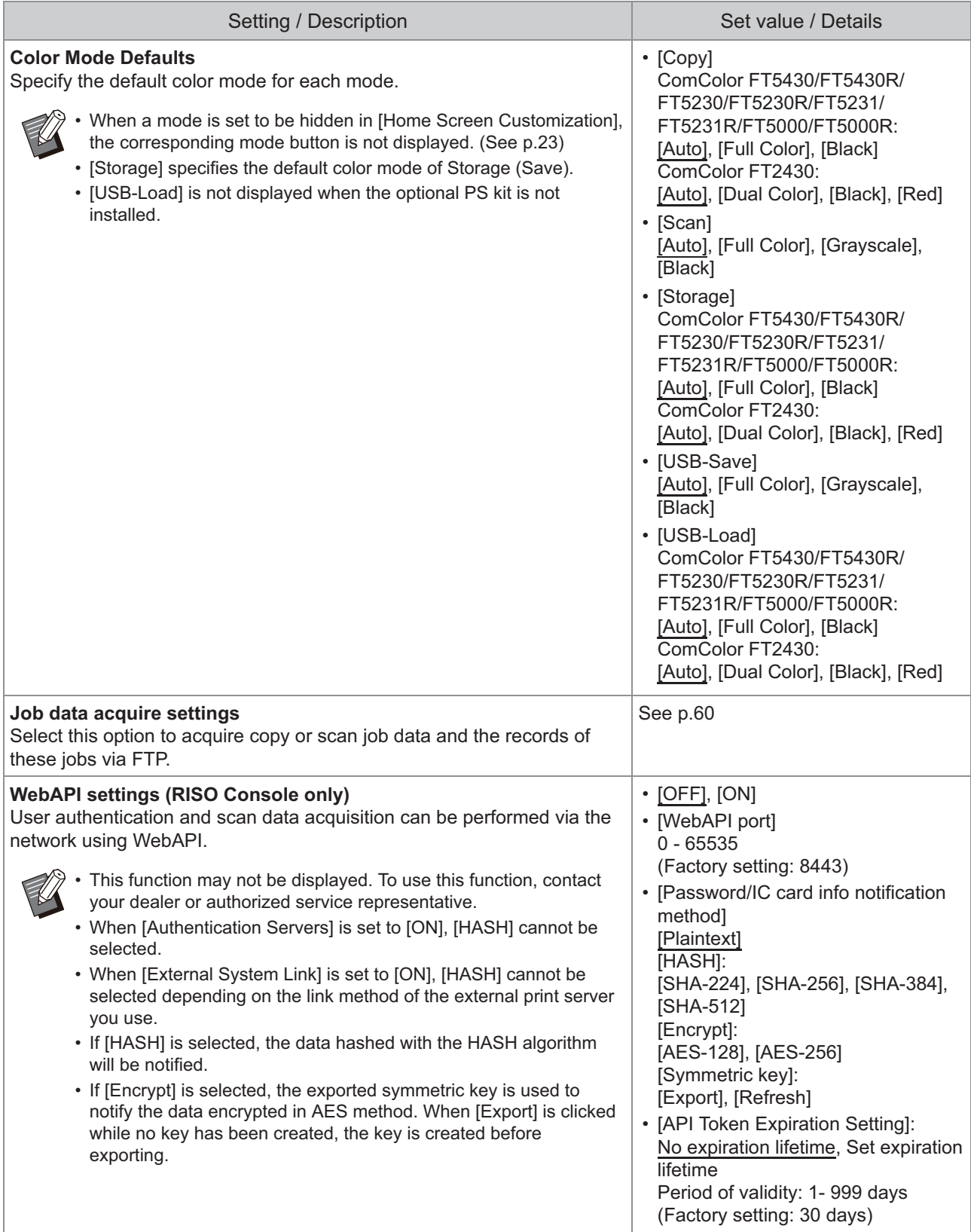

<span id="page-27-1"></span><span id="page-27-0"></span>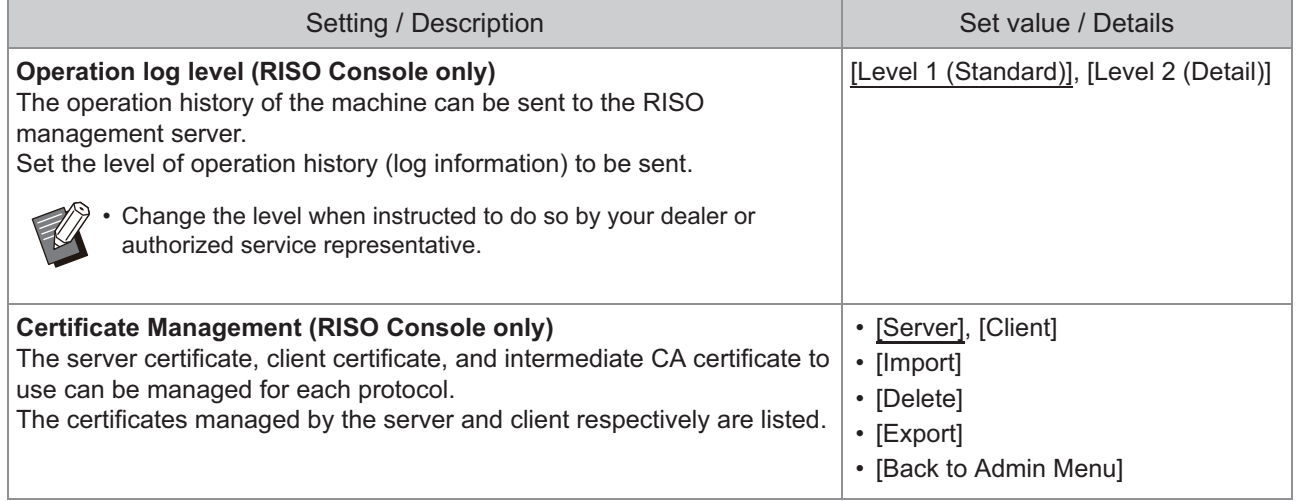

### **Printer**

<span id="page-28-2"></span><span id="page-28-1"></span><span id="page-28-0"></span>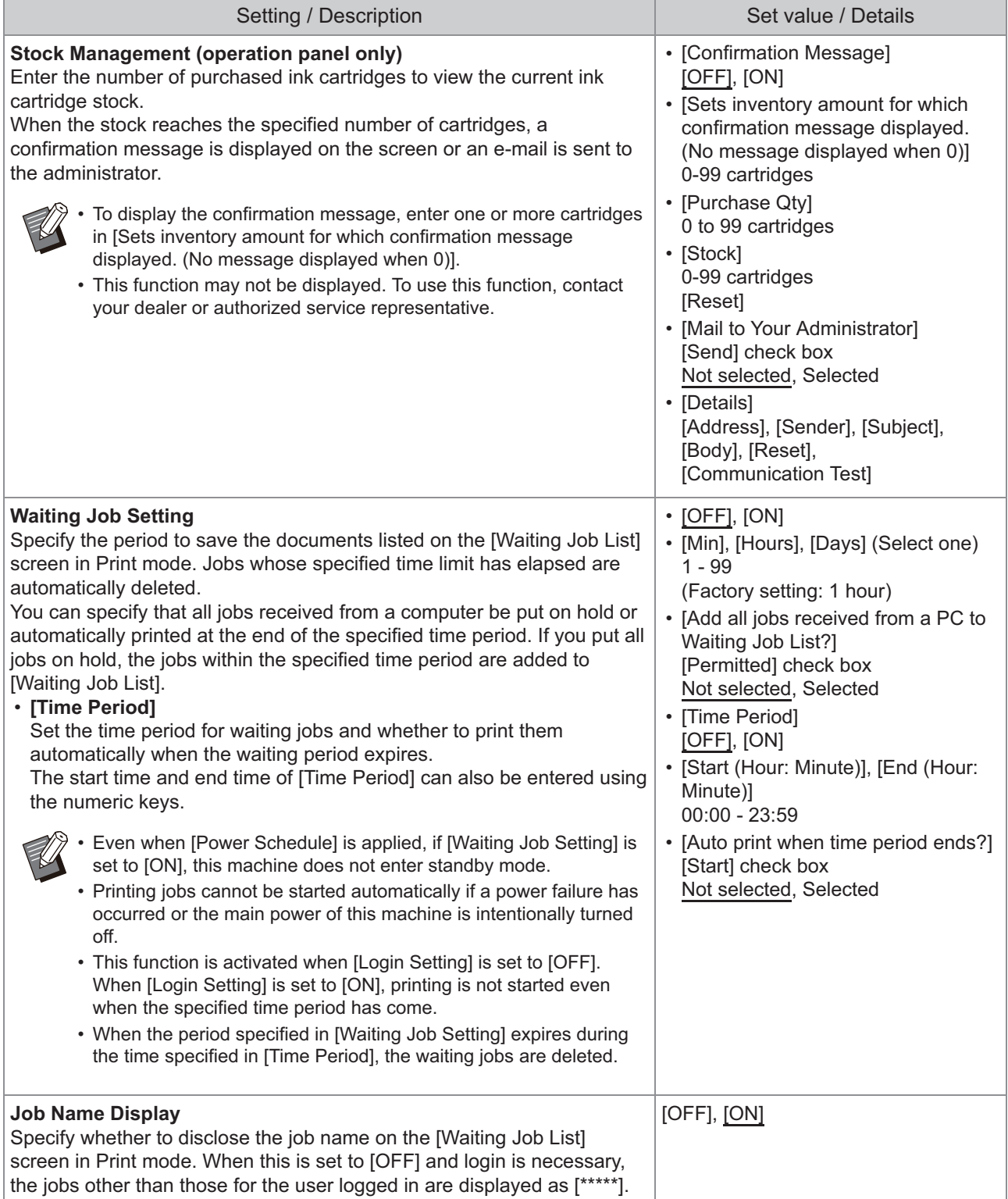

<span id="page-29-5"></span><span id="page-29-4"></span><span id="page-29-3"></span><span id="page-29-2"></span><span id="page-29-1"></span><span id="page-29-0"></span>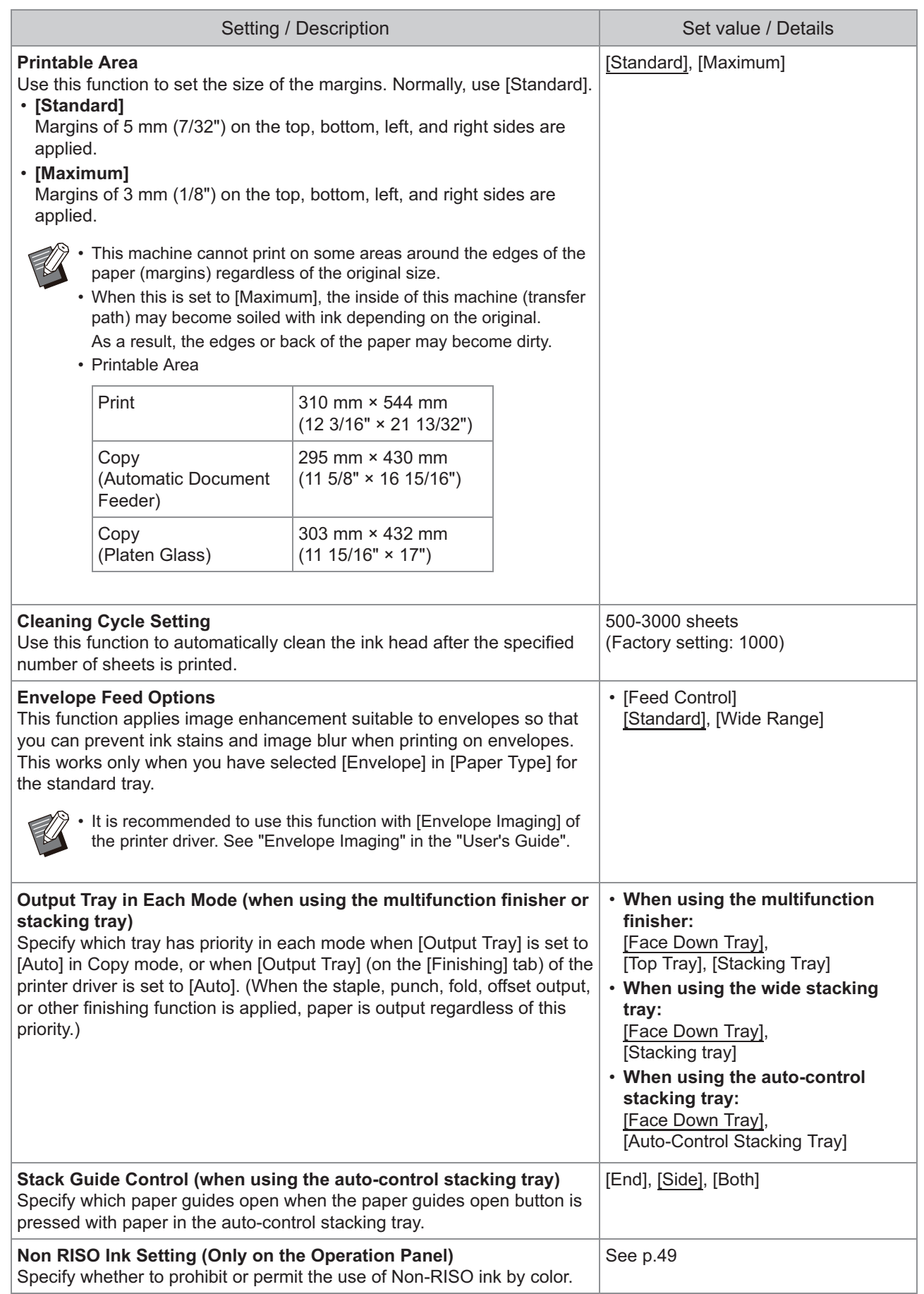

<span id="page-30-3"></span><span id="page-30-2"></span><span id="page-30-1"></span><span id="page-30-0"></span>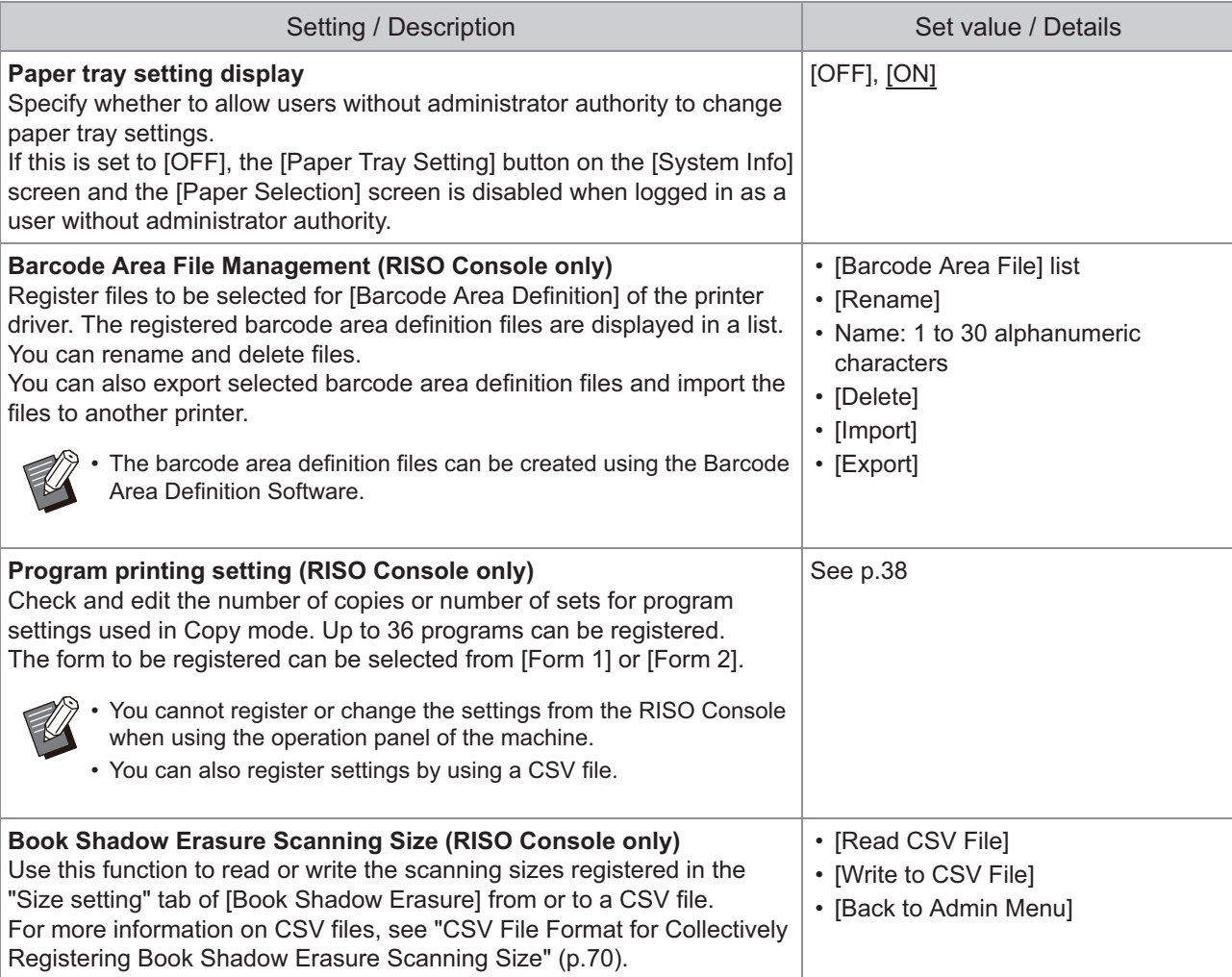

## **Scanner**

<span id="page-31-4"></span><span id="page-31-3"></span><span id="page-31-2"></span><span id="page-31-1"></span><span id="page-31-0"></span>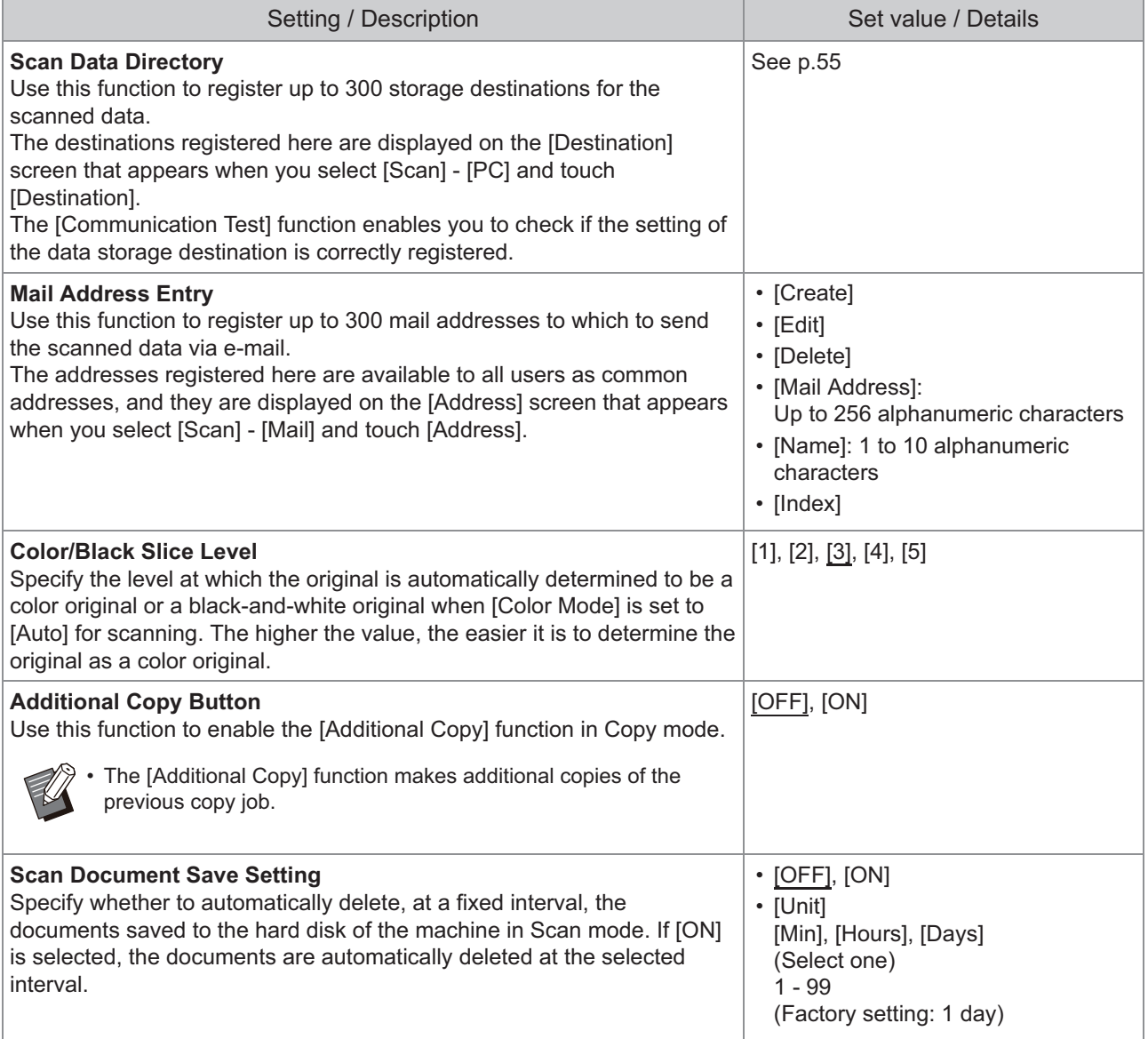

<span id="page-32-3"></span><span id="page-32-2"></span><span id="page-32-1"></span><span id="page-32-0"></span>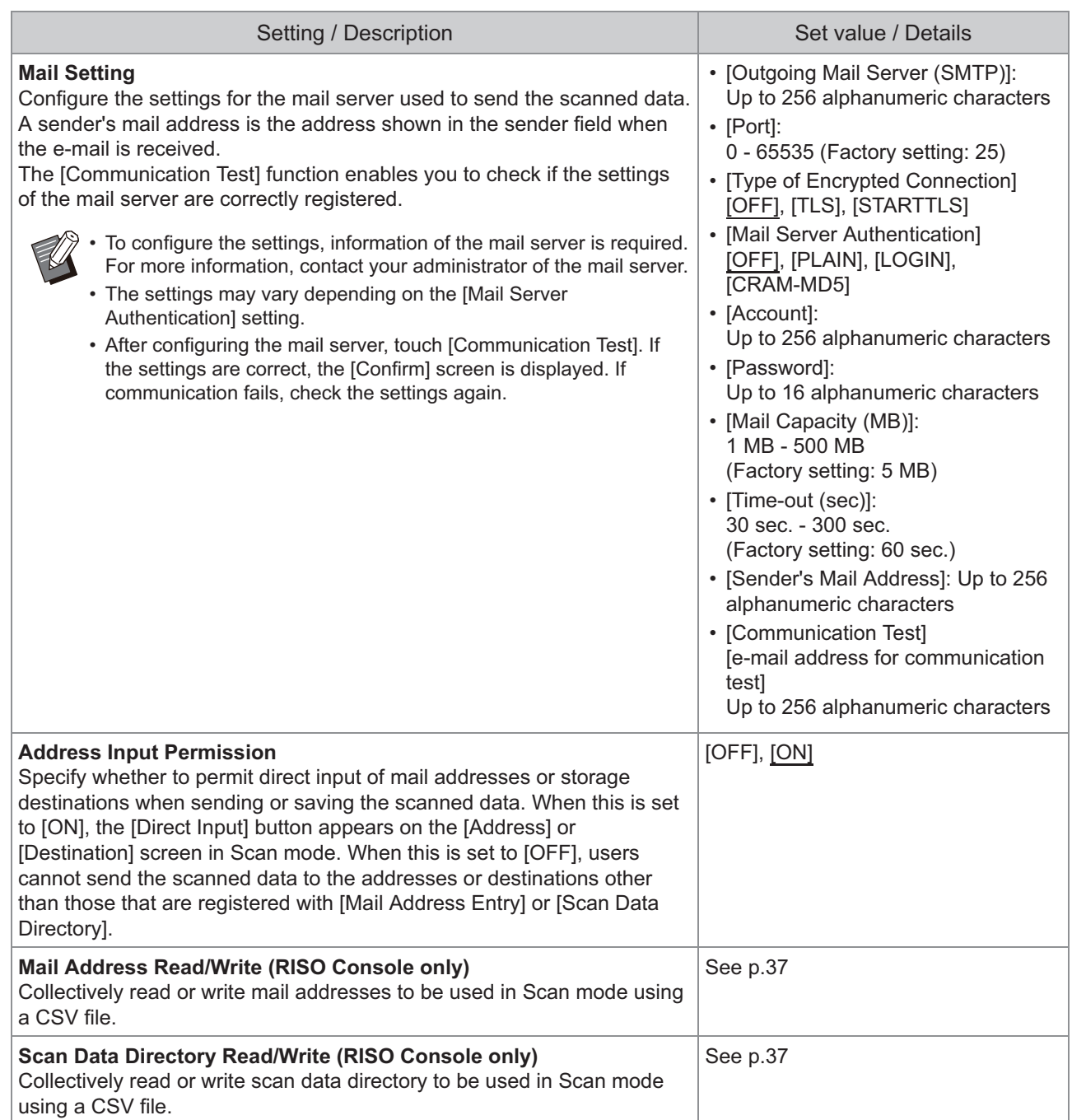

# <span id="page-33-0"></span>**Configuring When Using an IC Card Reader (Optional)**

If you connect an IC card reader, you need to configure additional settings in the following administrator menu setting items.

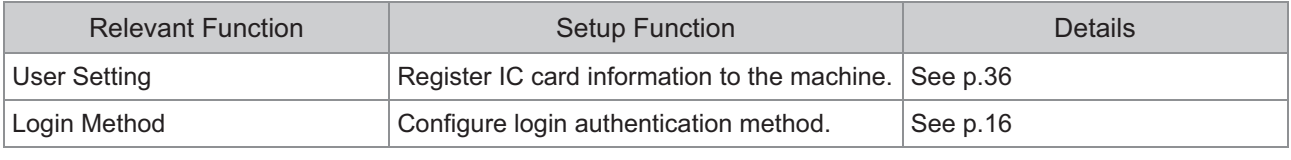

The other administrator menu setting items are the same as they are when the IC card reader is not • connected. Configure the necessary settings.

# <span id="page-33-1"></span>**Registering Users**

The administrator needs to configure several administrator menu settings to register users for this machine. Depending on how the machine is used, some of the settings are not required.

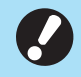

**There is an order for the settings. Be sure to configure the settings in the following order.**  • **If the order is incorrect, you must redo the configuration from the beginning.**

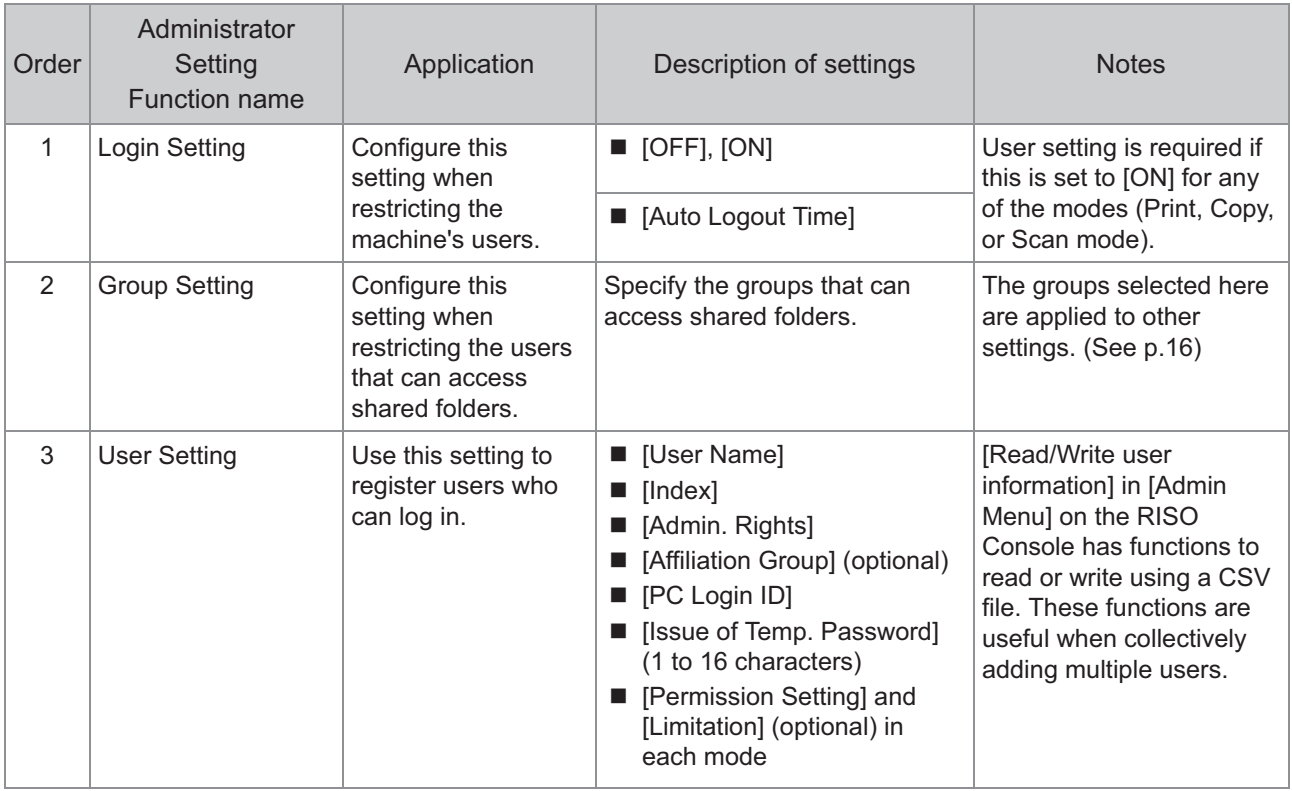

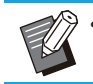

• If you are using an external server authentication, you do not need to register users.

# <span id="page-34-0"></span>**Login Setting**

Specify whether login is required to access a mode and the operations after logging in.

Use this function to restrict the machine's users. If this is set to [ON], always configure 2 and 3 in ["Registering Users"](#page-33-1). [\(p.32\)](#page-33-1)

### **[Login Setting] for each mode**

Specify whether login is required to access a mode.

Set value: [OFF], [ON] (Factory setting: [OFF]) **[Auto Logout Time]**

Specify the time for automatic logout when the machine is not operated for a fixed period. Set value: 10 sec. - 3,600 sec. (Factory setting:

300 sec.)

### **[Details]**

Specify whether to automatically start printing documents that are put on hold, when logging into Print mode.

Set value: [OFF], [ON] (Factory setting: [ON])

### **On the [Admin Menu] screen, select 1 On the [Admin Menu] scree**<br>[User Ctrl] - [Login Setting].

### **2** Configure each setting.

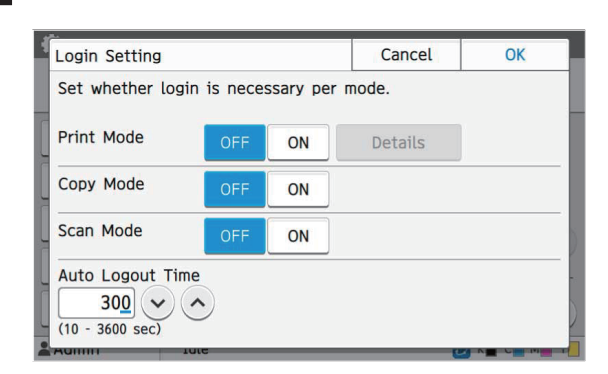

# **Touch [OK].**

This function can also be configured from the • RISO Console. (See [p.13\)](#page-14-0)

### <span id="page-34-1"></span>**Effects on Other Modes**

The settings in [Login Setting] for each mode (Print, Copy, and Scan) also affect the Storage mode and USB mode. Whether login is required in Storage mode and USB mode when [Login Setting] is set to [ON] is shown in the following table.

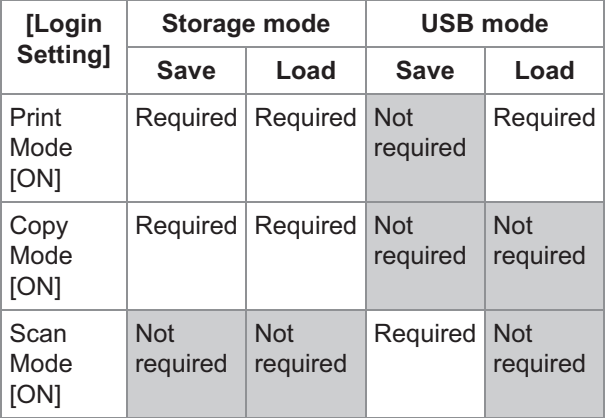

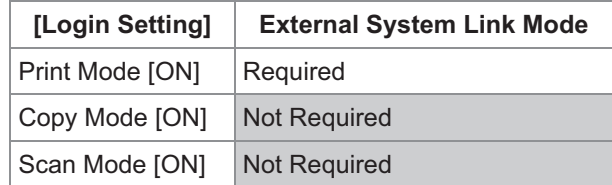

# <span id="page-34-2"></span>**Group Setting**

Specify the groups to indicate user attributes. The groups set here are used with [Affiliation Group] for [User Setting].

You can configure up to 60 groups.

### **On the [Admin Menu] screen, select 1** Un the [Admin Menu] screer<br>[User Ctrl] - [Group Setting].

# **Touch [Add].** 2

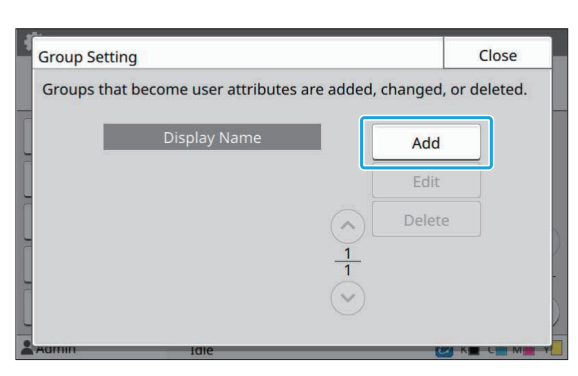

# $\mathcal{B}$  Enter the group name and touch<br>[OK].

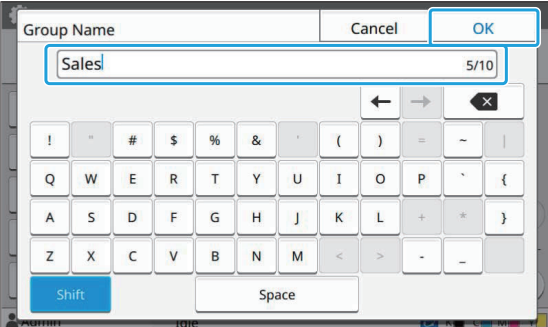

# **Touch [Close].** 4

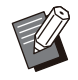

•

To change or delete a group setting, perform the following operation.

**To change a group name:**

Select the group on the [Group Setting] screen, touch [Edit], and change the group name.

#### **To delete a group:**

Select the group on the [Group Setting] screen, and touch [Delete].

- The groups set here are also used with the following settings.
	- [Affiliation Group] for [User Setting]
	- [Selected Group] for [Shared Folder Setting]
	- [Account Record] (RISO Console only)
- This function can also be configured from the RISO Console. (See [p.13\)](#page-14-0)

# <span id="page-35-0"></span>**User Setting**

When [Login Setting] is set to [ON], register the users who can use this machine. You can add up to 1,000 users. Specify the groups to indicate user attributes.

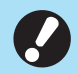

**Configure [Group Setting] before** • **configuring [User Setting]. (See [p.33\)](#page-34-2)**

### **[User Name]**

Enter the user name for login. Unavailable characters: " /  $[ ] : + | < > = ; , * ? \$ 

### **[Index]**

Specify the index to which a registered user belongs.

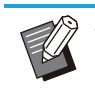

Correctly configure [Index]. This machine does • not allow automatic assignment of indexes based on user name.

### **[Admin. Rights]**

Specify whether to grant administrator authority to a registered user.

Set value: [OFF], [ON] (Factory setting: [OFF]) **[Affiliation Group]**

You can register up to 3 affiliation groups for a user. You must configure [Group Setting] beforehand.

### **[PC Login ID]**

Enter the PC login name used when a registered user performs a print job.

### **[Issue of Temp. Password]**

Set up a temporary password.

Use 1 to 16 lower case alphanumeric characters.

### **[Permission Setting]**

Specify the modes usable for a registered user. Set value: [OFF], [ON] (Factory setting: [ON])

### **[Limitation]**

Specify the function limits for Print mode and Copy mode. You can apply function restriction collectively for both modes.

**Full Color Copy/Full Color Print**  • **(This option is not displayed in ComColor black FT1430/FT1430R.)**

Specify whether to allow registered users to make full color copies and printouts. Set value: [OFF], [ON] (Factory setting: [ON])

**[Limit Full Color Count] / [Limit Dual Color** - **Count]**

Specify the maximum number of full color and dual color copies and printouts allowed.
Set value: Not selected, Selected (Factory setting: Not selected) (1 - 99,999 sheets)

- **[Limit Monochrome Count]** Specify the maximum number of monochrome copies and printouts allowed. Set value: Not selected, Selected (Factory setting: Not selected) (1 - 99,999 sheets)
	- The setting items on the [Print Limitation] screen or [Copy Limitation] screen vary depending on the [Print/Copy Accounting Rule] setting.

### **On the [Admin Menu] screen, select [User Ctrl] - [User Setting].**

## **Touch [Add].** 2

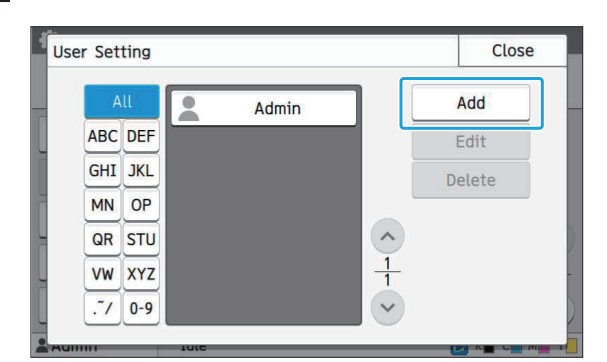

### **Enter the user name and touch** [Next].

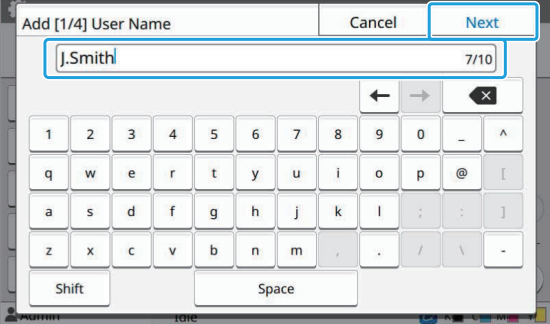

## **Enter the temporary password and touch [Next].** 4

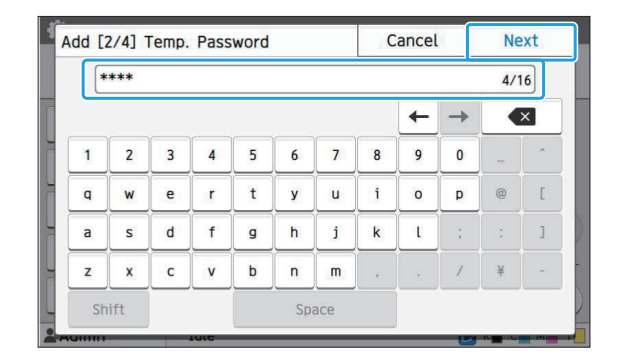

### **Re-enter the temporary password 5** Re-enter the temp<br>and touch [Next].

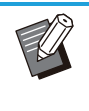

Notify the registered user of the temporary • password entered here. This password is necessary for the user to log into this machine for the first time.

## **Configure each setting.** 6

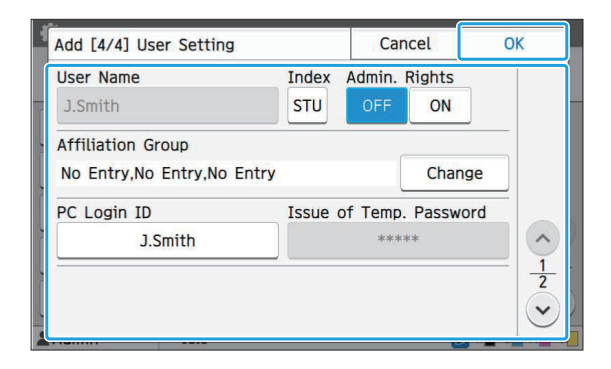

• If [PC Login ID] is incorrect when [Permission Setting] in Print mode is set to [ON], jobs cannot be received from the computer. Make sure that the correct PC login ID is entered in [PC Login ID].

• Be sure to configure [Index].

## **Touch [OK].**

•

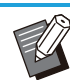

To change or delete a user setting, perform the following operation.

**To delete a user:** Select the user on the [User Setting] screen, and touch [Delete].

#### **To change settings:**

Select the user on the **[User Setting]** screen, touch [Edit], and change the settings.

This function can also be configured from the • RISO Console. (See [p.13\)](#page-14-0)

## **Registering an IC Card**

If an IC card reader is connected, you can register the authentication card information for the registered user.

## **Select the user name on the [User Setting] screen.** 1

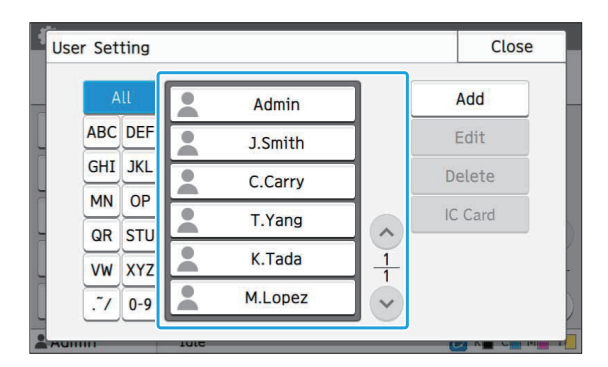

## **Touch [IC Card].** 2

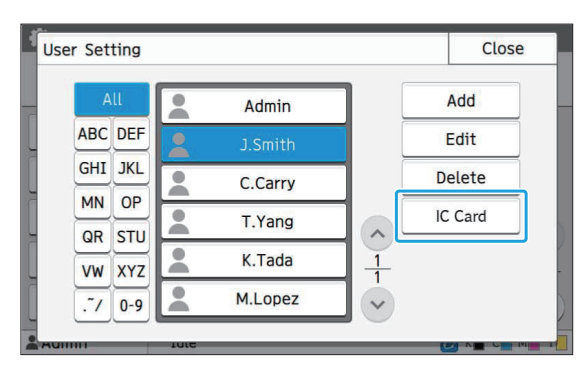

The message [Set the IC card.] is displayed.

## **Set the IC card to the IC card reader.**

The message [Registration of user is complete.] is displayed after the card is registered.

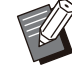

The  $\triangle$  icon to the left of the user name changes to the  $\Box$  icon after the information of the IC card is registered. •

**Touch [Close].** 4

The [User Setting] screen is displayed.

## **Collectively Registering Multiple Users (RISO Console)**

Using the RISO Console is useful when registering multiple users collectively.

Save the CSV file format to the computer, enter the user information (User name, PC login name, with/without Admin. authority), and then read the file again.

For more information on CSV files, see ["CSV File](#page-69-0) [Format for Collectively Registering Users"](#page-69-0) ([p.68\)](#page-69-0).

**Start the RISO Console and click [Read/Write user information] on the [Admin Menu]‐[User Ctrl] screen.** 1

## **Click [Write to CSV File].** 2

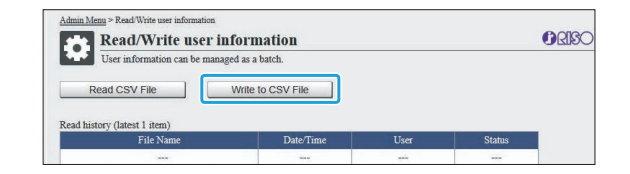

**Click [OK] and save the CSV file to a computer.** 3

## **Open the written CSV file and enter the user information.** 4

Enter the user information according to the format, and then save the information. You can add up to 1,000 users.

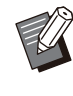

•

The user setting items in a CSV file vary depending on the function limits, machine type, and connection of optional equipment.

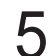

## **Click [Read CSV File].** 5

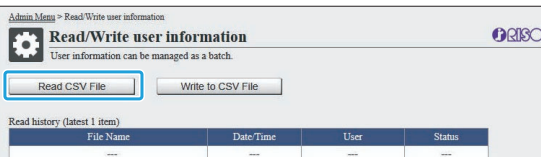

## **Select [Add and Edit] or [Add, Edit, 6** Select [Add and Edit] or [Add and Delete], and click [OK].

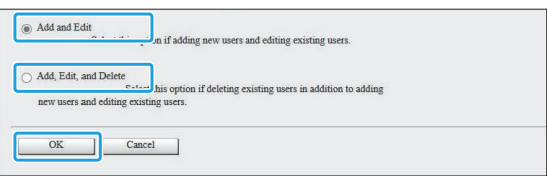

### **Specify the file to be read, and click [OK].**

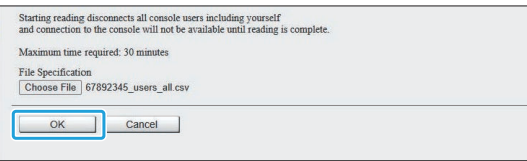

A confirmation screen is displayed when you press [OK]. Check the displayed content carefully and click [OK] again.

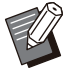

• If [Read CSV File] is not properly completed, download the error details file from the [Read/Write user information] screen, and check the reason for the failure.

You cannot connect to the RISO console • while reading/writing the CSV file. Also, the operation panel of the machine cannot be used.

When using an IC card reader, you need to register the IC card in the machine.

### **On the [Admin Menu] screen of this machine, select [User Ctrl] - [User Setting].**

## **Q** Select the user name.

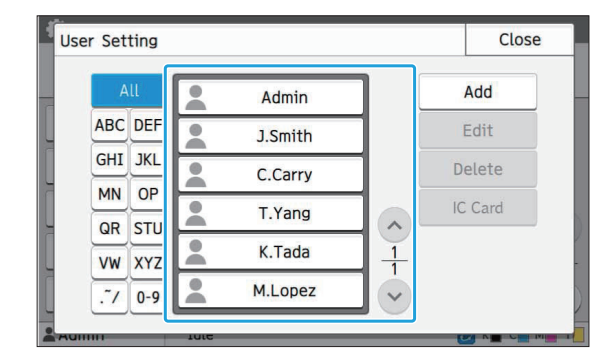

## 10 Touch [IC Card].

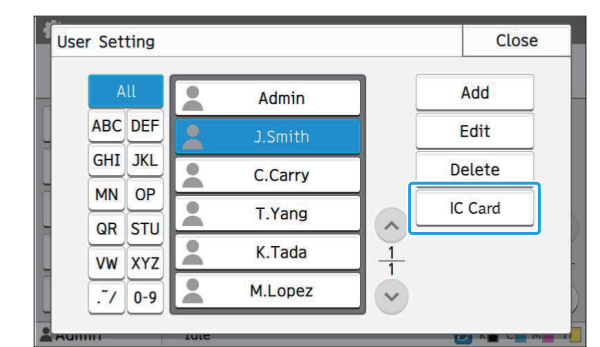

The message [Set the IC card.] is displayed.

## 11 Set the IC card to the IC card reader.

The message [Registration of user is complete.] is displayed after the card is registered.

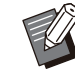

The  $\triangle$  icon to the left of the user name changes to the  $\Box$  icon after the information of the IC card is registered. •

## **12 Touch [Close].**

Repeat steps 9 to 12 for all users.

## **8** On the [Admin Menu] screen of this **Collectively Registering**<br>Mail Addresses and Sca **Mail Addresses and Scan Data Directory (RISO Console)**

Using the RISO Console is useful when collectively registering mail addresses and scan data directory to be used in Scan mode.

**4**

Save the CSV file format to the computer, enter the information of the mail addresses and scan data directory (mail address, recipient name, storage destination name, transfer protocol, etc.), and then read the file again.

For more information on CSV files, see ["CSV File](#page-72-0) [Format for Collectively Registering Mail Addresses](#page-72-0) [and Scan Data Directory"](#page-72-0) [\(p.71\)](#page-72-0).

**Start the RISO Console and click [Scanner] in the [Admin Menu].** 

## **Click [Mail Address Read/Write] or [Scan Data Directory Read/Write].** 2

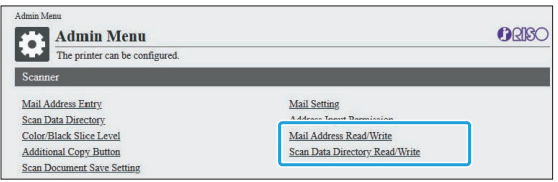

## **Click [Write to CSV File].**

When registering mail addresses

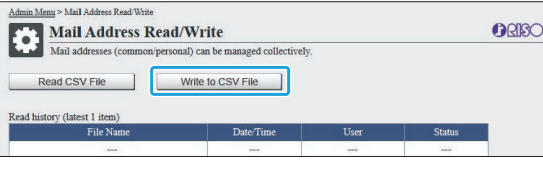

When registering scan data directory

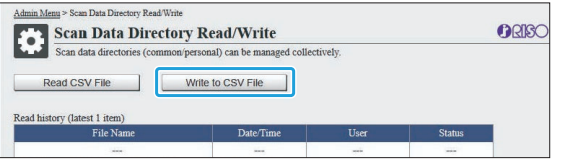

**Click [OK] and save the CSV file to a computer.** 4

## **Open the written CSV file and enter the necessary information.** 5

Enter the necessary information according to the format, and then save the information. (For more information, see [p.71](#page-72-0).) You can register up to 300 mail addresses and 300 scan data directory that can be used by all users, as well as 30 mail addresses and 30 scan data directory for each user.

## **Click [Read CSV File], and then read the entered file.** 6

When registering mail addresses

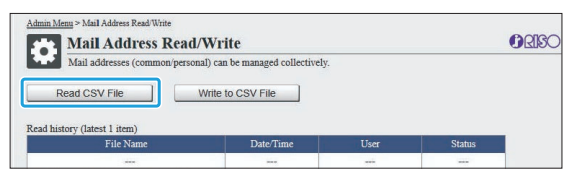

When registering scan data directory

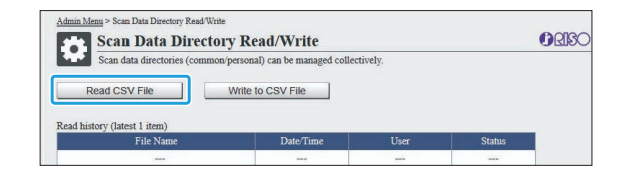

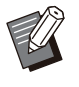

• If [Read CSV File] is not properly completed, download the error details file from the [Mail Address Read/Write] screen or [Scan Data Directory Read/Write] screen, and check the reason for the failure.

- You cannot connect to the RISO console while reading/writing the CSV file. Also, the operation panel of the machine cannot be used.
- When the file is read, all registered mail addresses and scan data directory are deleted. The mail addresses and scan data directory set as favorites or default values are also deleted. Set them again as necessary.

## **Checking/Editing the Program Settings (RISO Console)**

You can check and edit the number of copies and sets for the program using the RISO Console. Registered settings can be saved in CSV file format and imported to other devices, enabling you to save time and effort in inputting the settings.

#### **Start up the RISO Console, and click [Program printing setting] on the [Admin Menu] screen.** 1

## **Select the program you want to check or edit from the settings list.** 2

| Program List |         |         |  |
|--------------|---------|---------|--|
| Program01    | Not set | Not set |  |
| Not set      | Not set | Not set |  |
| Not set      | Not set | Not set |  |
| Not set      | Not set | Not set |  |
| Not set      | Not set | Not set |  |
| Not set      | Not set | Not set |  |
| Not set      | Not set | Not set |  |
| Not set      | Not set | Not set |  |
| Not set      | Not set | Not set |  |
| Not set      | Not set | Not set |  |
| Not set      | Not set | Not set |  |
| Not set      | Not set | Not set |  |
|              |         |         |  |

Select the [Form 1] or [Form 2] form.

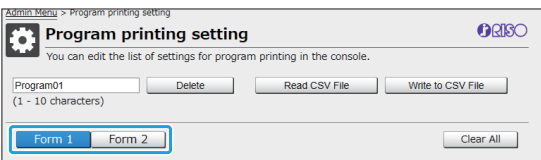

#### **Check or edit the settings**

If the form is "Copies x Sets"

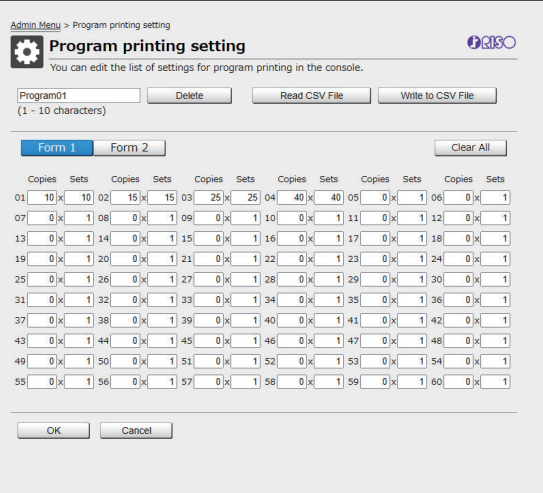

#### If the form is "Grade/Class"

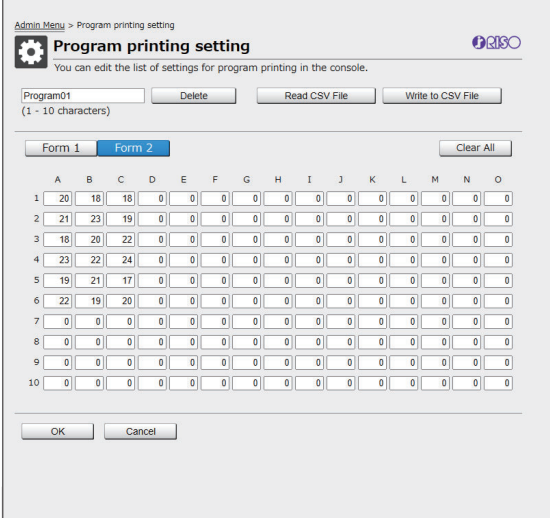

You can directly edit the program name, the values for the number of copies and sets, and the values for grades and classes.

For more information on the settings, see "Program" in the "User's Guide".

Press [OK] to start registration of the edited setting. The setting transmission completion screen appears when registration is complete. Press [OK] to return to the setting list.

#### **[Delete]**

Use this function to delete the settings of the selected program.

A confirmation screen is displayed when you press the button.

When you press [OK] on the confirmation screen, the registered settings are deleted and the selected program returns to unregistered.

#### **[Read CSV File]**

Use this function to read the saved CSV file. When you press the button, the [Read CSV File] screen appears. Press the [View...] button and select the file you want to read.

Press [OK] to start reading the file.

The update completion screen appears when reading is complete. Press [OK] to return to the setting list.

#### **[Write to CSV File]**

When you press the button, the screen for exporting the CSV file appears.

Press [Save] to save the CSV file to your computer.

#### **[Clear All]**

Use this function to clear all settings.

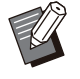

• An error message is displayed if an improperly formatted CSV file is read.

• You cannot register or change the settings from the RISO Console when operating the operation panel of the machine.

You can change the program name by entering it directly. •

## **Configuring Authentication Servers (External Server Authentication)**

By configuring an authentication server, user control for this printer can be performed on an external server. A user without an account on the external authentication server cannot be authenticated. Because user information is centrally managed by the external server, there is no need to register user information in the printer.

**If you start using external server authentication, the following settings that are saved in the machine will be deleted.** •

- User information registered to [User Setting] in the administrator menu -
- All users' personal folders and storage documents saved in personal folders -
- Groups registered in [Group Setting] in the administrator menu -
- All users' [Add to Favorites] and [Save as Default] settings -

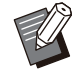

•

You can back up user information before you start using an external authentication server. To back up user information, download the CSV file with [Read/Write user information] in the administrator menu of the RISO Console to your computer.

## <span id="page-42-0"></span>**Functions Restricted Using an External Server Authentication**

If you configure the external server authentication function, the machine does not manage users except for the administrator. Therefore, use of some functions is restricted.

### **Copy Mode/Storage Mode**

- Users other than the administrator cannot use [Add to Favorites]. The [Favorites] screen shows functions that the administrator configured.
- Personal folders cannot be used in Storage mode.
- Users other than the administrator cannot register current settings as default or return settings to factory settings.

#### **User Info**

- Users other than the administrator cannot change login passwords. •
- If [Authentication Servers] or [External System Link] is set to [ON], [Login Method] is not displayed. [IC Card & User Name] is applied in this case.

### ■ Administrator Setting

- Because users are managed on the external print server, this machine does not manage or register users. Therefore, [User Setting], [Group Setting], and [User Count List] are not available.
- Even when an IC card reader is connected, you cannot register print count limitations. •

**4**

## ■ Setting Items

The items you set in [Authentication Servers] are as follows.

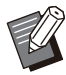

• The factory settings are underlined.

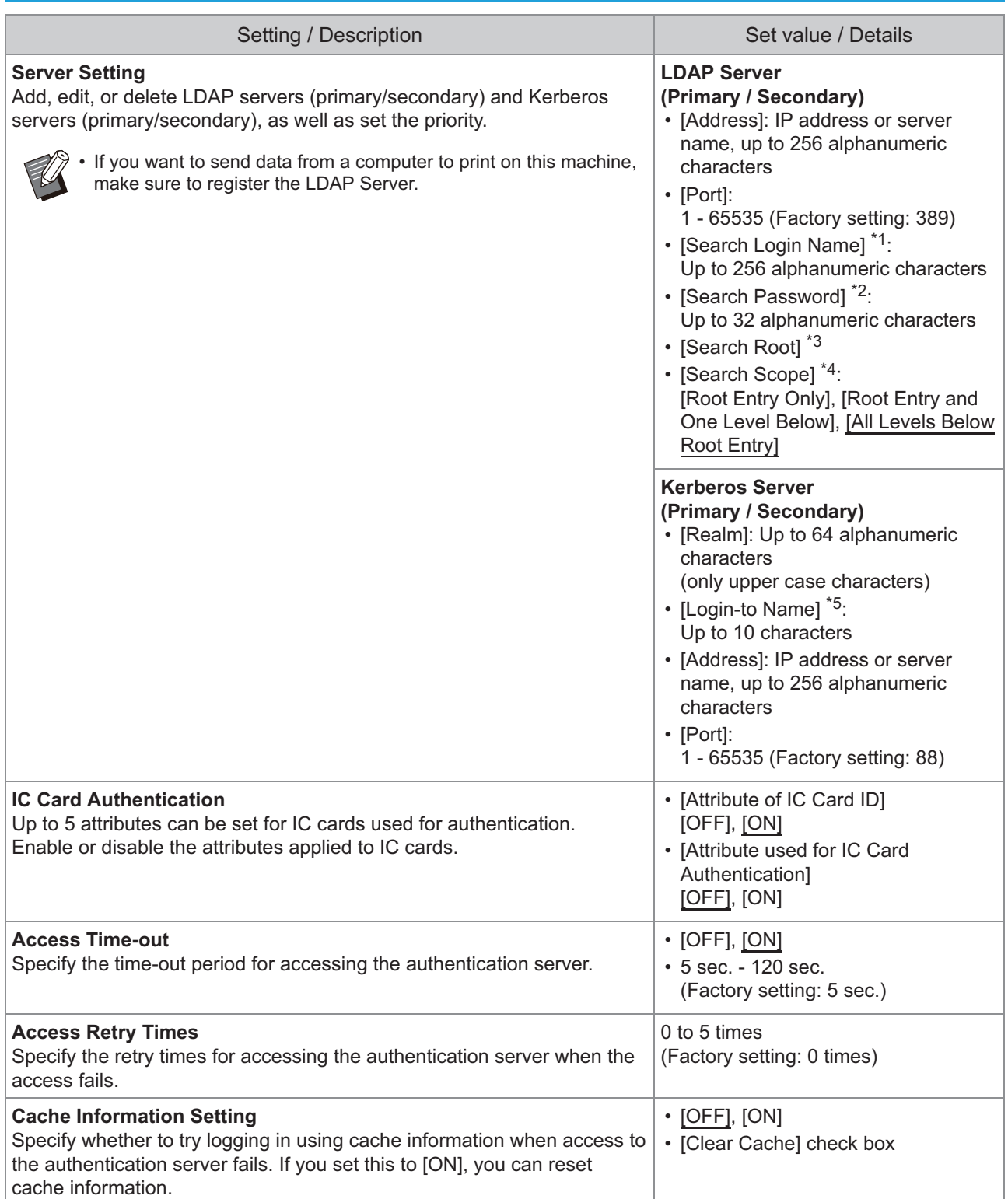

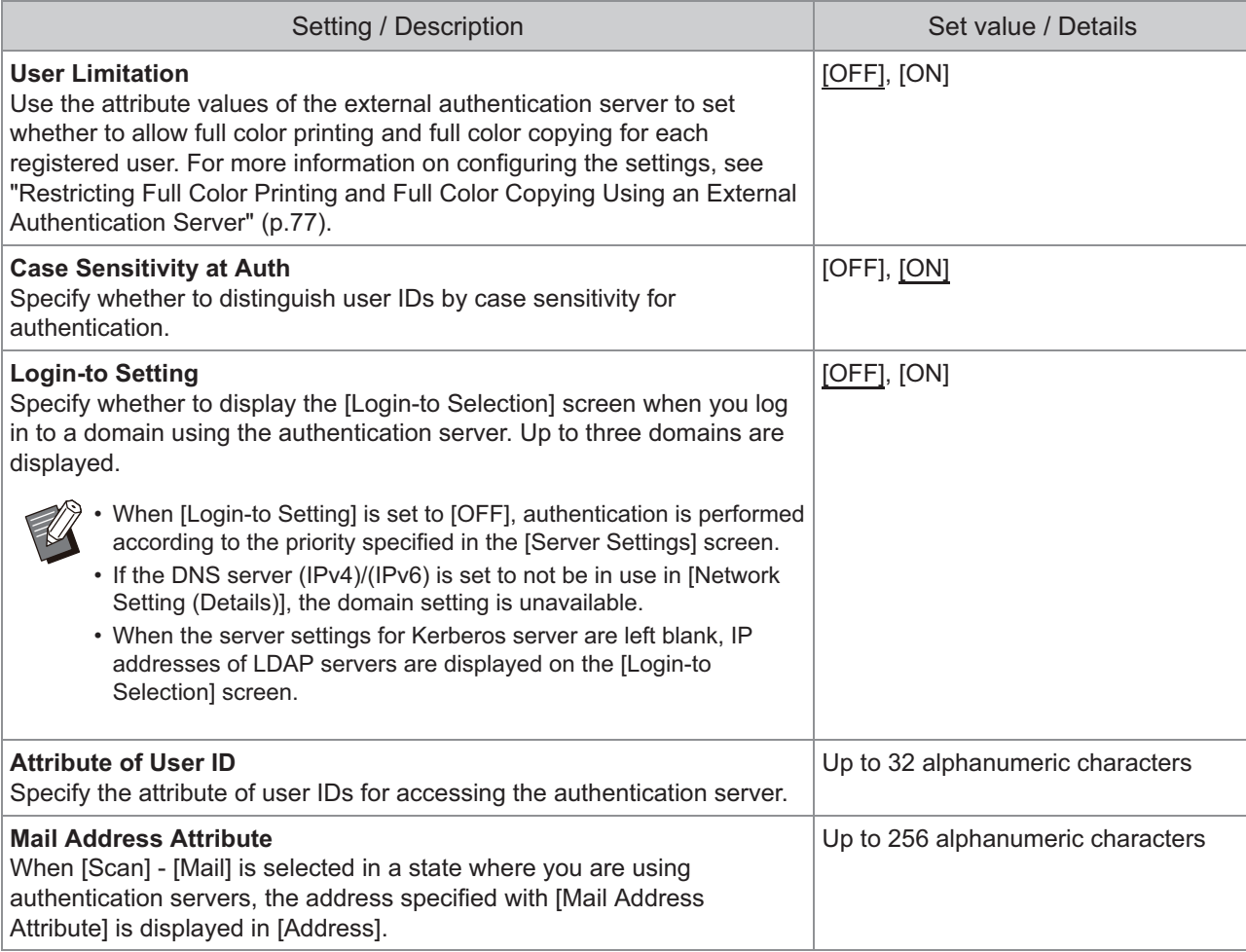

\*1 Search login name for access to the authentication server

\*2 Search password for access to the authentication server

\*3 DN (Distinguished Name) that is the search root for user on the authentication server

\*4 Search scope for access to the authentication server

\*5 Displayed on the [Login-to Selection] screen when you log in to the authentication server

**1** On the [Admin Menu] screen, select<br>
ILIser Ctrll - LAuthentication **[User Ctrl] - [Authentication Servers].**

## **2** Touch [ON].

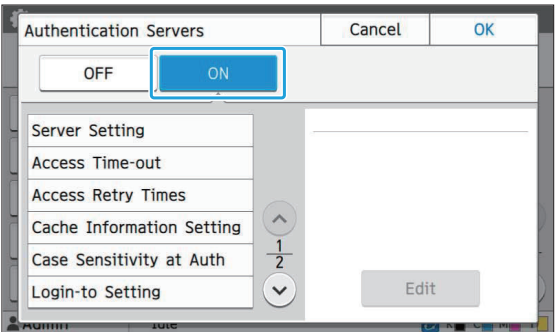

### **Configure the settings.**

Select the item to configure and touch [Edit].

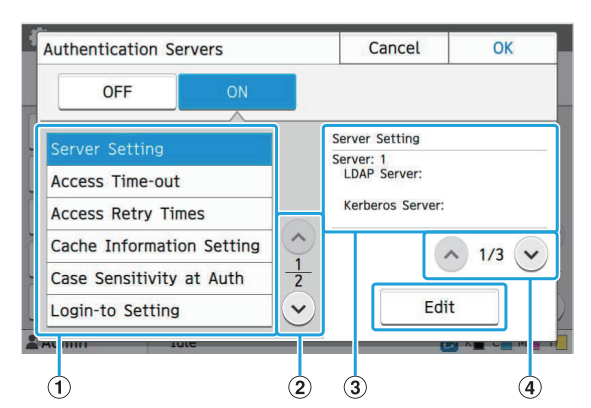

A Setting Items

- (2) Switches setting item pages
- (3) Displays setting details
- $\overline{a}$ ) Switches setting details pages

Follow the on-screen instructions to configure the settings.

After configuring the settings, touch [Close] or [OK]. The screen returns to the [Authentication Servers] screen.

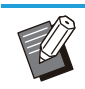

Up to three servers can be selected for • each LDAP server (primary/secondary) and Kerberos server (primary/secondary) as contacts for authentication. To change or delete each server's settings, or set contact priority for authentication, perform the following operations on the [Server Settings] screen.

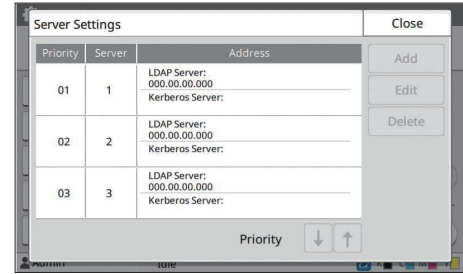

#### **To add an authentication server:**

Touch [Add] to configure the settings for each server.

#### **To change settings:**

Select the relevant server and touch [Edit]. Change the settings.

#### **To delete a server:**

Select the relevant server and touch [Delete].

#### **To set contact priority when performing authentication:**

Select a server and set the priority using  $\left[\begin{array}{ccc} \downarrow \\ \downarrow \end{array}\right]$  and  $\left[\begin{array}{ccc} \uparrow \\ \uparrow \end{array}\right]$ .

- If you do not use Kerberos server, you do not have to register Kerberos server. Server settings for Kerberos server are displayed blank on the [Server Settings] screen.
- If you register only LDAP server, you can use only IC card authentication, and cannot use PIN code authentication.
- If you also register Kerberos server, PIN code authentication becomes available. Select the relevant server to register according to the authentication method that you use.

When selecting LDAP server (Primary/Secondary)

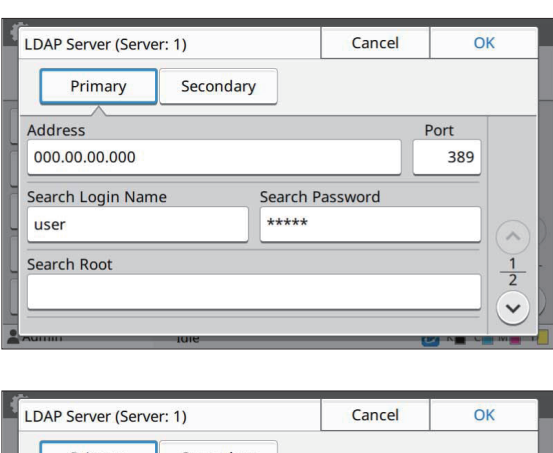

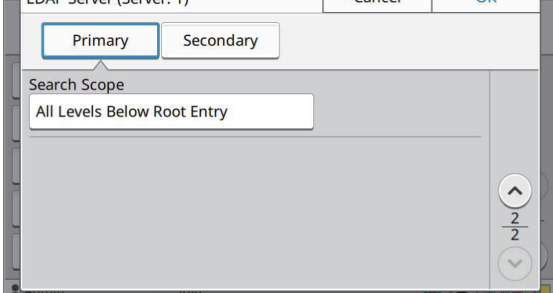

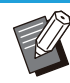

• Configure the following settings:

- [Address]: Enter the address of LDAP server that you use.

Example of how to enter the IPv4 address:

192.0.2.100

Example of how to enter the IPv6 address:

2001:DB8:0:0:8:800:200C:417A Example of how to enter the server name:

example.com

- [Port]: Enter the port number using the numeric keys.
- [Search Login Name]: Specify a search login name for access to the authentication server.
- [Search Password]: Specify a search password for access to the authentication server.
- [Search Root]: Specify a DN (Distinguished Name) that is the search root for user on the authentication server.
- [Search Scope]: Specify a search scope for access to the authentication server.

When selecting Kerberos server (Primary/Secondary)

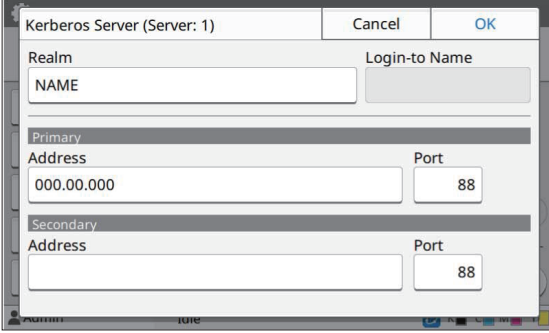

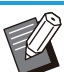

• Configure the following settings: - [Realm]: Specify a realm name. The realm is a network area used for authenticating with Kerberos server.

- [Login-to Name]: Specify a domain name displayed on the [Login-to Selection] screen when you log in to the authentication server. When you leave the domain name blank, the realm name is displayed here.
- [Address]: Enter an IP address (IPv4 or IPv6) or a server name.
- [Port]: Enter the port number using the numeric keys.

## **4 After setting the necessary items,**<br> **4 Louch IOK1 on the LAuthentication touch [OK] on the [Authentication Servers] screen.**

When the processing is completed, the [Admin Menu] screen is displayed.

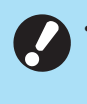

**The [Processing] screen is displayed** • **while server information is being deleted. Do not turn off the machine using the main power switch while the [Processing] screen is displayed. Doing so may cause the machine to malfunction.**

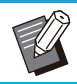

This function can also be configured from the • RISO Console. (See [p.13\)](#page-14-0)

## **Using the External System Link**

By using [External System Link], you can authenticate the users who have accounts on an external print server (MPS software), and manage or charge for print and copy jobs.

The setting items vary according to the link method of the external print server you use.

For more information on each setting item, see "[External System Link"](#page-19-0) [\(p.18\)](#page-19-1).

## **Management and Authentication of Users**

By using [External System Link], user control can be performed with the external print server. A user who does not have an account on the external print server cannot be authenticated.

As user information is centrally managed by the external print server, it will not be necessary to register user information on the machine.

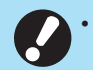

#### **When [External System Link] is used, the following settings saved on this machine are cleared.** •

- User information registered to [User Setting] in the administrator menu -
- All users' personal folders and storage documents saved in personal folders -
- Groups registered in [Group Setting] in the administrator menu -
- All users' [Add to Favorites] and [Save as Default] settings -

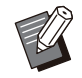

• You can back up user information before you configure [External System Link]. To back up user information, download the CSV file with [Read/Write user information] in the administrator menu of the RISO Console to your computer.

## **Functions Restricted when using the External System Link**

The machine does not manage users except for the administrator. Therefore, use of some functions is restricted.

## ■ Copy Mode and Storage Mode

- Users other than the administrator cannot use [Add to Favorites]. The [Favorites] screen shows functions that the administrator configured.
- Personal folders cannot be used in Storage mode.
- Users other than the administrator cannot register current settings as default or return settings to factory settings.

## **User Info**

- Users other than the administrator cannot change login passwords. •
- The login method cannot be selected with [Login Method]. [IC Card & User Name] is applied in this case. •

## ■ Administrator Setting

- Because users are managed on the external print server, this machine does not manage or register users. Therefore, [User Setting], [Group Setting], and [User Count List] are not available.
- If [Login Setting] is set to [OFF], user authentication cannot be performed, and printing the jobs and charging the copy jobs are not available. Always set [Login Setting] to [ON].

• [Waiting Job Setting] is not available because it conflicts with the hold function of the external print server.

### **Launching the Browser**

Depending on the link method of the external print server you use, the external print server can also be connected by using the browser built into the machine.

Use the function keys on the operation panel to launch the browser. In order to do so, you need to specify which function key you want to use for launching the browser in advance. Assign [Browser] to one of the function keys on [Function Key Entry].

## **Configuring the Power Schedule**

This function allows you to automatically turn on and off the power to this machine at a specified time.

You can register up to 10 sets of combinations of start or end time and day of the week.

#### **[OFF], [ON]**

Set to [ON] to configure the power schedule. **[Start], [End]**

Specify whether to start or stop this machine using the power schedule.

#### **Time**

Specify the start time and end time.

Enter 00 - 23 for hour, and 00 - 59 for minute.

#### **[Day to Apply]**

Select the day of the week that you want to apply the power schedule based on the start or end time.

- **Print jobs are not accepted while the power is turned off using the [Power] key on the operation panel.**
	- **If the main power to this machine is turned off intentionally or by power outage, the power schedule function does not work just by turning on the main power switch. Always turn on the power by pressing the [Power] key on the operation panel. The power schedule function works after the power is turned on.**
	- **The power schedule setting is maintained even after you turn off the main power.**

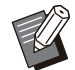

Waiting jobs are saved until the next power-on even if the power is turned off using the [Power] key on the operation panel. •

This machine consumes the same amount of • power when the power is turned off using the power schedule function as it does when it is on stand-by.

### **Select [System] - [Power Schedule] on the [Admin Menu] screen.** 1

## **Touch [ON].** 2

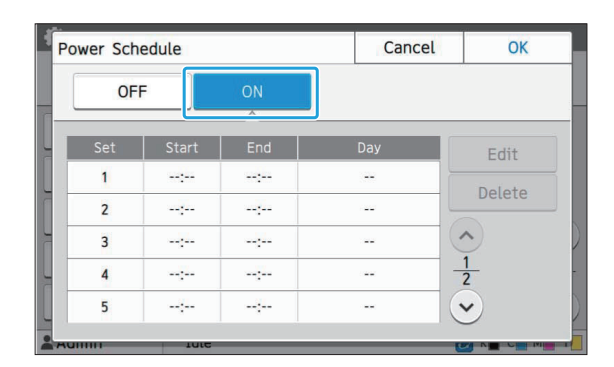

## **Select the set to save the settings for and touch [Edit].** 3

## **Set the [Start] and [End] times.** 4

You can set the time by selecting the respective check boxes.

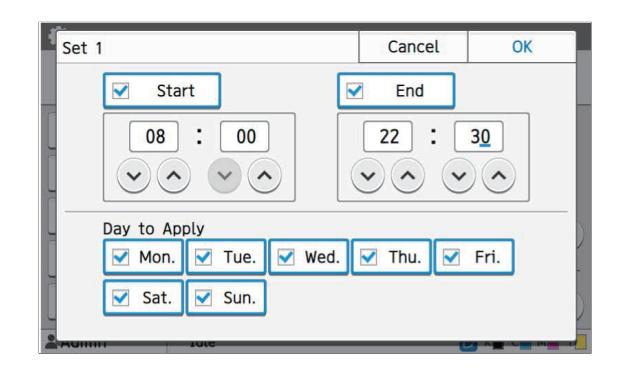

## **Select the day to apply.** 5

You can set the same time to different days of the week.

## **Touch [OK].**

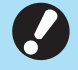

**If [Power Schedule] is set to [ON], the** • **[Confirm] screen appears on the operation panel one minute before the set end time.**

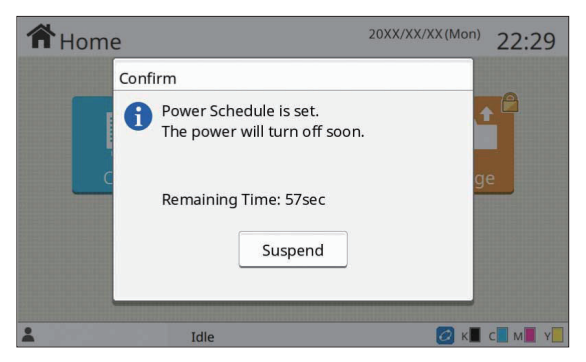

If you do not want the machine to turn off, touch [Suspend].

**If you do not touch [Suspend] during the** • **last minute before the set end time, the machine starts the power-off process.**

**If you touch [Suspend], close the** • **[Confirm] screen to suspend the poweroff process. The [Confirm] screen will be displayed again after one minute.**

In the following cases, this machine cannot be turned off using the power schedule function: •

- When a paper jam, service call, unit error, set-related error, or warning error (except for a paper shortage error) has occurred
- When the machine is in use at the set time -
- This function can also be configured from the RISO Console. (See [p.13\)](#page-14-0)

## **Non RISO Ink Setting (Only on the Operation Panel)**

Use this setting to permit the use of non-RISO ink for each color.

#### **[OFF], [ON]**

•

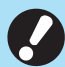

**The following problems may occur when using non-RISO ink.**

- Fading of prints and color tone changes due to differences in ink performance
- Fading of prints or damage to the inkjet head (requiring replacement) due to a chemical reaction between the ink and the parts in direct contact with the ink (inkjet head, ink path, etc.)
- Ink leaks (requiring replacement of the ink path) caused by air entering the ink path due to a chemical reaction between the ink and the ink path (tubes, etc.)
- **Malfunctions and a reduction in performance as a result of using non-RISO ink are not covered by the product warranty or service contract. The inkjet head and ink path are expensive parts. In addition, it takes a long time to replace these parts.**
- **Depending on the ink cartridge, you may not be able to use the ink cartridge even when this setting is set to [ON].**

Only use this function after understanding the above risks associated with using non-RISO ink.

**Select [Printer] - [Non RISO Ink Setting] on the [Admin Menu] screen.** 1

**4**

49

# **Select [ON] for the ink to permit use, and touch [OK].** 2

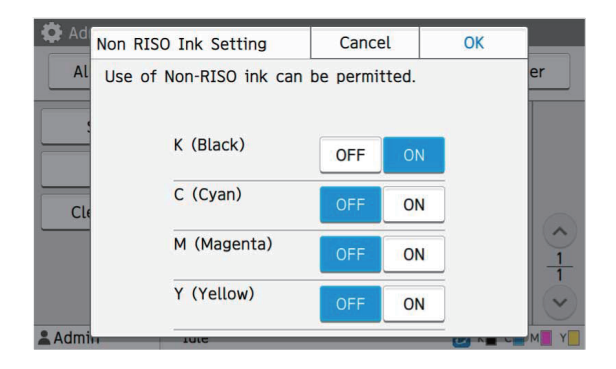

• For ComColor FT2430, [K (Black)] and [R (Red)] are displayed. For ComColor black FT1430/FT1430R, only [K (Black)] is displayed.

## **Read the confirmation message,** and then touch [Yes].

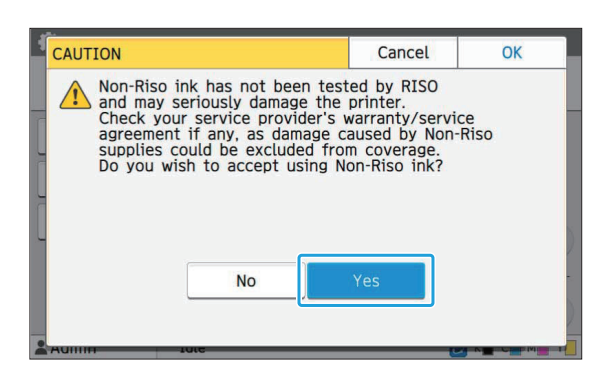

## **Network Setting (IPv4)**

These settings are required for connecting the machine to an Internet protocol Ver.4 network environment.

#### **[Printer Name]**

Enter the printer name using 16 characters or less. (Factory setting: RISO PRINTER)

#### **[LAN0], [LAN1]**

Configure the network information for the two networks connected to the LAN0 terminal and LAN1 terminal on the rear of the machine.

#### **[DHCP Server]**

If you are using this machine in a network environment that uses a DHCP server, select [ON]. The DHCP server automatically assigns an IP address to each client computer on the network. If no DHCP server is used, select [OFF]. Enter the IP address, subnet mask, and gateway address.

(Factory setting: OFF)

#### **[IP Address], [Subnet Mask], [Gateway Address]**

Set these items if you selected [OFF] for [DHCP Server].

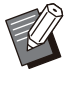

When assigning the IP addresses manually, • assign a different IP address to LAN0 and LAN1.

This function can also be configured from the • RISO Console. (See [p.13\)](#page-14-0)

**The following items are displayed only** • **when you configure them from the RISO Console.**

- [Domain-Name] -
- [Host Name] -
- [MAC Address] -
- [Comment]
- [RISO Console Connection]
- [Link Speed/Duplex Mode] -

## **Network Setting (IPv6)**

These settings are required for connecting the machine to an Internet protocol Ver.6 network environment.

#### **[Printer Name]**

Enter the printer name using 16 characters or less. (Factory setting: RISO PRINTER)

#### **[LAN0], [LAN1]**

Configure the network information for the two networks connected to the LAN0 terminal and LAN1 terminal on the rear of the machine.

#### **[Address Setting Method]**

Select from [Manual], [Stateless Address], and [Stateful Address].

If you select [Manual], enter values in [IP Address], [Prefix Length], and [Gateway Address]. (Factory setting: Manual)

#### **[IP Address], [Prefix Length], [Gateway Address]**

Set these items if you selected [Manual] for [Address Setting Method].

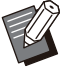

When assigning the IP addresses manually, • assign a different IP address to LAN0 and LAN1.

This function can also be configured from the • RISO Console. (See [p.13\)](#page-14-0)

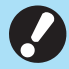

#### **The following items are displayed only** • **when you configure them from the RISO Console.**

- [Domain-Name] -
- [Host Name] -
- [MAC Address] -
- [Comment]
- [RISO Console Connection]
- [Link Speed/Duplex Mode] -

## <span id="page-52-0"></span>**Network Setting (Details)**

Configure the details of the network environment. The setting items vary depending on your network environment.

#### **[LAN0], [LAN1]**

Configure the detailed network information for the two networks connected to the LAN0 terminal and LAN1 terminal on the rear of the machine.

#### **[Proxy]**

Set this to use the proxy server.

#### **[DNS (IPv4)], [DNS (IPv6)]**

Convert the domain name to an IP address using the DNS server.

Set this according to your Internet protocol version. **[WINS]**

Convert the PC name into an IP address using the WINS server.

#### **[Others]**

Select the method to connect to the RISO Console.

**Select [System] - [Network Setting (Details)] on the [Admin Menu] screen.** 1

## **3** Select [LAN0] or [LAN1].

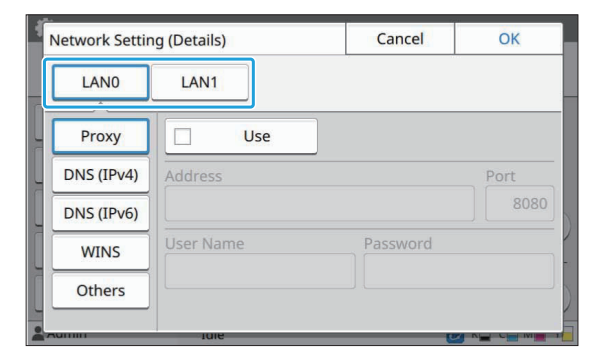

## **Select [Proxy], and then select the [Use] check box.** 3

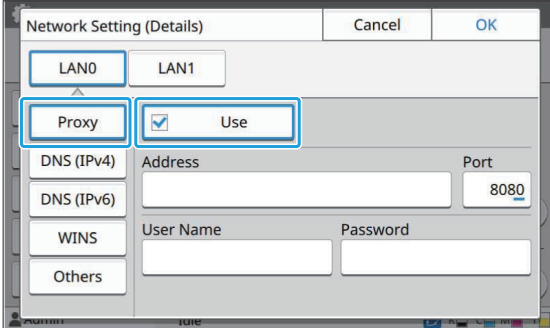

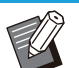

• If you select [Use], you can enter values in the [Address], [Port], [User Name], and [Password] textboxes. When you touch any textbox other than [Port], a data entry screen appears. After entering a value, touch [OK].

Enter a value in [Port] using the numeric keys.

## **Select [DNS (IPv4)] or [DNS (IPv6)] and configure the settings.** 4

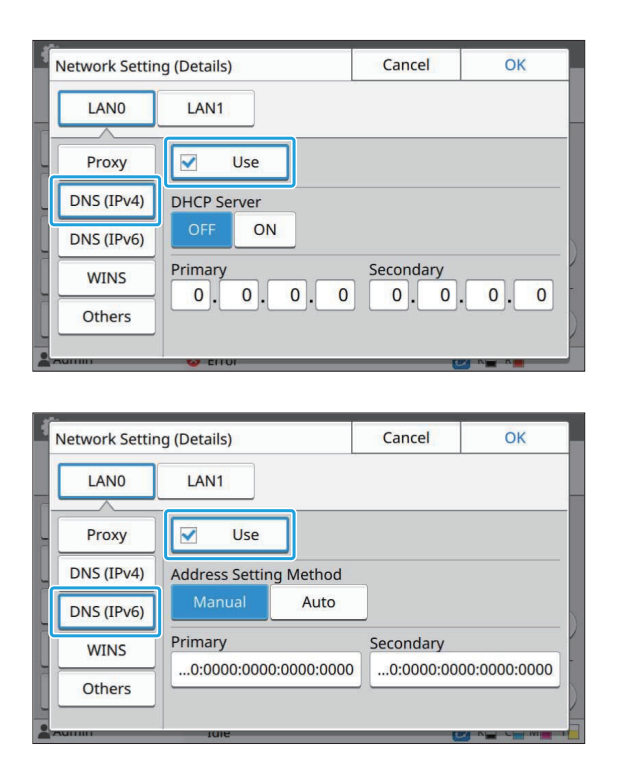

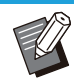

• If you select [Use], you can set [DHCP Server] or [Address Setting Method].

- If you select [OFF] for [DHCP Server], or [Manual] for [Address Setting Method], you can enter values in [Primary] and [Secondary].
- For IPv4, use the numeric keys to enter the addresses.

For IPv6, touch [Primary] or [Secondary] to display the address entry screen.

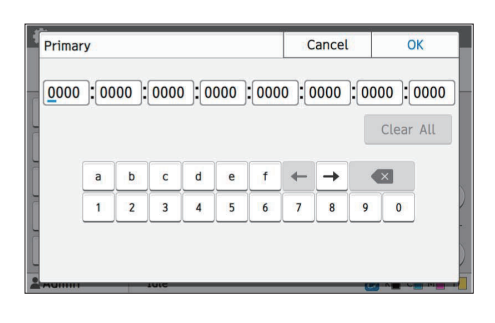

After entering the address, touch [OK].

## $5$  Select [WINS] and configure the settings.

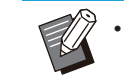

• If you select the [Use] check box, you can enter values in [Primary] and [Secondary].

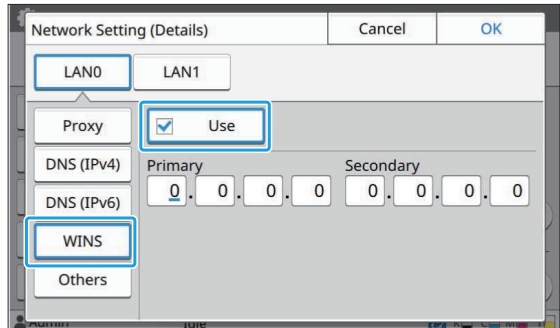

## **Select [Others] and configure each item.** 6

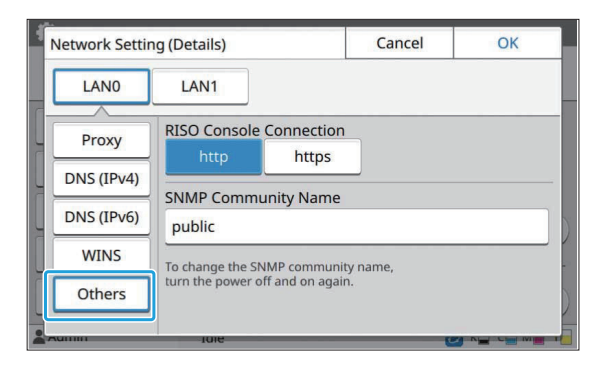

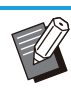

When connecting the RISO Console with • \* https<sup>\*</sup>, specify a network transfer mode for [Link Speed/Duplex Mode] on the RISO Console.

(RISO Console only)

- The protocol https is http with encryption function. \*
- If changes are not made to the default value for [SNMP Community Name], the community name for SNMP communication will be "public".
- Alphanumeric characters (upper/lower case) and the following characters can be used in the text box for the SNMP community name.

,  $. /$  : ; @ [ \ ] ^ \_

## **After setting the necessary items, touch [OK].** 7

The [Admin Menu] screen is displayed.

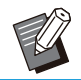

• This function can also be configured from the RISO Console. (See [p.13\)](#page-14-0)

## **IP Address Limiting (IPv4 or IPv6)**

You can register up to 12 subnet masks and IP addresses that can access this machine, each for LAN0 and LAN1.

#### **[LAN0], [LAN1]**

Configure the limitations of access for each of the two networks connected to the LAN0 terminal and LAN1 terminal on the rear of the machine.

#### **[OFF], [ON]**

Use this function to restrict the computers that can access this machine. If this option is set to [ON], you can specify the addresses that can access this machine.

#### **[IP Address]**

**[Subnet Mask] (when IPv4 is used) [Prefix Length] (when IPv6 is used)**

**Select [System] - [IP Address Limiting (IPv4)] or [IP Address Limiting (IPv6)] on the [Admin Menu] screen.** 1

## **3** Select [LAN0] or [LAN1].

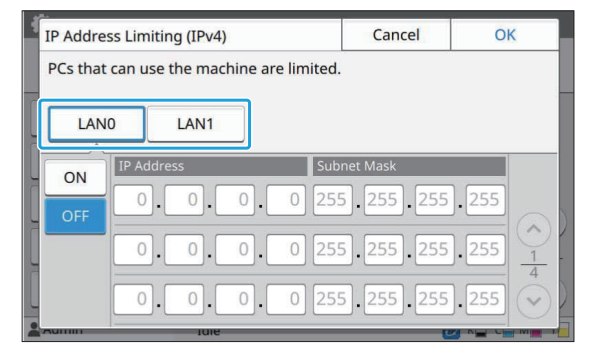

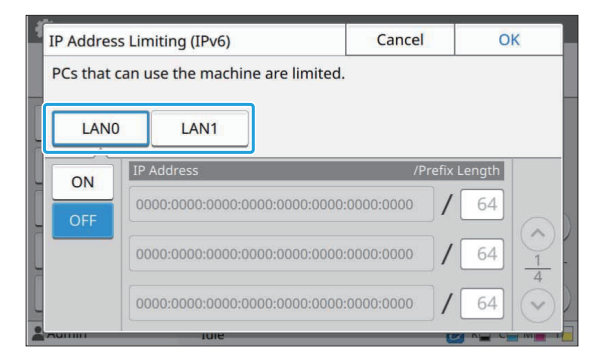

## **Select [ON] and configure the settings.** 3

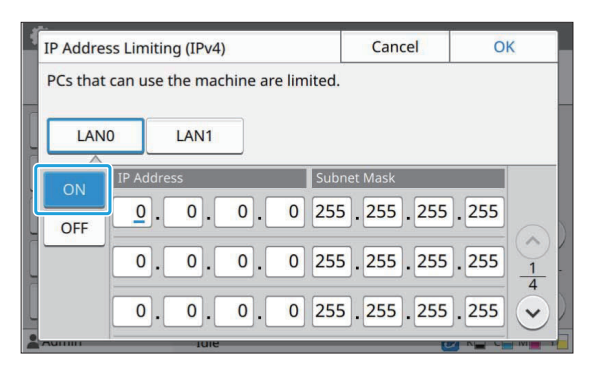

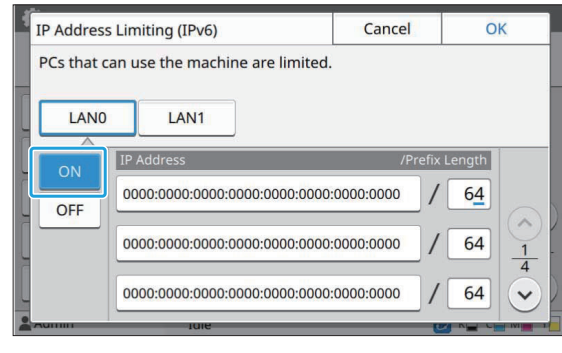

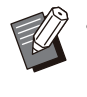

• To grant access to a specific computer: Enter the subnet mask 255.255.255.255 for the IP address of the computer.

To grant access to multiple computers • with the same subnet:

Enter the subnet mask 255.255.255.0 for the IP address of each computer. Example: When the IP address is set to "192.0.2.100", computers with an IP address within the range of "192.0.2.1" to "192.0.2.254" can access the machine. Computers with an IP address outside of

this range will not be able to access the machine.

## Touch [OK].

This function can also be configured from the RISO Console. (See [p.13\)](#page-14-0) •

## **IPsec Setting**

If you are using the machine in a network environment that uses IPsec encryption, you can enhance security of the machine with the IPsec setting. Leakage of print data, storage documents, and scanned documents, as well as tampering with administrator settings, can be prevented by using this function.

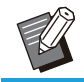

• In the [IPsec Setting], [Security Policy] settings vary depending on your network environment.

#### **[LAN0], [LAN1]**

Configure the IPsec for each of the two networks connected to the LAN0 terminal and LAN1 terminal on the rear of the machine.

#### **[OFF], [ON]**

Select whether to apply IPsec encryption. If [ON] is selected, you can set security policies. **[Security Policy]**

#### **[Add], [Edit], [Delete], [Priority]**

You can register up to 10 security policies, each for LAN0 and LAN1.

The registered security policies can be edited or deleted. You can also change the priority.

## **Select [System] - [IPsec Setting] on the [Admin Menu] screen.** 1

## **3** Select [LAN0] or [LAN1].

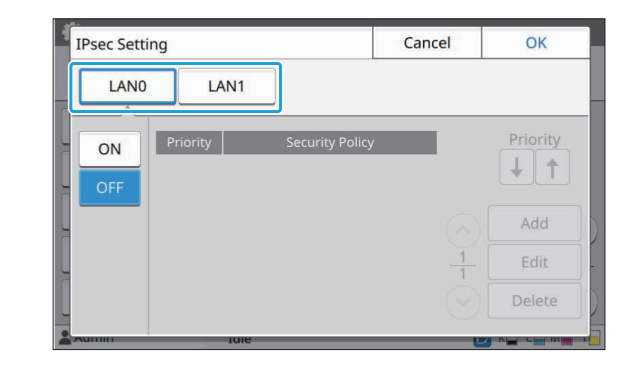

## 3 Select [ON].

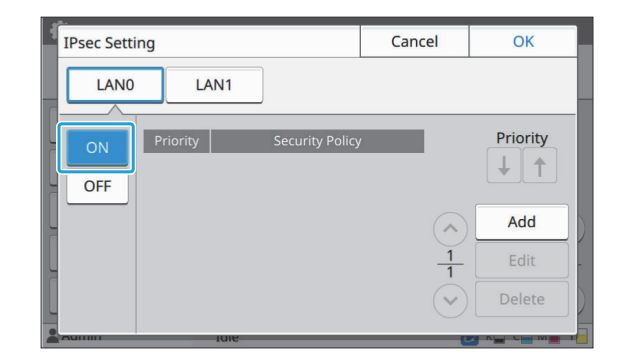

## $\Lambda$  Touch [Add].

•

When the [Security Policy] screen is displayed, touch [ON].

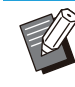

You can register up to 10 security policies, each for LAN0 and LAN1. You can also change the priority using  $\left[\biguplus$  and  $\left[\biguparrow\right]$ .

- To change or delete the setting of a registered security policy, select it and touch [Edit] or [Delete].
- Press [OK] if you are not adding, deleting, or changing the setting of a security policy.

## $5$  Configure the settings on the [Basic] screen.

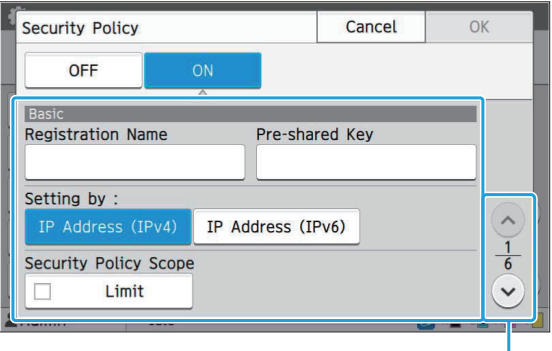

Switches setting screen pages

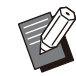

The setting items vary depending on your • network environment. Scroll using  $[\Diamond]$ and  $[\heartsuit]$ , and configure each setting.

- Touch [Registration Name] to display the [Registration Name] screen. After entering the security policy name, touch [OK].
- Touch [Pre-shared Key] to display the [Pre-shared Key] screen. Touch [Next] after entering the pre-shared key. The [Pre-shared Key (confirm)] screen appears. After entering the pre-shared key again, touch [OK].
- The security policy's name and the pre-• shared key must be no more than 32 alphanumeric characters.
- If you enter a registered security policy name, the [Confirm] screen is displayed. Follow the instructions in the message when entering the security policy name again.
- To limit the applicable scope of security policies, select the [Limit] check box in [Security Policy Scope], touch  $[\heartsuit]$ , and enter addresses in [Apply to].
- **Touch [ ] to display the [IKE] Touch [**ⓒ] to display the [IKE] **Scan Data Directory**<br>screen, and configure the settings.

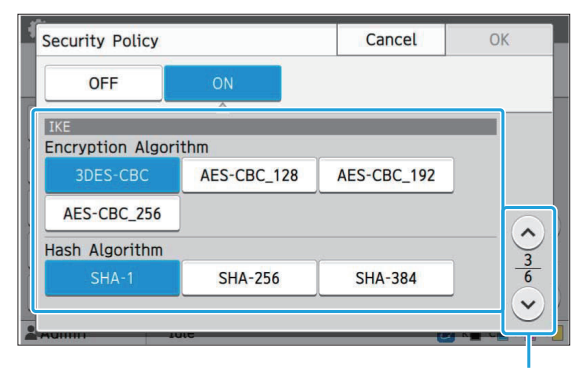

Switches setting screen pages

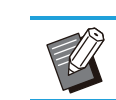

• If you touch  $[\heartsuit]$ , you can set [DH Group].

#### **Touch [ ] to display the [Communication Settings] screen, and configure the settings.** 7

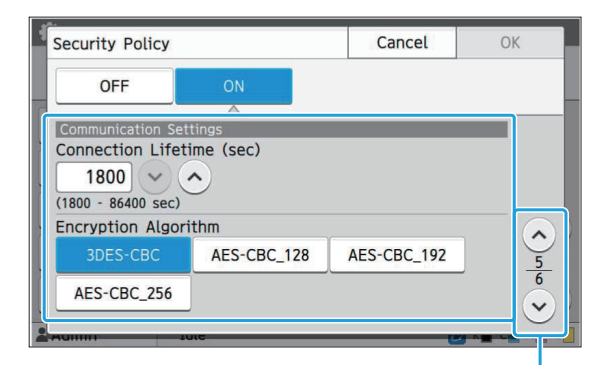

Switches setting screen pages

• If you touch [ $\heartsuit$ ], you can set [Hash Algorithm].

## Touch [OK].

The details of the security policy setting are set, and the [IPsec Setting] screen is displayed.

## **Q** Touch [OK].

•

The [Admin Menu] screen is displayed.

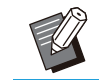

This function can also be configured from the RISO Console. (See [p.13\)](#page-14-0)

Register a computer on a network as a scanned data storage destination. The storage destinations registered here are available to all users as common storage destinations.

Be sure to select the [Use] check box for [WINS]. (See [p.51](#page-52-0))

#### **[Create], [Edit], [Delete]**

Register, edit, or delete a destination. Touch [Create] to start setting the details of a storage destination.

55

#### **[Display Name]**

Enter a name for the storage destination. The name must be 1 to 10 characters.

#### **[Transfer Protocol]**

Select from [FTP], [SMB] and [SMB (UNC)].

- FTP stands for File Transfer Protocol which is used for transferring scanned data to the FTP server.
- SMB stands for Server Message Block which is used for transferring scanned data to a shared folder of the computer.
- UNC for SMB (UNC) stands for Universal Naming Convention, and is specified as \\(IP address or computer name)\(Shared folder name)\(Sub folder name).

[Auto search] appears when [SMB] or [SMB (UNC)] is selected. •

Use this setting to automatically retrieve a storage destination for [SMB] or [SMB (UNC)].

#### **Details of Destination**

- **[Storage Server IP Address or URL]** •
- **[Storage Folder]** •
- **[Shared Folder Name]** •
- **[Destination]** •
- **[Server Login Name]** •
- **[Server Login Password]** •

The setting items may vary depending on the transfer protocol setting.

In [Shared Folder Name], enter the shared folder name.

When you are using your computer in a domain environment or Active Directory environment, specify "(Domain name)\(Login name)" for [Server Login Name].

Enter the password in [Server Login Password] using 16 characters or less. For other items, you can use up to 256 characters.

#### **[Index]**

Specify the index for the display name registered with the storage destination.

#### **[Communication Test]**

You can check if the setting of the scanned data storage destination is correctly registered.

## **Prior Preparation**

The example below shows when saving scanned data to a shared folder via SMB.

For saving scanned data, you must first create a shared folder on a computer on the network.

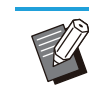

• Log in as a user with administrator authority.

- **Create a folder in a desired location** on the computer on the network.
- **Right-click the folder and click [Properties].** 2
- **Click [Advanced Sharing] on the [Sharing] tab.** 3

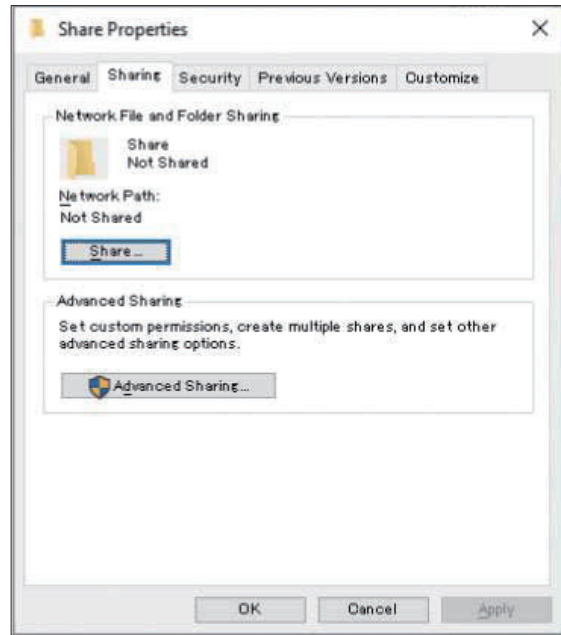

# **Select the [Share this folder] check box and enter [Share name].** 4

This share name is required for the next steps.

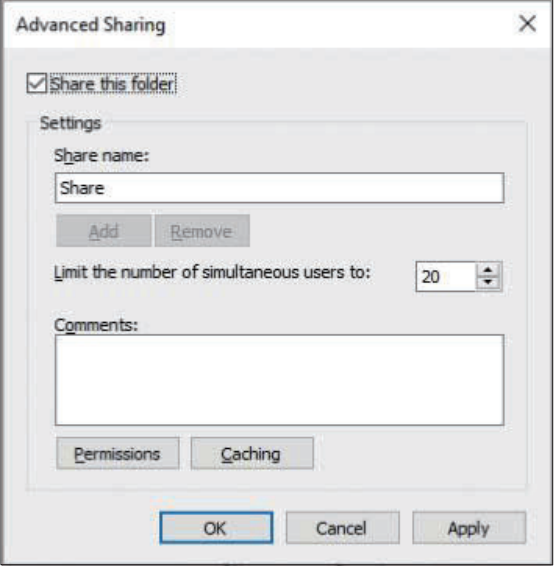

**Click [Permissions] and then [Add].** 5

## **6** Perform either of the following<br>O poerations to select a user log **operations to select a user login name.**

Click [Advanced] and retrieve user login names. Enter user login names in [Enter the object names to select] and click [Check Names].

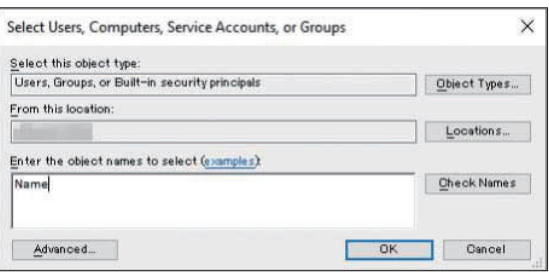

## **Click [OK].**

**Click the selected user login name,**<br>and then select the [Allow] check **and then select the [Allow] check box in [Full Control].**

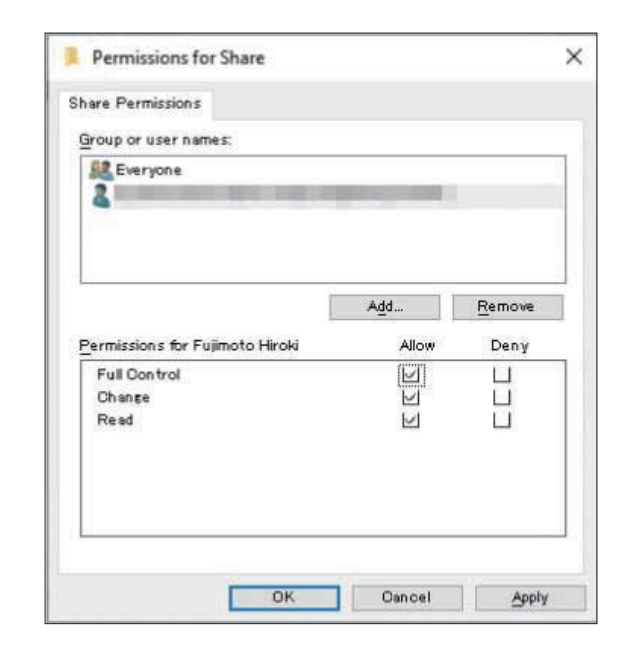

## **Q** Click [OK].

## **Specifying a Scanned Data Storage Destination**

**Select [Scanner] - [Scan Data Directory] on the [Admin Menu] screen.** 1

## **Touch [Create].**

.........

The [Add] screen is displayed.

57

#### **Configure the settings.**

When [FTP] is selected for [Transfer Protocol]

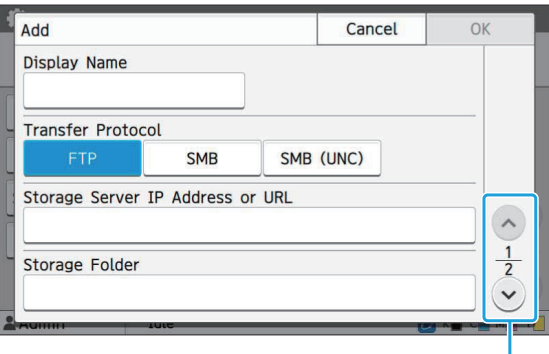

Switches setting screen pages

- In [Storage Folder], enter the folder name of the storage destination that you have set in the FTP server.
- In [Server Login Name], enter the user name that you are using on your computer.
- In [Server Login Password], enter the password that you use for the user name above.

When [SMB] is selected for [Transfer Protocol]

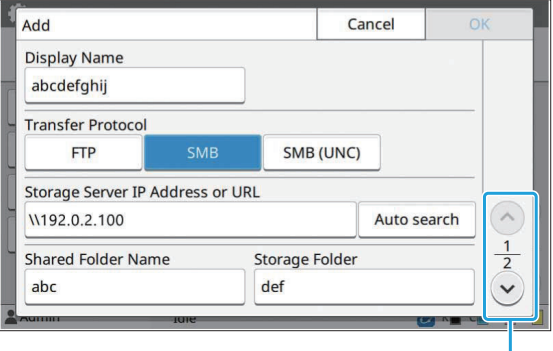

Switches setting screen pages

- Specify [Storage Server IP Address or URL], [Shared Folder Name] (shared folder name), and [Storage Folder] (sub folder name).
- In [Server Login Name], enter the user name that you are using on your computer.
- In [Server Login Password], enter the password that you use for the user name above.

#### When [SMB (UNC)] is selected for [Transfer Protocol]

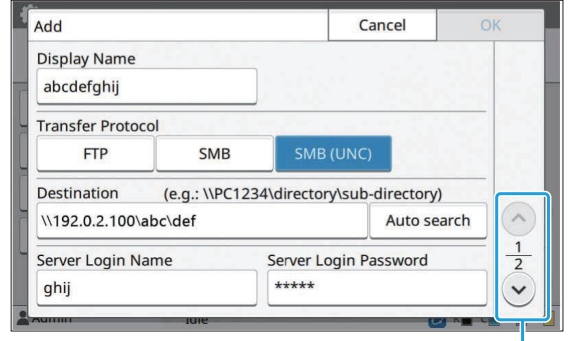

Switches setting screen pages

- In [Destination], specify \\(IP address or computer name)\(Shared folder name)\ (Sub folder name).
- In [Server Login Name], enter the user name that you are using on your computer.
- In [Server Login Password], enter the password that you use for the user name above.

### **4 Touch [Communication Test] to**<br>Check if the settings are correct **check if the settings are correctly registered.**

The processing screen is displayed. The [Confirm] screen appears when the communication test is completed.

## **Read the message on the [Confirm]** screen and touch [Close].

The [Add] screen is displayed.

**If communication fails, check the** • **storage destination server and the network environment. If the problem cannot be resolved, check the settings in step 3 again.**

## **Touch [OK].**

The screen returns to the [Scan Data Directory] screen.

This function can also be configured from the • RISO Console. (See [p.13\)](#page-14-0)

## **HDD data encryption**

Encrypts data that are saved to the hard disk of this machine such as job data and document data.

#### **[OFF], [ON] (Factory setting: [OFF])**

- **Encryption/decryption of the HDD data cannot be canceled midway.**
- **The machine cannot be operated during encryption/decryption of the HDD data.**
- **It may take a long time to encrypt/decrypt the HDD data.**
- **Do not turn off the power of the machine during encryption/decryption of the HDD data.**
- **When the HDD data encryption function is set to [ON], the job data cannot be saved to a USB flash drive.**

To encrypt the data of the hard disk of this machine, select [ON] and touch [OK]. When a confirmation screen is displayed, read the confirmation message and touch [OK] again.

All job data are deleted when the HDD data is encrypted or decrypted. The data cannot be restored once it is deleted.

When data that can be backed up is included in the data being deleted, a caution screen is displayed.

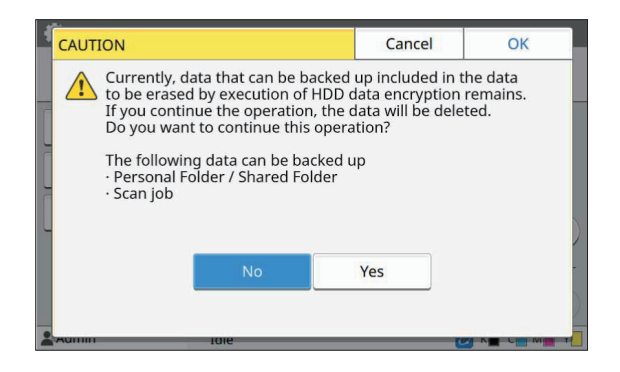

## **When Not Backing Up the Data**

Select [Yes] and touch [OK]. A caution screen is displayed again.

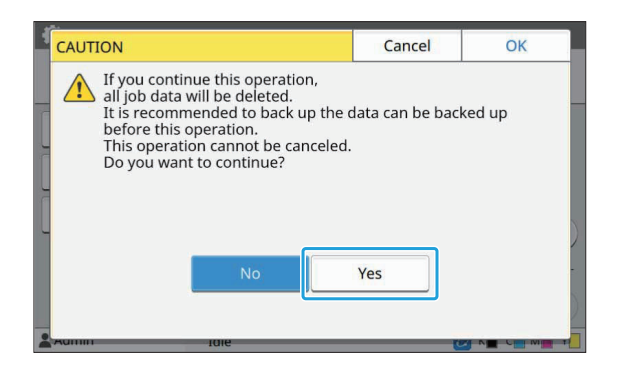

When you read the confirmation message, select [Yes], and touch [OK], the process will start.

## **When Backing Up the Data**

Touch [Cancel], or select [No] and touch [OK]. The screen returns to the HDD data encryption screen. Return to the [Home] screen and back up the data. The following data can be backed up:

- Storage job data (Personal/Shared)
- You can copy the data and save it to a USB flash drive for back up.

For more information, see "Storage" in the "User's Guide".

• Scan job data saved to the hard disk of this machine

You can download the data to your computer for back up.

For more information, see "RISO Console" in the "User's Guide".

When the back up of the data is completed, return to the HDD data encryption screen and perform the operation again.

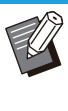

•

Even when the back up of the data is completed, a caution screen is displayed if the data that were backed up remains in the hard disk of this machine.

**4**

## **Job data acquire settings**

Select this option to acquire copy or scan job data and the records of these jobs via FTP.

The jobs for which copy and scan data are recorded are as follows.

- Copy job
- Scan job
- Storage (Save) job (Only when using a scanner)
- USB (Load) job •
- USB (Save) job •

The format of the acquired data is as follows.

- Copy and Storage (Save): RINC file
- USB (Load): RINC file, PDF file (For PDF direct print)
- Scan and USB (Save): Data generated by scanning (PDF, TIFF, JPEG, PDF/A)

This function is activated in the following • cases.

When [FTP] in [Effective Protocol] is set to - [ON].

When [HDD data encryption] is set to [OFF]. -

• For jobs with multiple copies, only the first copy is saved.

### **[Acquire job data via FTP] [OFF], [ON] (Factory setting: [OFF])**

Set to [ON] to acquire copy or scan job data and the records of these jobs via FTP.

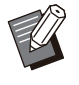

When [OFF] is set, a confirmation screen is • displayed so that you can select whether to delete the saved job data or cancel the setting change of the job data acquisition settings.

#### **[FTP User Name]**

A user named "ftpfile" is displayed. The FTP user name cannot be changed.

#### **[FTP Password]**

Enter the FTP password using 16 alphanumeric characters or less.

#### **Select [System] - [Job data acquire settings] on the [Admin Menu] screen.** 1

# **Select [ON] for [Acquire job data via FTP].** 2

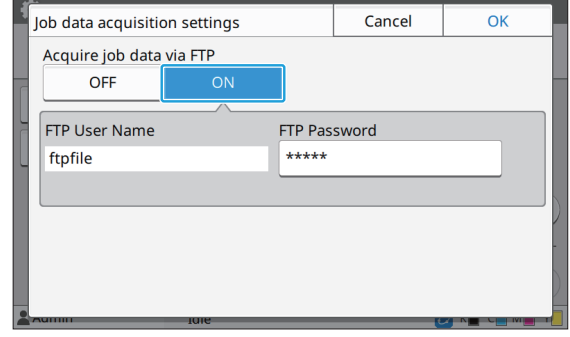

**Enter the FTP server password in [FTP Password] and touch [OK].** 3

## **Setting When Using the Optional PostScript Kit**

When the PostScript kit is installed, you can configure the following settings in [Admin Menu] - [Printer] from the RISO Console.

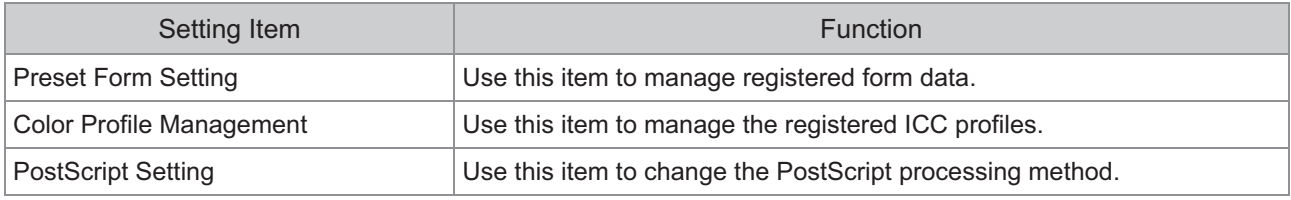

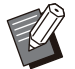

The PostScript kit installation status can be checked on the operation panel by touching [System Info] - • [Machine Info] - [Status / Options]. If it is installed, [Installed] is displayed in the [PostScript Kit] box.

• The factory settings are underlined.

| Setting / Description                                                                                                    | Set value / Details                                                           |
|----------------------------------------------------------------------------------------------------|-------------------------------------------------------------------------------|
| <b>Preset Form Setting</b><br>You can register form data registered on the machine as a custom form<br>with a specified number.<br>The forms selected for CustomForm 1 through CustomForm 10 are<br>displayed in the preview area as thumbnails. Click $\lceil 4 \rceil$ or $\lceil \blacktriangleright \rceil$ to switch<br>pages. | • [CustomForm 1] to<br>[CustomForm 10]<br>• Preview area                      |
| <b>Color Profile Management</b><br>If ICC profiles are registered in the printer from a computer, you can<br>select a color profile from the printer driver.<br>You can also delete selected ICC profiles.                                                                                                    | • [Delete]<br>• [CMYK Output Profile]<br>• [Upload]<br>• [Back to Admin Menu] |
| <b>PostScript Setting</b><br>Specify whether to use the preflight function.<br>If you are preflighting, you can create and display thumbnails.<br>Print data processing speed may be accelerated by setting the<br>Preflight and Thumbnail settings to [OFF].                                                                       | • [Preflight]<br>$[OFF]$ , $[ON]$<br>• [Thumbnail]<br>$[OFF]$ , $[ON]$        |

## **Function Diagram**

Configure the administrator menu settings so that they conform to your environment. See the following diagram to configure the administrator menu settings for enhanced usability.

### ■ Functions That the Administrator Setting Allows Users to Use

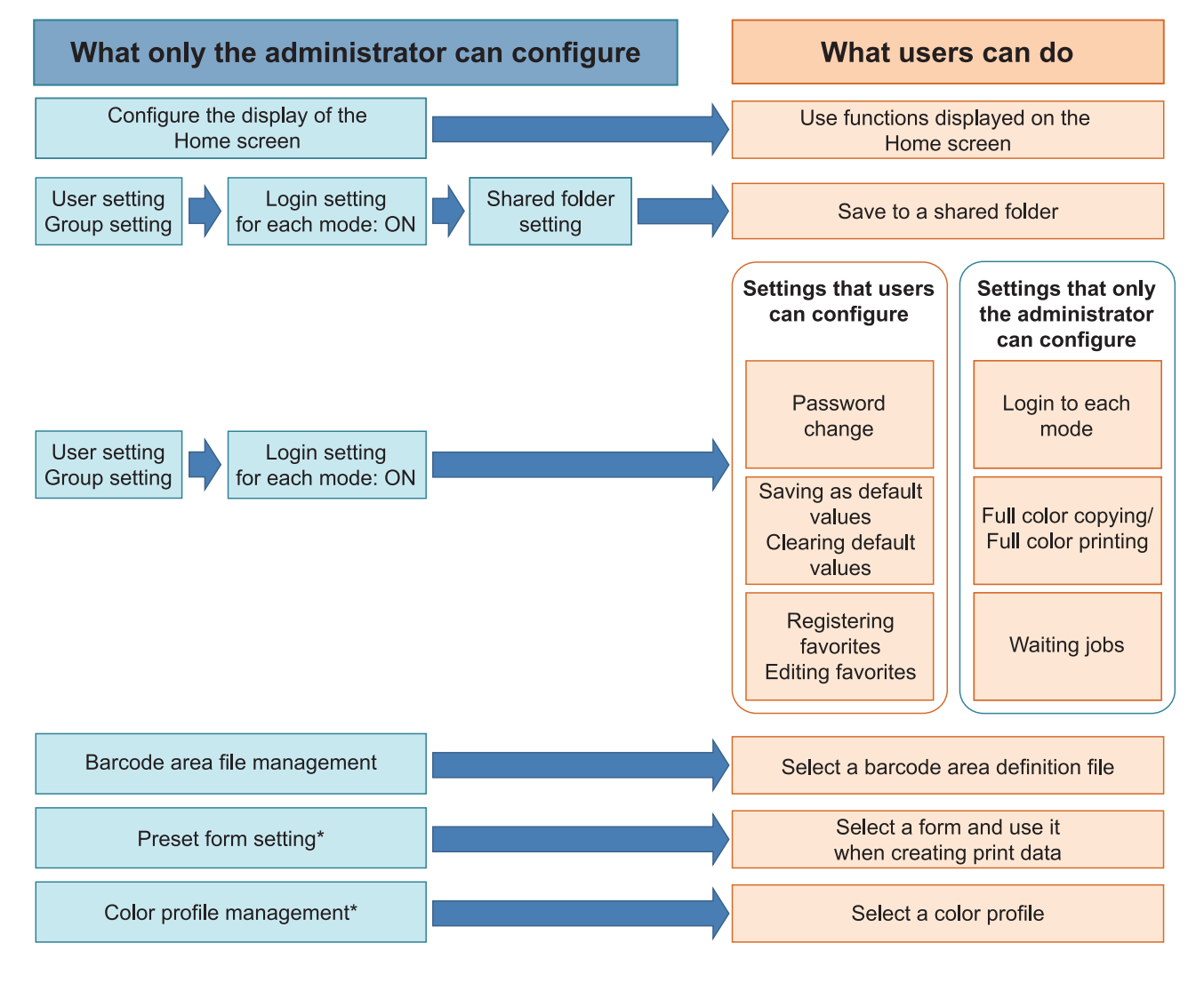

\* When using the optional PostScript kit

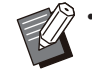

For specific information on how to configure the administrator menu settings, see "[Administrator Menu Setting](#page-15-0) [Items](#page-15-0)" [\(p.14\)](#page-15-0). •

Configure the following settings in the administrator setting to enable each user to use the respective functions.

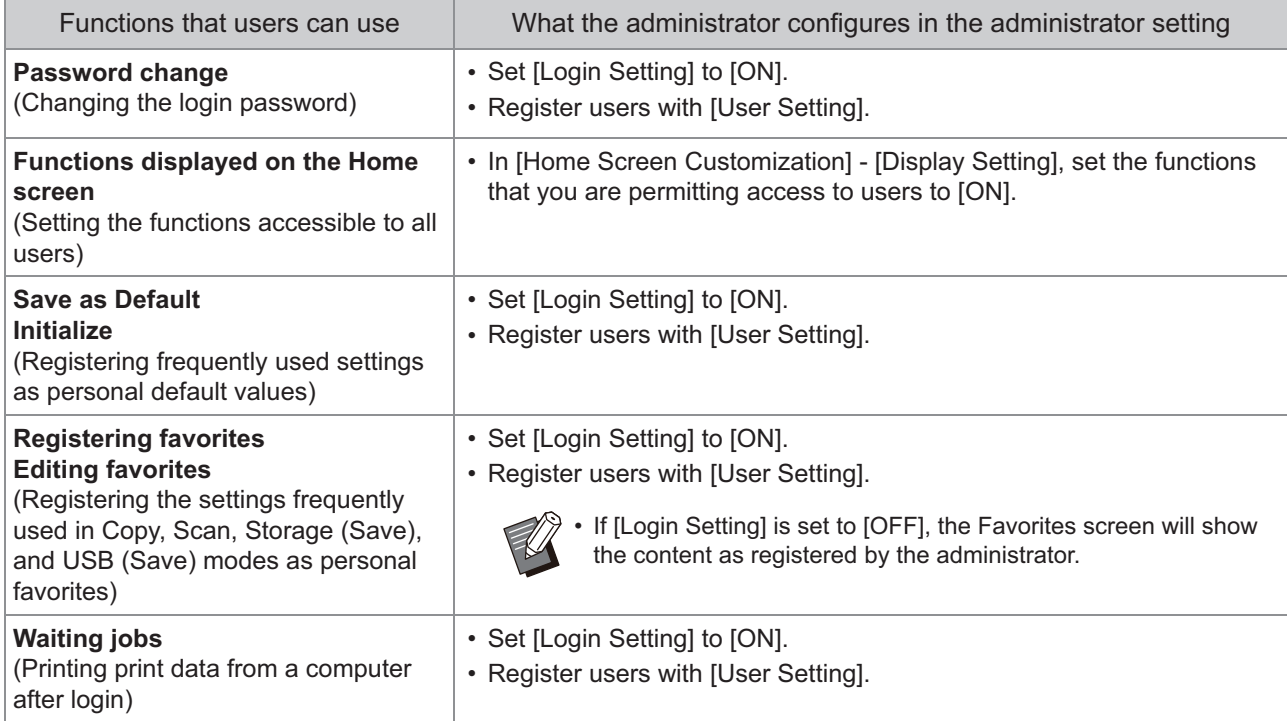

To restrict the use of the following functions per user, configure the following settings in the administrator setting.

If [Login Setting] is set to [OFF], no function is restricted.

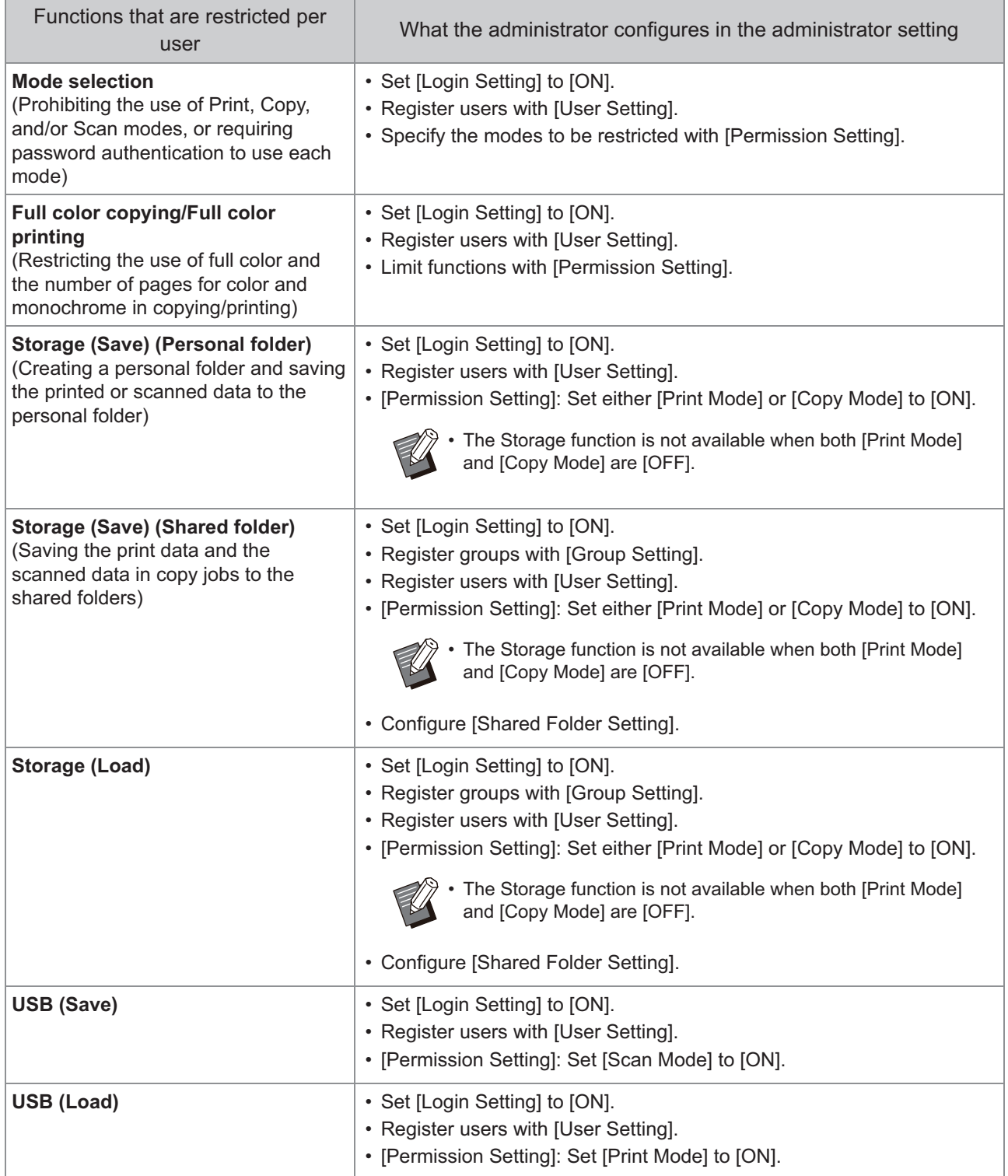

## ■ Settings Affected by Network Setting and How Users are Affected

If you are using the machine connected to a network, you cannot configure functions without configuring [Network Setting (IPv4)] or [Network Setting (IPv6)], and [Network Setting (Details)] in advance. Make sure to configure [Network Setting (IPv4)] or [Network Setting (IPv6)], and [Network Setting (Details)] before configuring the functions.

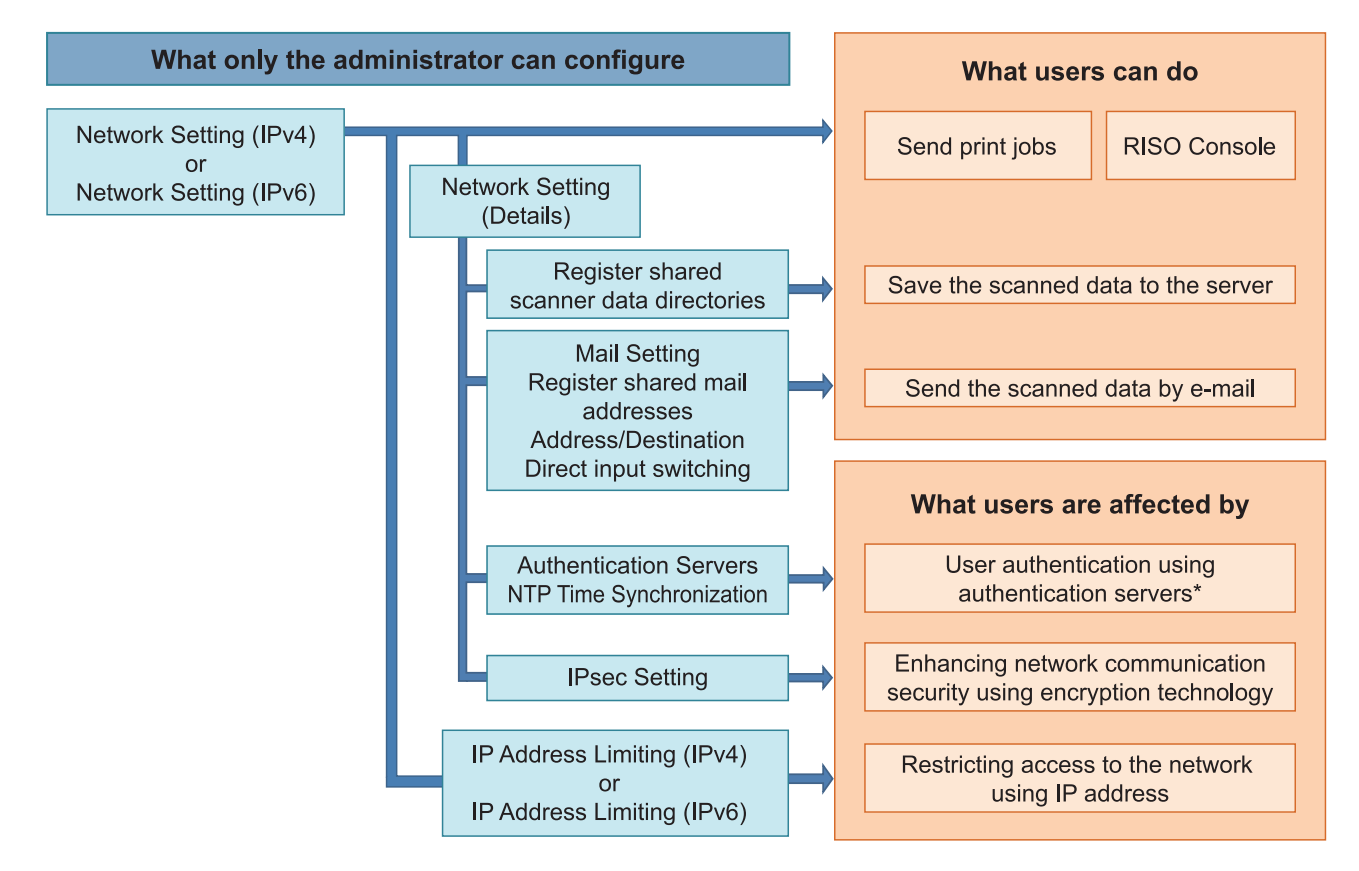

\* Use of some functions is restricted. (See [p.41\)](#page-42-0)

The administrator setting determines the network functions available to the users.

To enable users to use the following functions, the administrator needs to configure the settings below in the administrator setting.

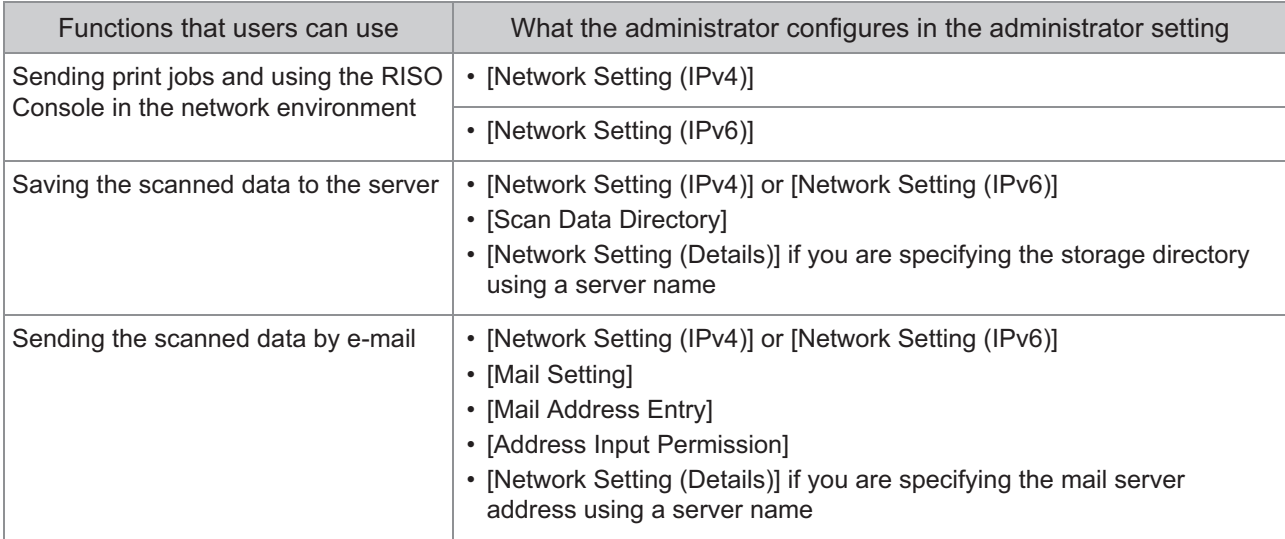

If you configure the following functions in the administrator setting, access to the network is restricted, and users are affected by the following:

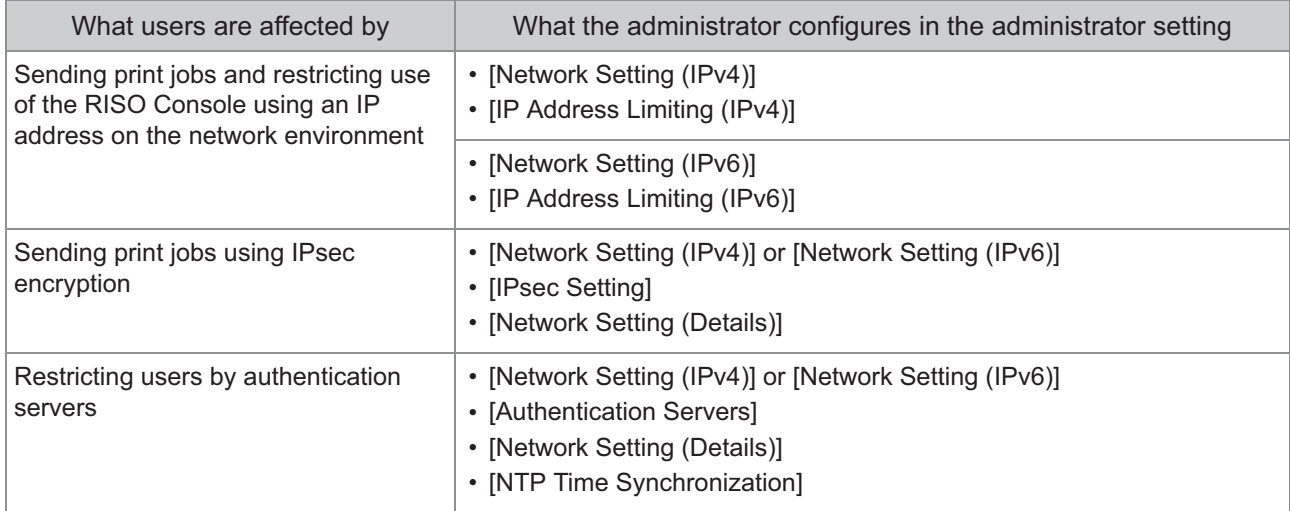

## ■ Machine Functions That the Administrator Setting Restricts

Some settings or functions become unavailable when you set [Authentication Servers] or [External System Link] to [ON], or when you set [Power Consumption (in Sleep)] in [Power Saving Setting] to [Low].

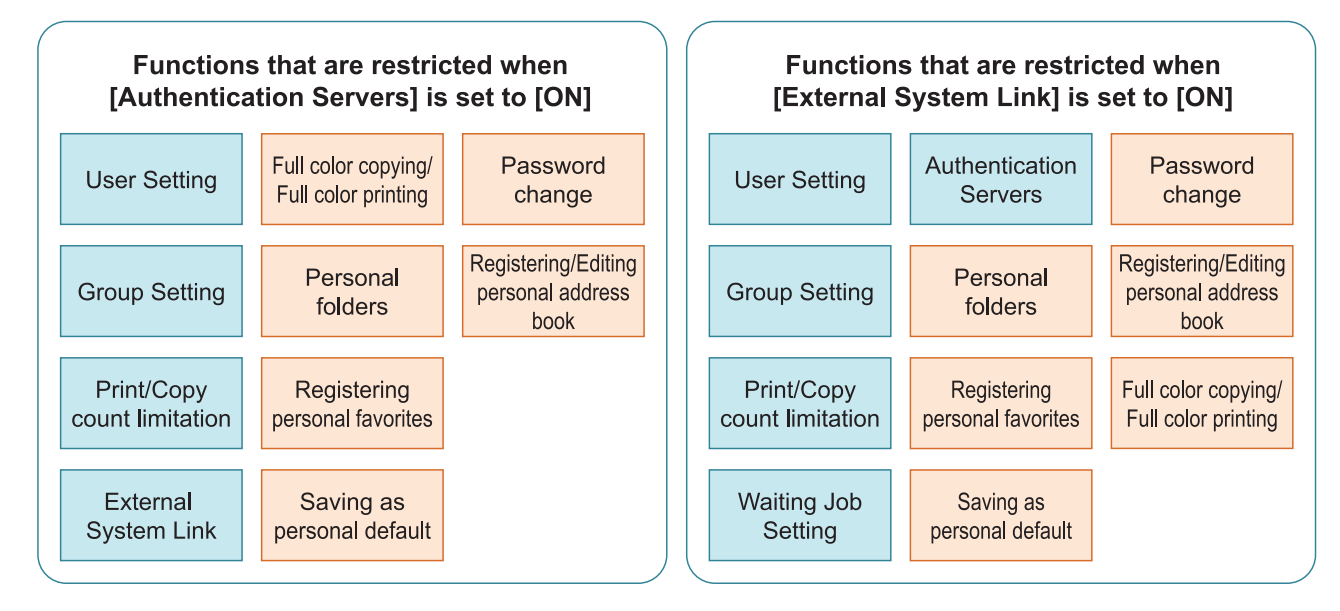

#### Functions that are restricted when [Power Consumption (in Sleep)] in [Power Saving Setting] is set to [Low]

Wake On LAN communication\*

RISO Console is not displayed during Sleep mode

Windows: Set in the [Environment] tab on the printer driver. macOS: Set in the [Utility] tab on the printer driver. \*

## <span id="page-69-0"></span>**CSV File Format for Collectively Registering Users**

Enter user information into CSV files written from the RISO Console.

## **[Common (column A-N)]**

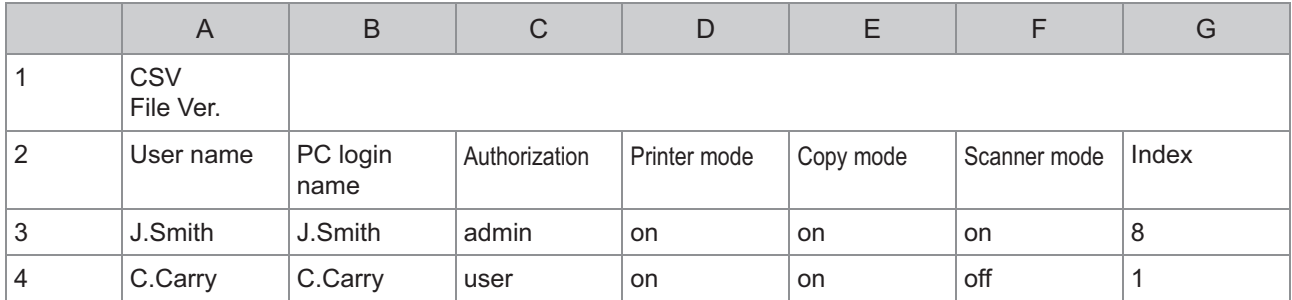

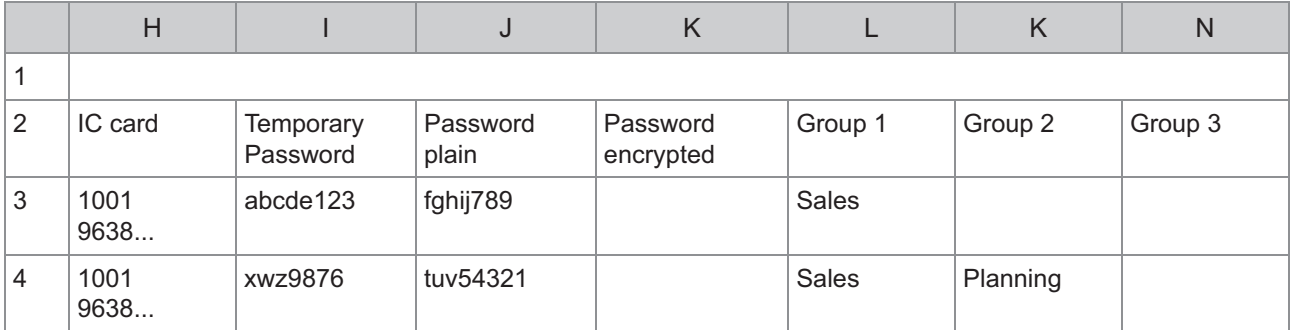

The second line in the table above corresponds to the "Item Name" column in the table below.

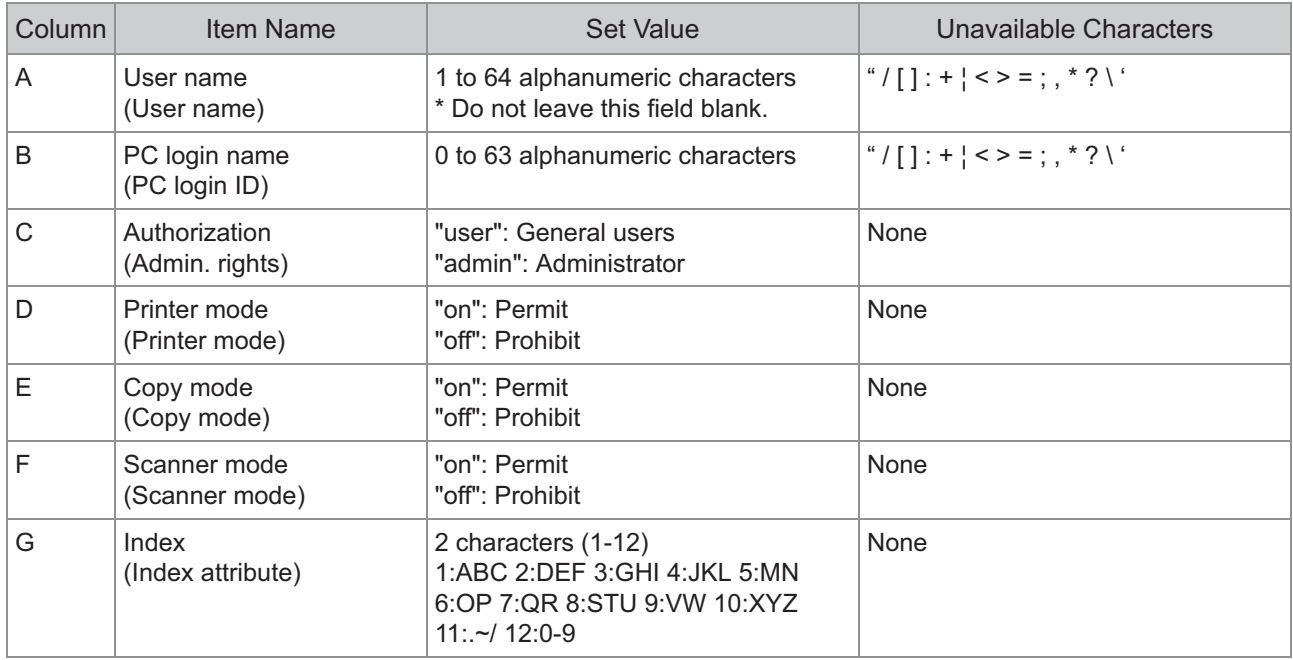

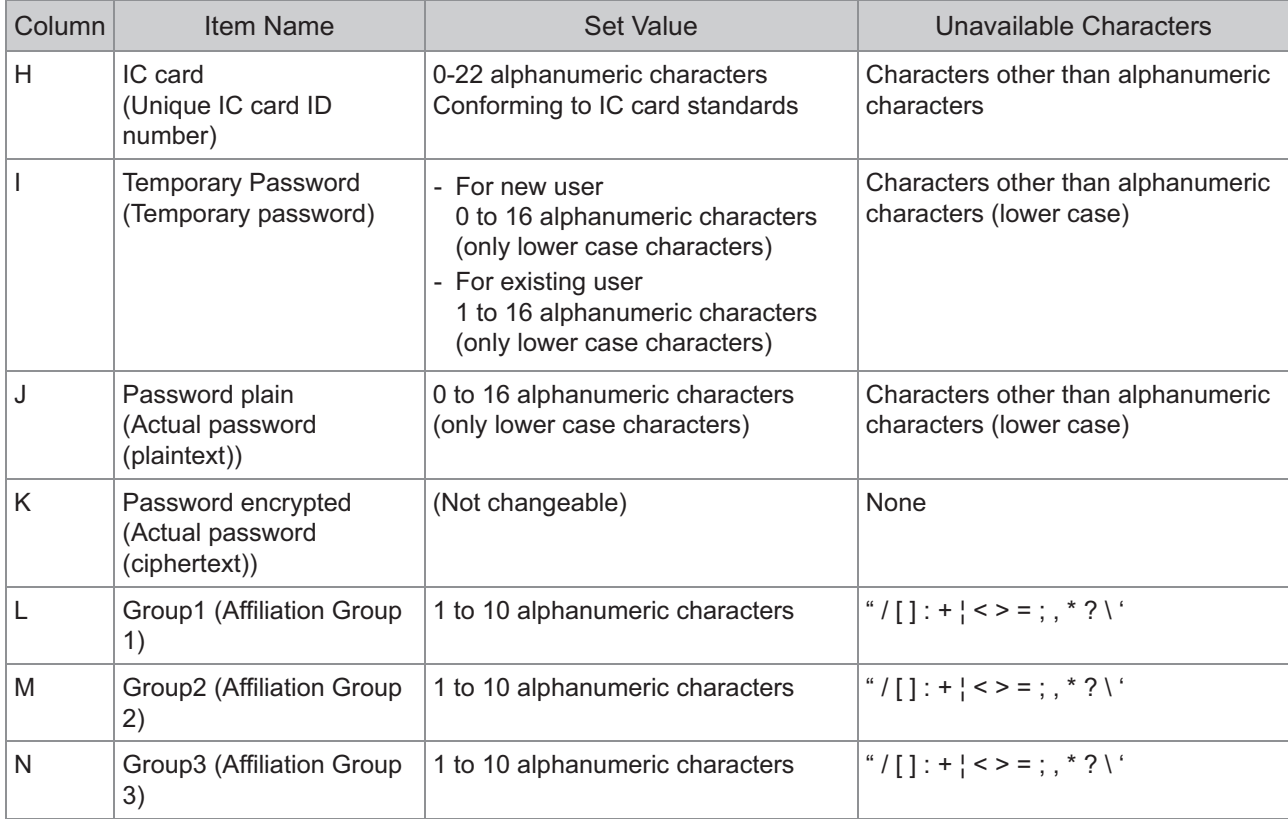

## **[Print/Copy Accounting Rule (column O-X)]**

If you are restricting certain functions for users registered in this machine, you need to configure the following settings.

Example: When You Select [Count Individually]

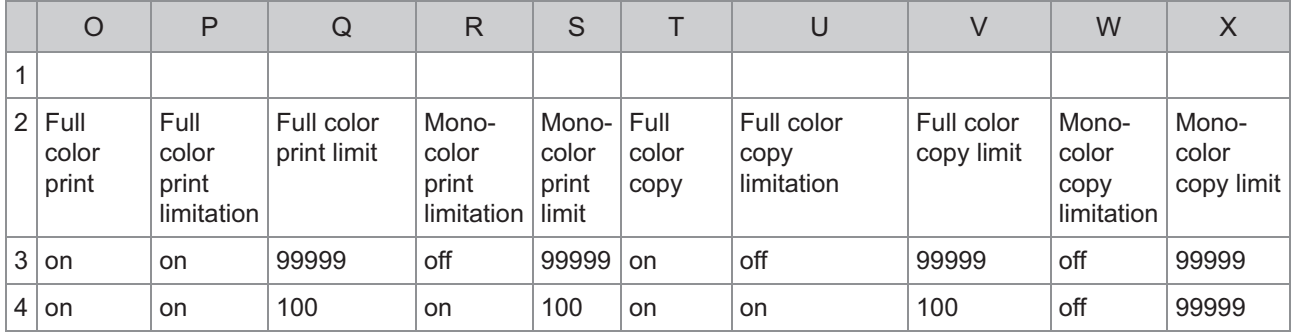

The second line in the table above corresponds to the "Item Name" column in the table below.

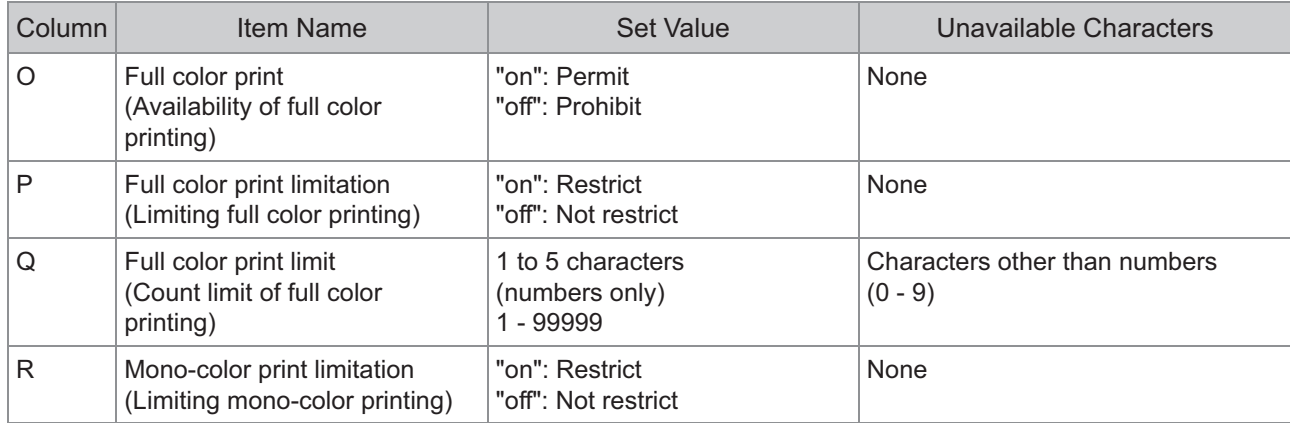

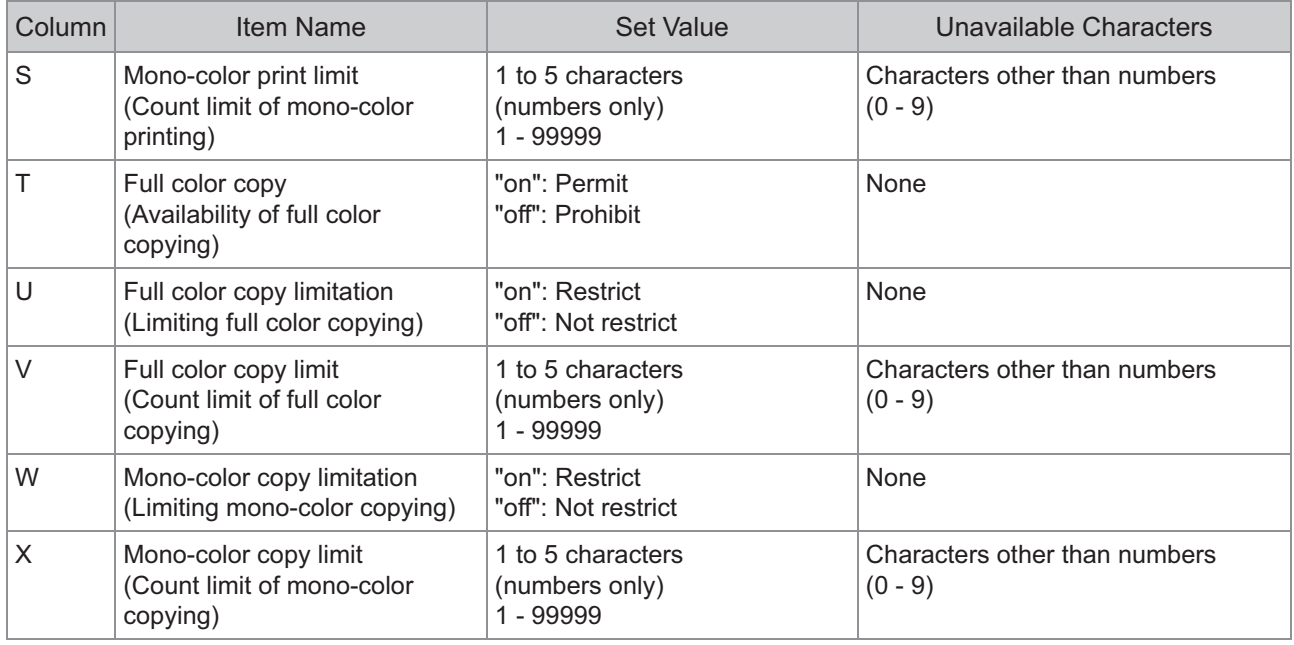

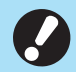

**User information may not be registered correctly if you enter invalid setting values. Use the specified** • **character types within the specified character limit.**

## **CSV File Format for Collectively Registering Book Shadow Erasure Scanning Size**

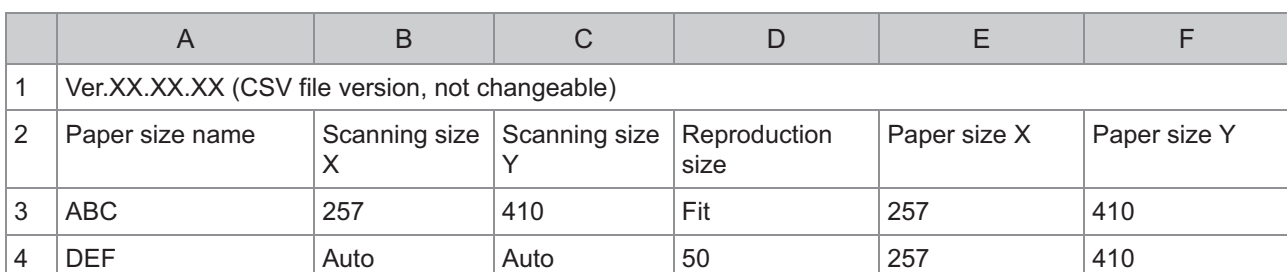

Enter the necessary information into the CSV file written from the RISO Console.

The second line in the table above corresponds to the "Item Name" column in the table below.

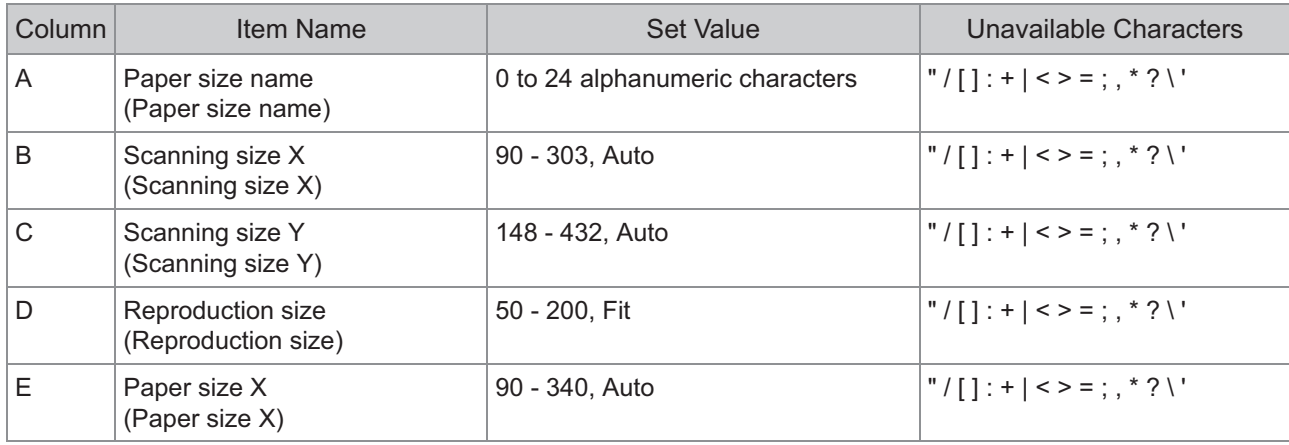
| ∣Column l | Item Name                      | Set Value       | Unavailable Characters              |
|-----------|--------------------------------|-----------------|-------------------------------------|
|           | Paper size Y<br>(Paper size Y) | 148 - 550. Auto | $\vert$ "/[]: +   < > = ; , * ? \ ' |

**If values other than those described in "Set Value" are entered, the information may not be registered** • **correctly. Enter the information within the character limits using the specified character types.**

# **CSV File Format for Collectively Registering Mail Addresses and Scan Data Directory**

Enter the necessary information into the CSV file written from the RISO Console.

#### **[Mail Address Entry]**

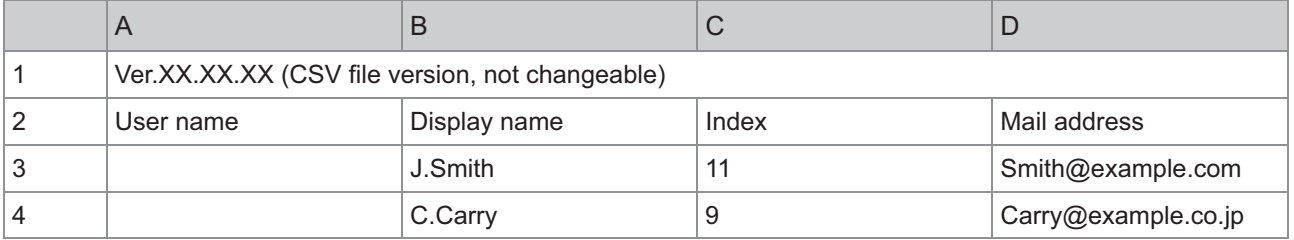

The second line in the table above corresponds to the "Item Name" column in the table below.

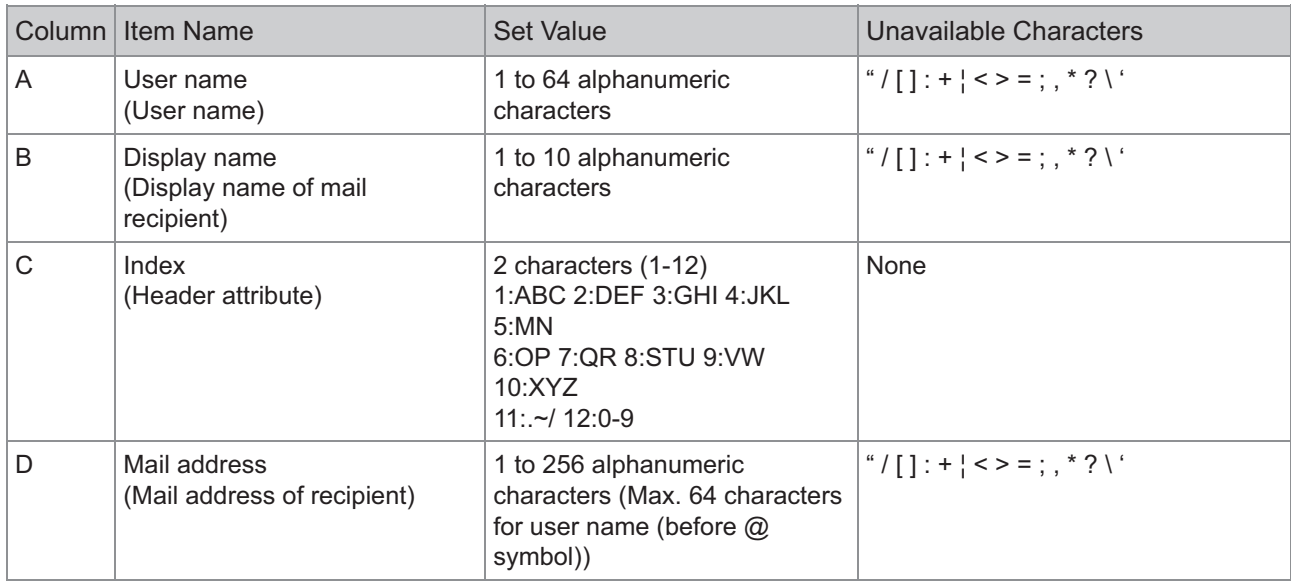

### **[Scan Data Directory]**

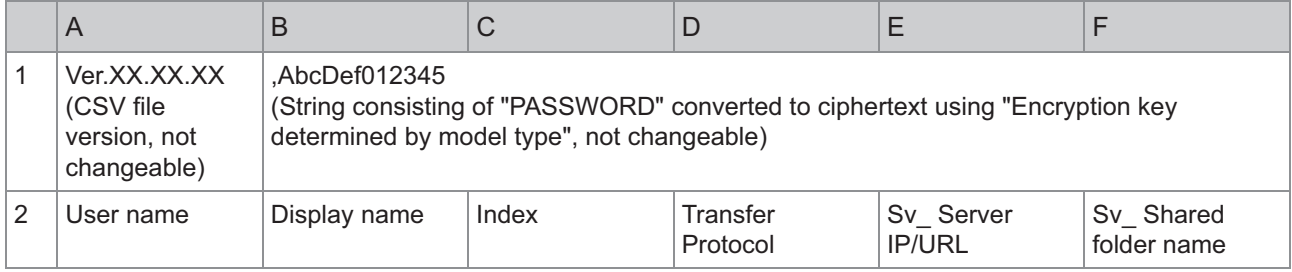

71

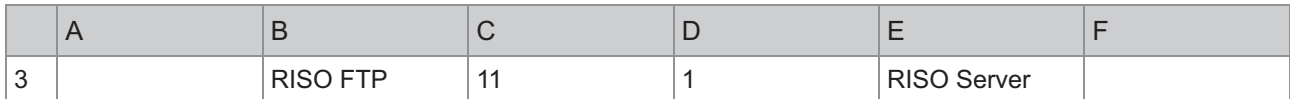

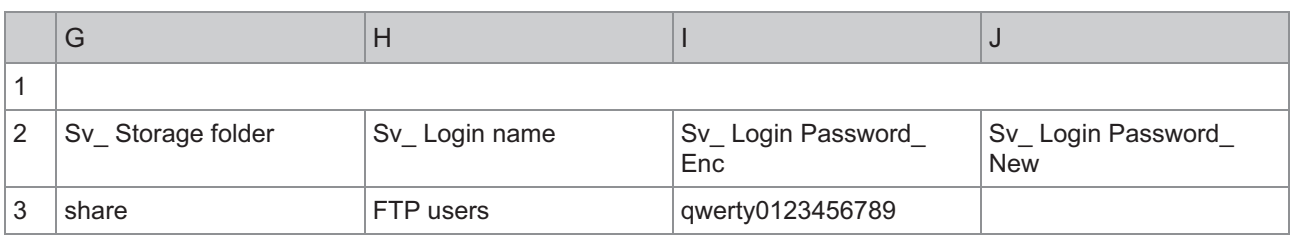

 $\bullet$ 

•

**When changing the destination password, write it in the new/plaintext column (column J). Do not edit the old/ciphertext (column I).**

**When deleting the destination password, clear the old/ciphertext (column I) and the new/plaintext (column J).**

The second line in the table above corresponds to the "Item Name" column in the table below.

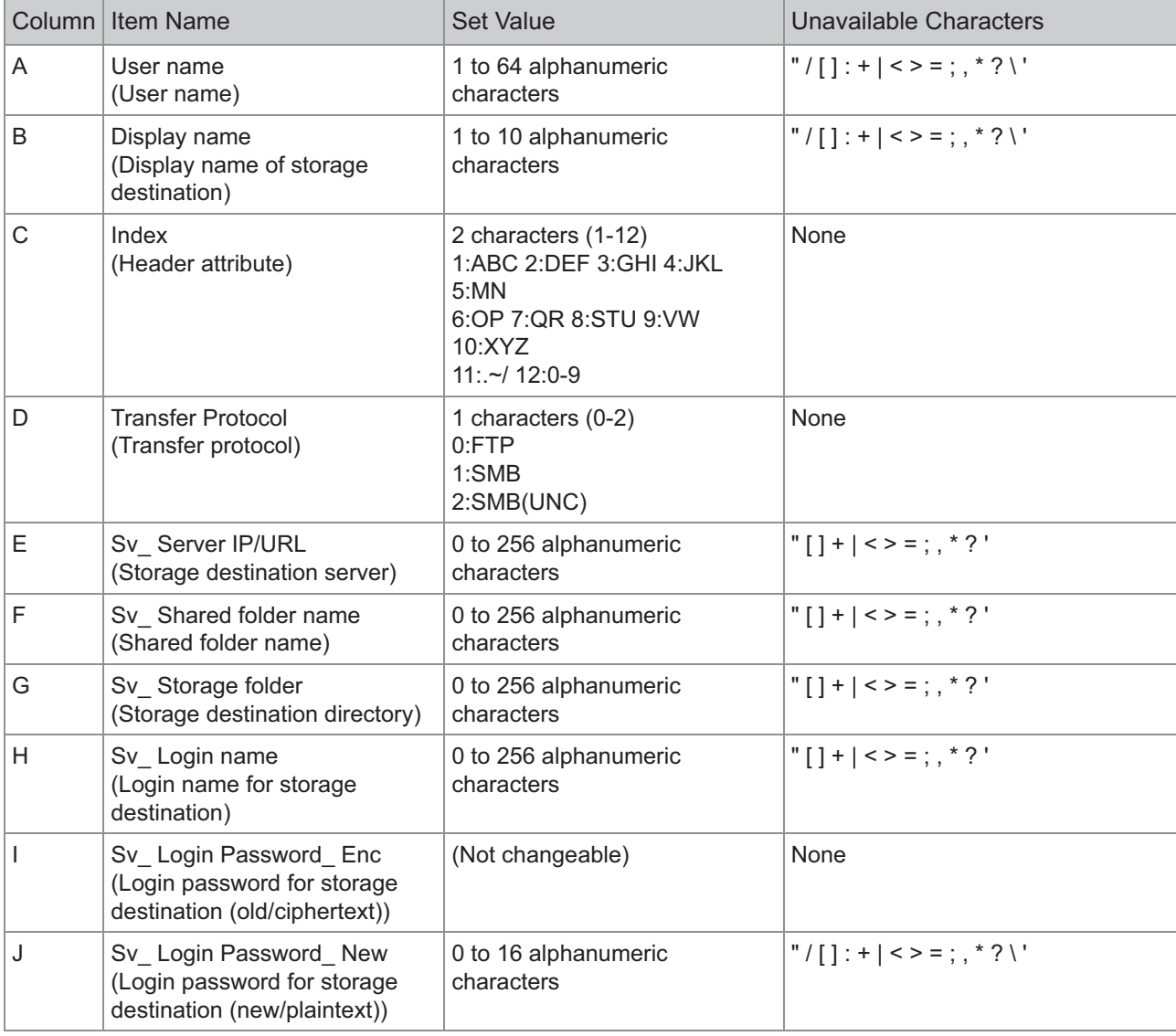

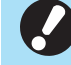

**If values other than those described in "Set Value" are entered, the information may not be registered** • **correctly. Enter the information within the character limits using the specified character types.**

# **Account Record**

An account record is a history of jobs carried out by this machine. This records information such as the completion status of each job, the owner name, and processing time. The following table lists the content of each item on the account record.

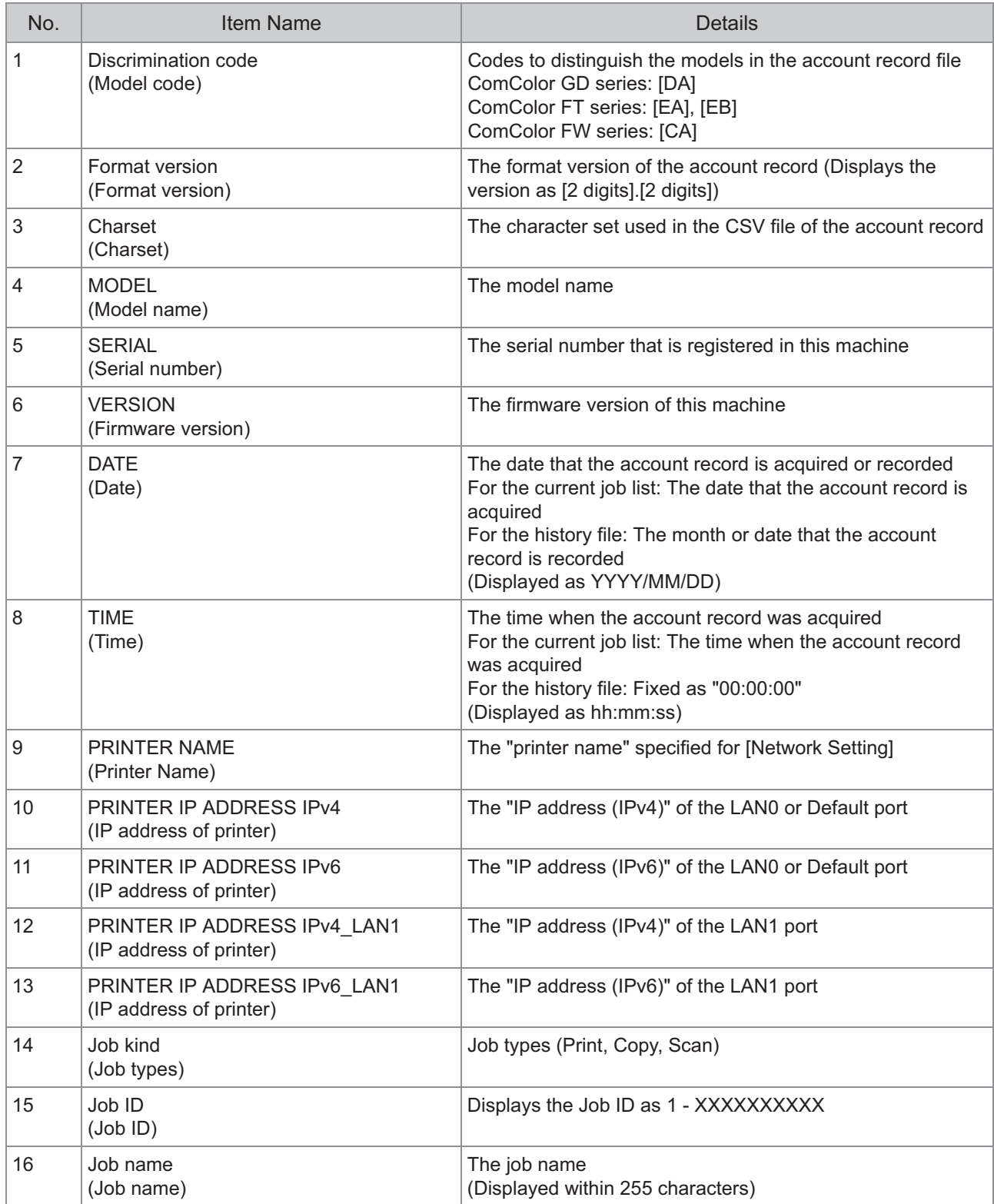

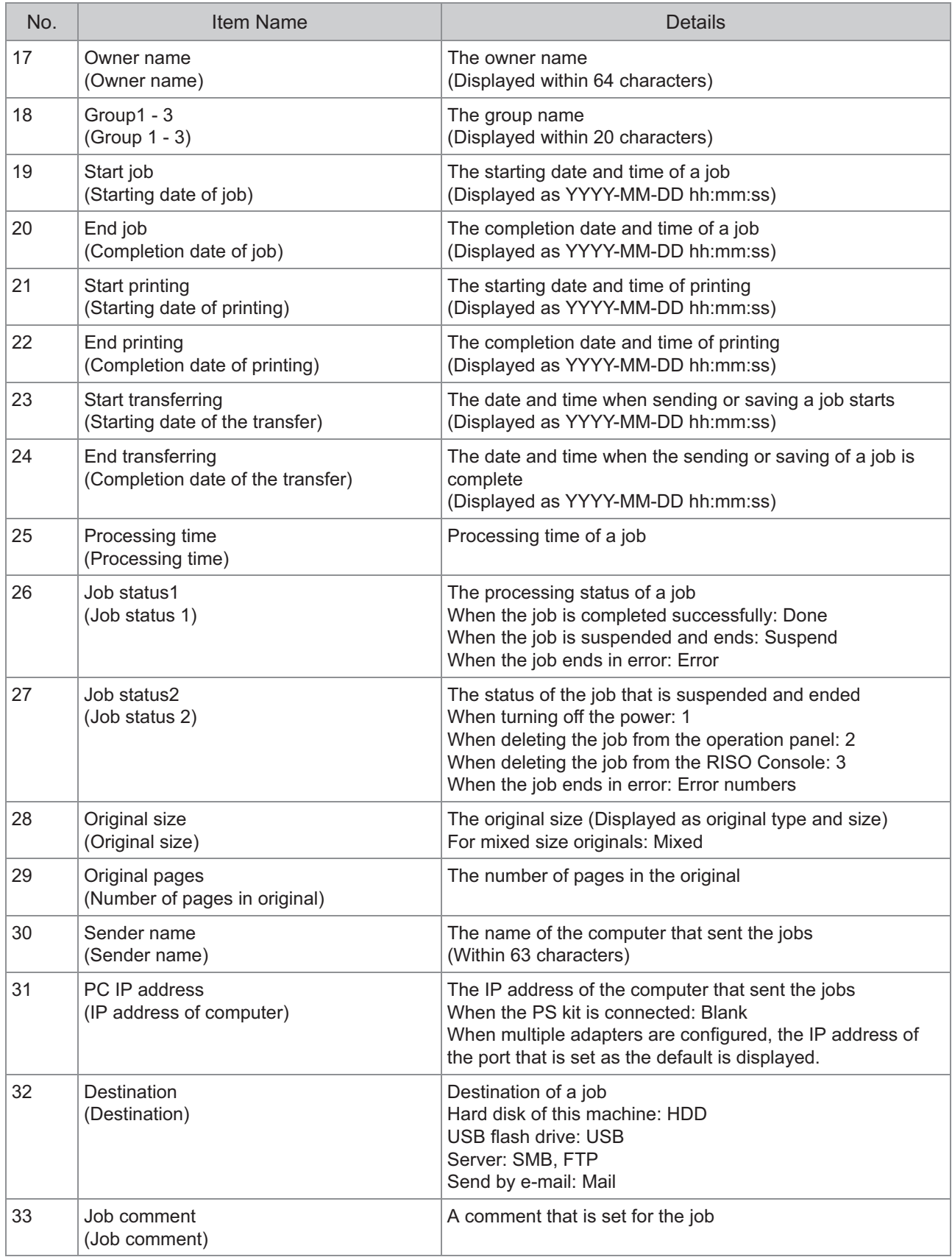

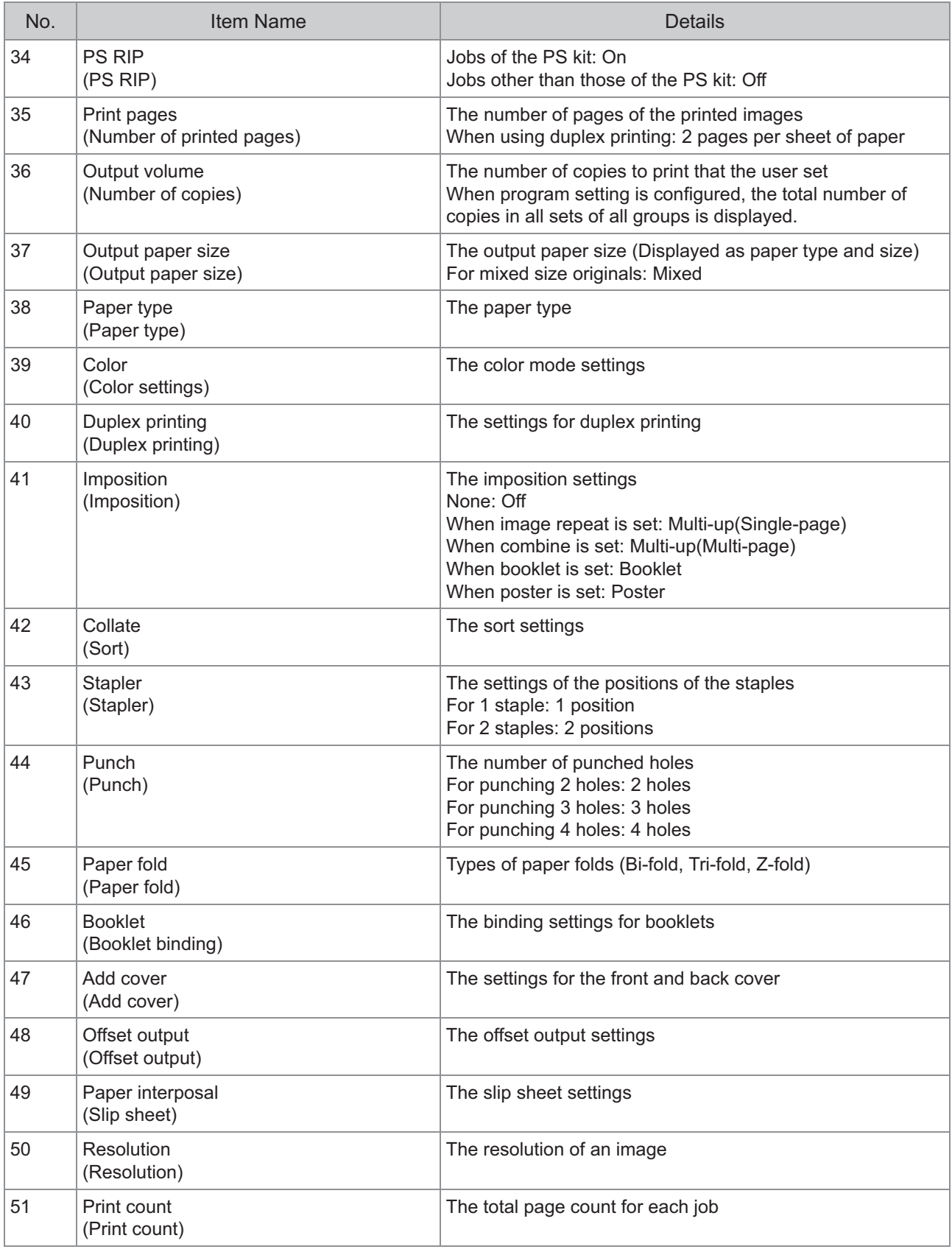

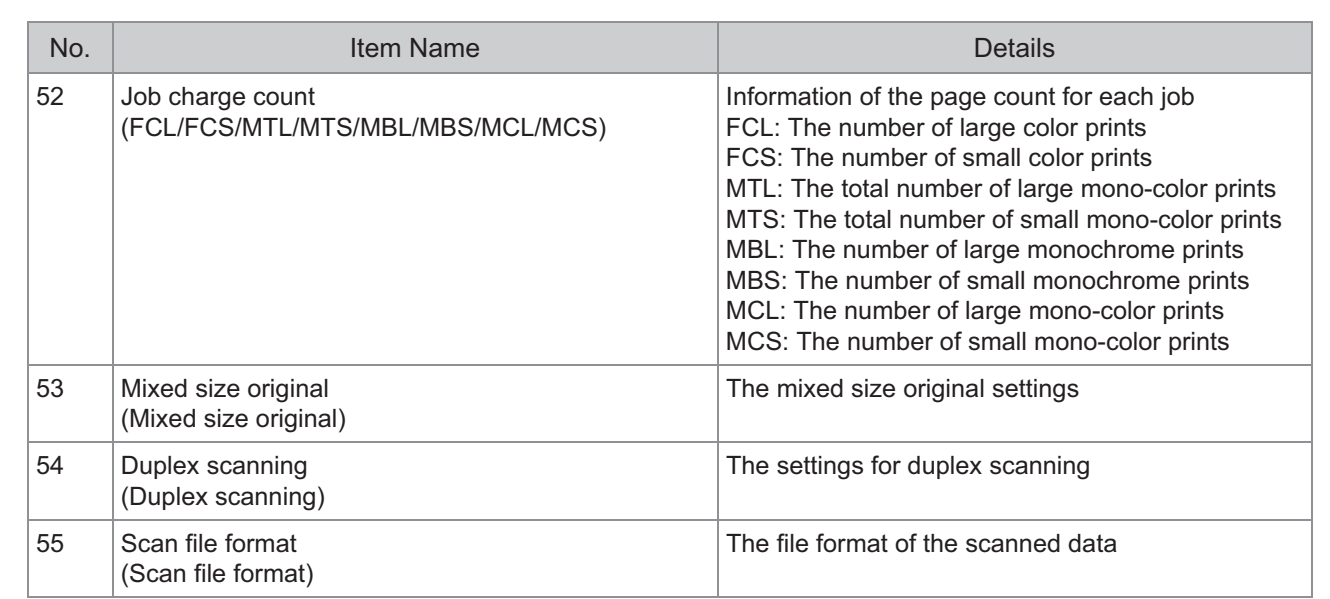

# **Restricting Full Color Printing and Full Color Copying Using an External Authentication Server**

You can restrict the use of full color printing and full color copying for each registered user by using the attribute values of the external authentication server.

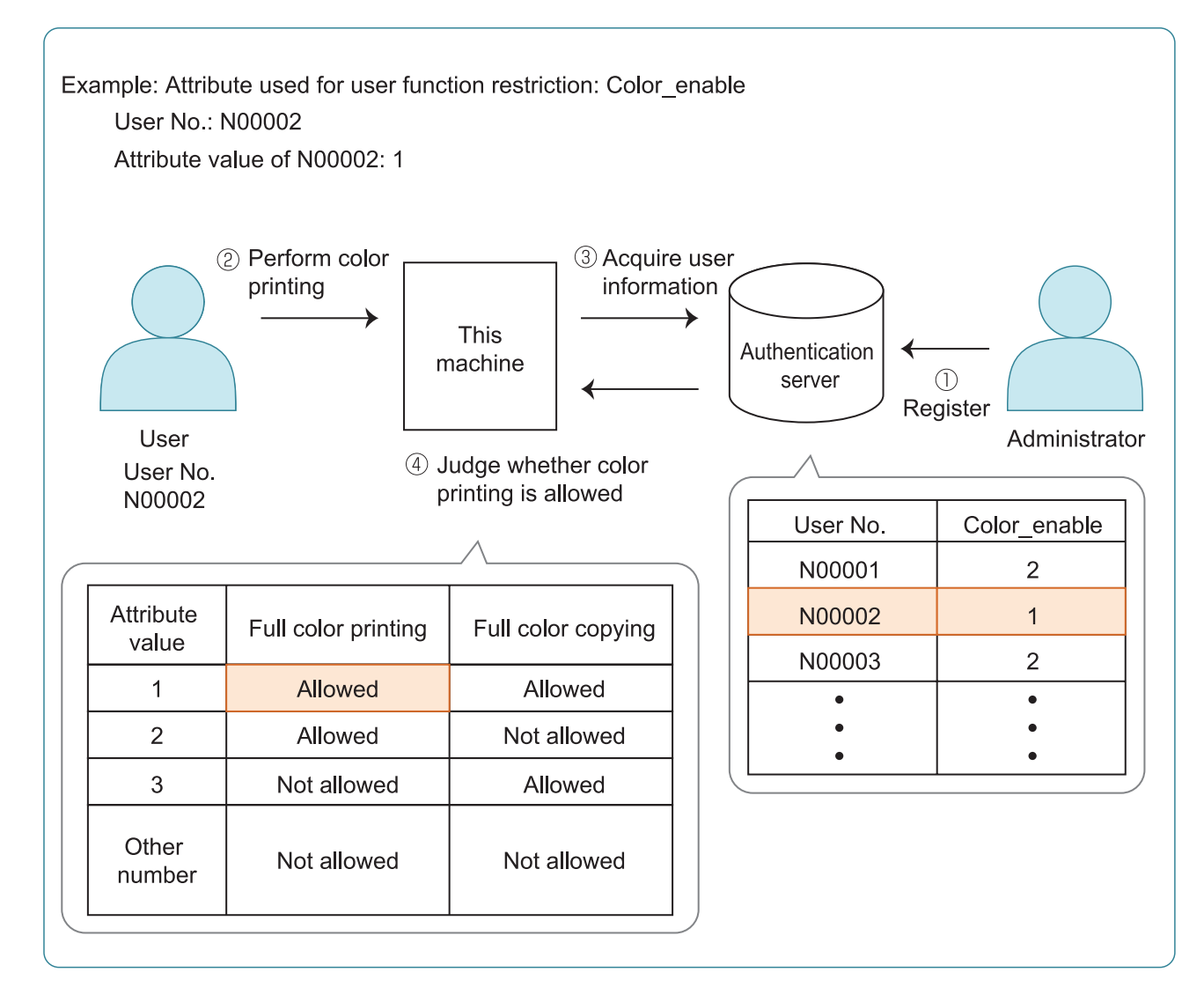

77

#### **Set the attribute and attribute values on the external authentication server.** 1

- Set any name for the attribute. Use up to 32 alphanumeric characters for the name. "Color\_enable" is used here as an example.
- The attribute values are numbers that represent the functional restrictions. An attribute value can be set for each registered user. The attribute values and restrictions that can be set are shown below.

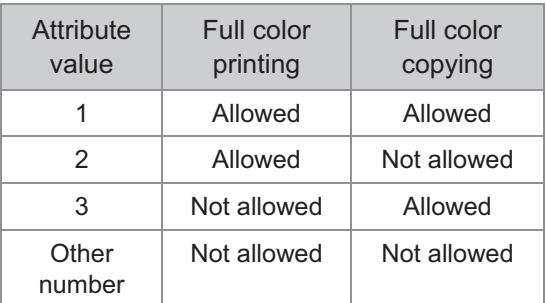

- **On the [Admin Menu] screen of the** 2 **machine, select [User Ctrl] - [Authentication Servers].**
- **Touch [ON], select [User Limitation], and touch [Edit].** 3

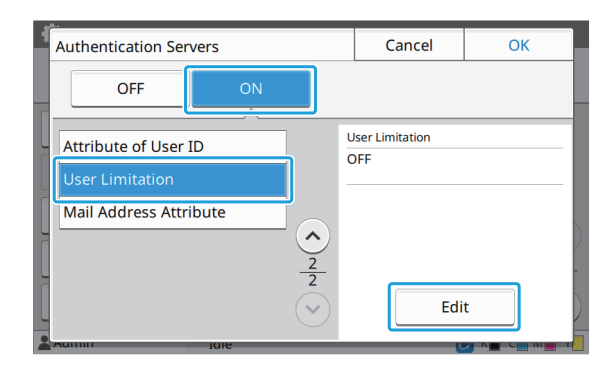

#### **4** Touch [ON], and enter the attributes<br>for LAttribute Used for User **for [Attribute Used for User Limitation].**

Enter the attributes that you set in step 1.

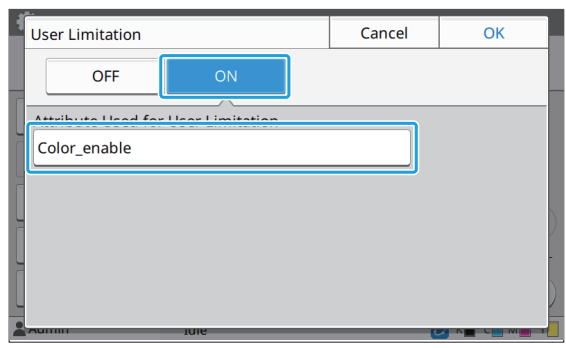

## **5** Touch [OK].

The screen returns to the [Authentication Servers] screen.

## $f$  Touch [OK].

•

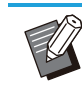

- This function is enabled when [Login Setting] is set to [ON] in Print mode or Copy mode.
- If [User Limitation] is not displayed, contact your dealer or authorized service representative.

067-36008-805

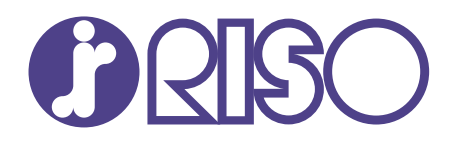

Please contact the following for supplies and service:

2024/10

© Copyright 2024 RISO KAGAKU CORPORATION